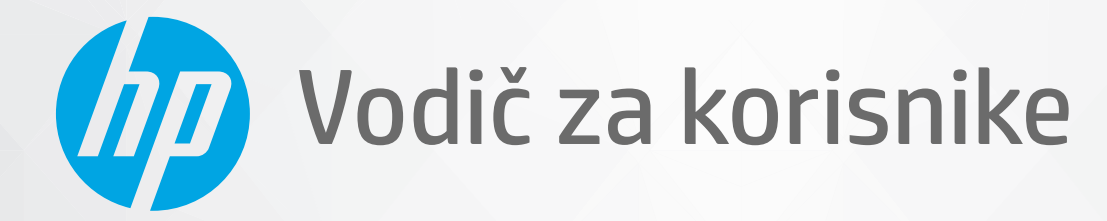

# HP ENVY 6000 All-in-One series

#### Obaveštenja preduzeća HP

INFORMACIJE SADRŽANE U OVOM DOKUMENTU PODLEŽU PROMENI BEZ PRETHODNE NAJAVE.

SVA PRAVA ZADRŽANA. REPRODUKCIJA, ADAPTACIJA ILI PREVOD OVOG MATERIJALA ZABRANJENI SU BEZ PRETHODNE PISMENE DOZVOLE KOMPANIJE HP, OSIM NA NAČIN DOZVOLJEN U OKVIRU ZAKONA O AUTORSKIM PRAVIMA. JEDINE GARANCIJE ZA HP PROIZVODE I USLUGE NAVEDENE SU U IZRIČITIM IZJAVAMA KOJE SE DOBIJAJU UZ TE PROIZVODE I USLUGE. NIŠTA ŠTO JE OVDE NAVEDENO NE SAČINJAVA NEKU DODATNU GARANCIJU. HP NIJE ODGOVORAN ZA MOGUĆE TEHNIČKE ILI UREDNIČKE GREŠKE ODNOSNO OMAŠKE U OVOM DOKUMENTU.

© Copyright 2020 HP Development Company, L.P.

Microsoft i Windows su registrovani žigovi ili žigovi korporacije Microsoft u SAD i/ili drugim zemljama.

Mac, OS X, macOS i AirPrint predstavljaju zaštitne znake kompanije Apple Inc. registrovane u SAD i drugim zemljama.

ENERGY STAR i oznaka ENERGY STAR predstavljaju registrovane žigove čiji je vlasnik Agencije za zaštitu životne sredine SAD.

Android i Chromebook su zaštitni znaci kompanije Google LLC.

Amazon i Kindle su zaštitni znaci kompanije Amazon.com, Inc. ili njenih podružnica.

iOS je zaštitni znak ili registrovani žig kompanije Cisco u SAD i u drugim zemljama i koristi se sa licencom.

#### Informacije o bezbednosti

### A

Uvek sledite osnovne bezbednosne predostrožnosti prilikom korišćenja ovog proizvoda da biste smanjili rizik od povrede usled požara ili električnog udara.

- Pažljivo pročitajte sva uputstva u dokumentaciji koja se dobija uz štampač.
- Poštujte sva upozorenja i uputstva navedena na proizvodu.
- Isključite ovaj proizvod iz utičnica u zidu pre čišćenja.
- Nemojte instalirati ni koristiti ovaj proizvod blizu vode ili kada ste mokri.
- Postavite proizvod na stabilnu i bezbednu površinu.
- Instalirajte proizvod na zaštićenoj lokaciji gde niko ne može da nagazi ni da se saplete o kabl i gde se kabl ne može oštetiti.
- Ako proizvod ne funkcioniše normalno, pogledajte [Rešavanje problema](#page-84-0) na stranici 79.
- Unutra ne postoje delovi koje može da servisira korisnik. Servisiranje prepustite kvalifikovanim serviserima.

# Sadržaj

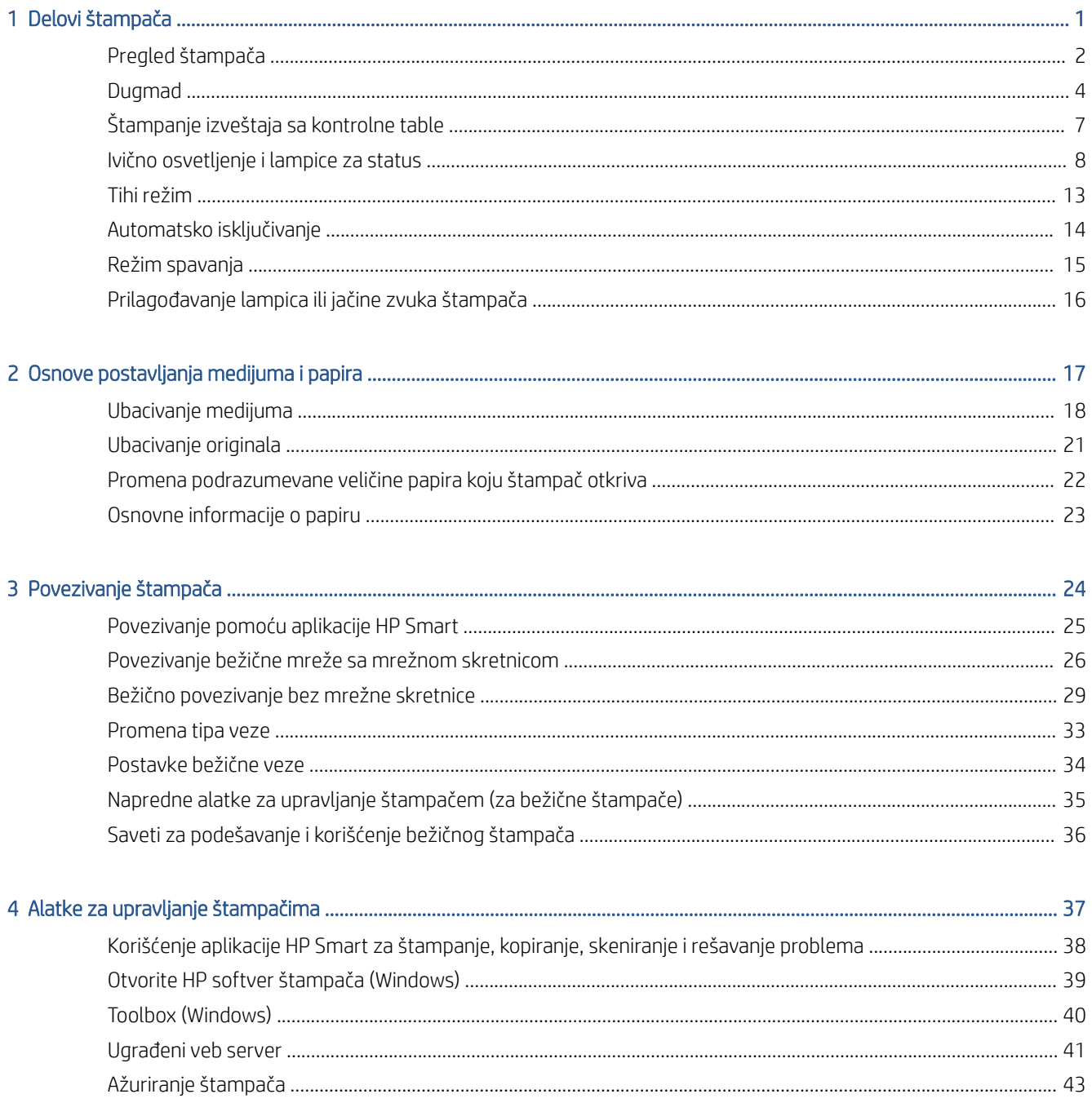

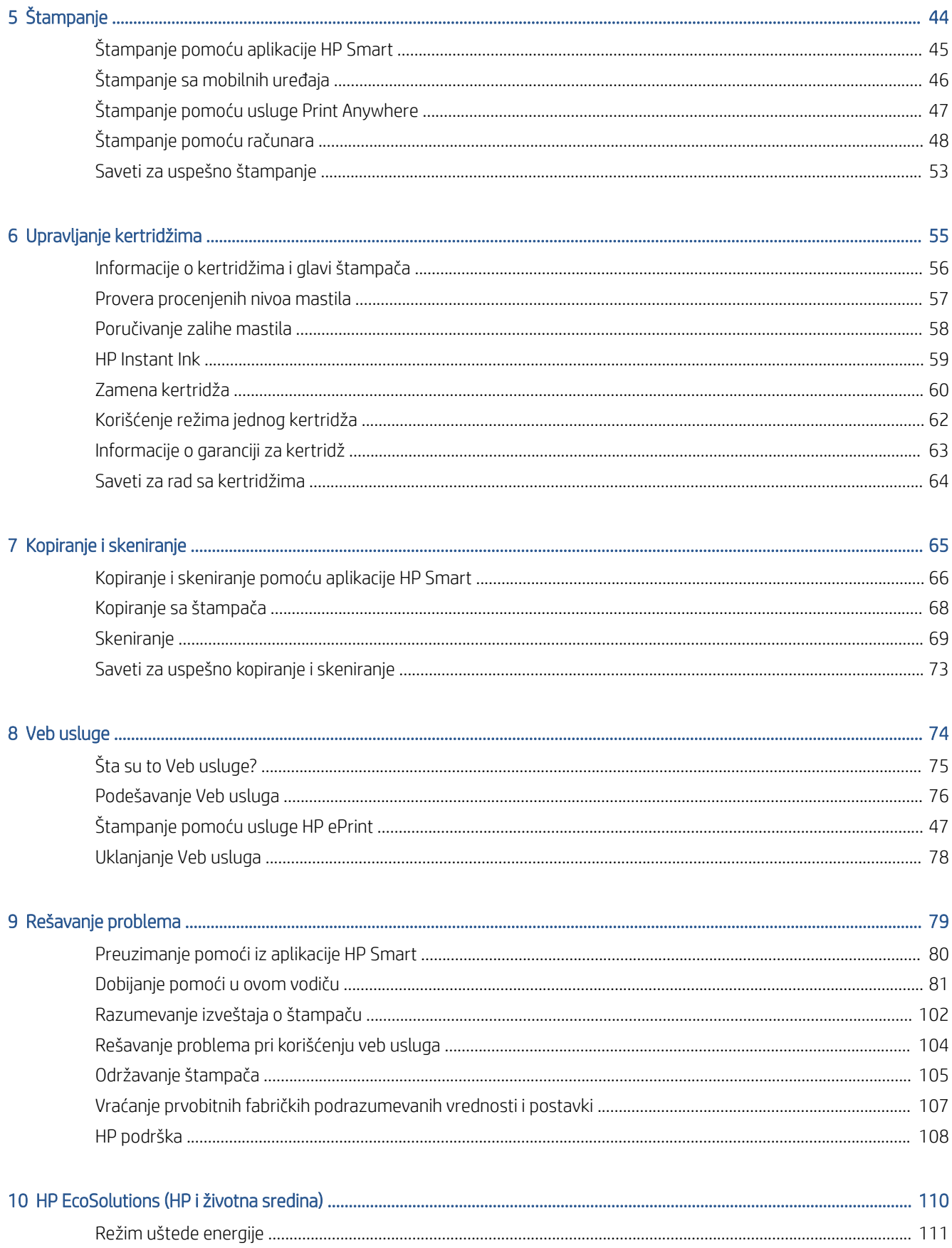

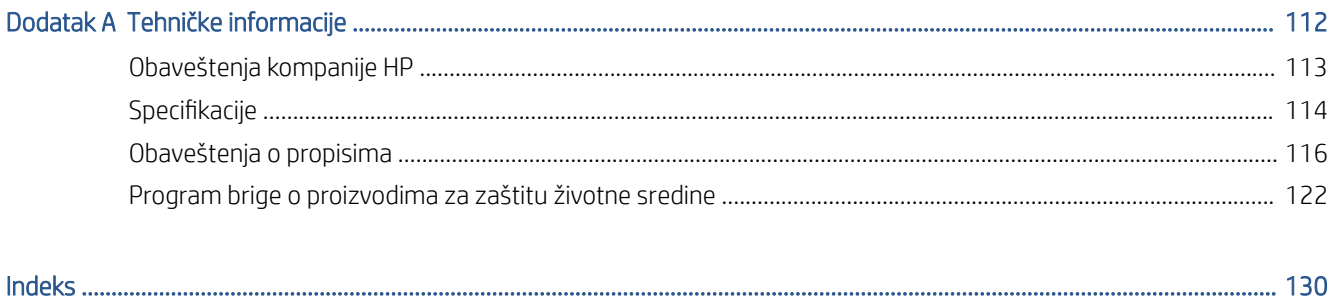

# <span id="page-6-0"></span>1 Delovi štampača

Ovaj odeljak sadrži sledeće teme:

- [Pregled štampača](#page-7-0)
- [Dugmad](#page-9-0)
- [Štampanje izveštaja sa kontrolne table](#page-12-0)
- [Ivično osvetljenje i lampice za status](#page-13-0)
- [Tihi režim](#page-18-0)
- [Automatsko isključivanje](#page-19-0)
- [Režim spavanja](#page-20-0)
- [Prilagođavanje lampica ili jačine zvuka štampača](#page-21-0)

## <span id="page-7-0"></span>Pregled štampača

Prikaz gornje i prednje strane

6 Vrata ležišta za papir **7** Kertridži sa mastilom

10 Vrata za pristup kertridžima

9 Produživač izlaznog ležišta (naziva se i produživač ležišta)

8 Kontrolna tabla

11 Staklo skenera

[Prikaz zadnje strane](#page-8-0)

### Prikaz gornje i prednje strane

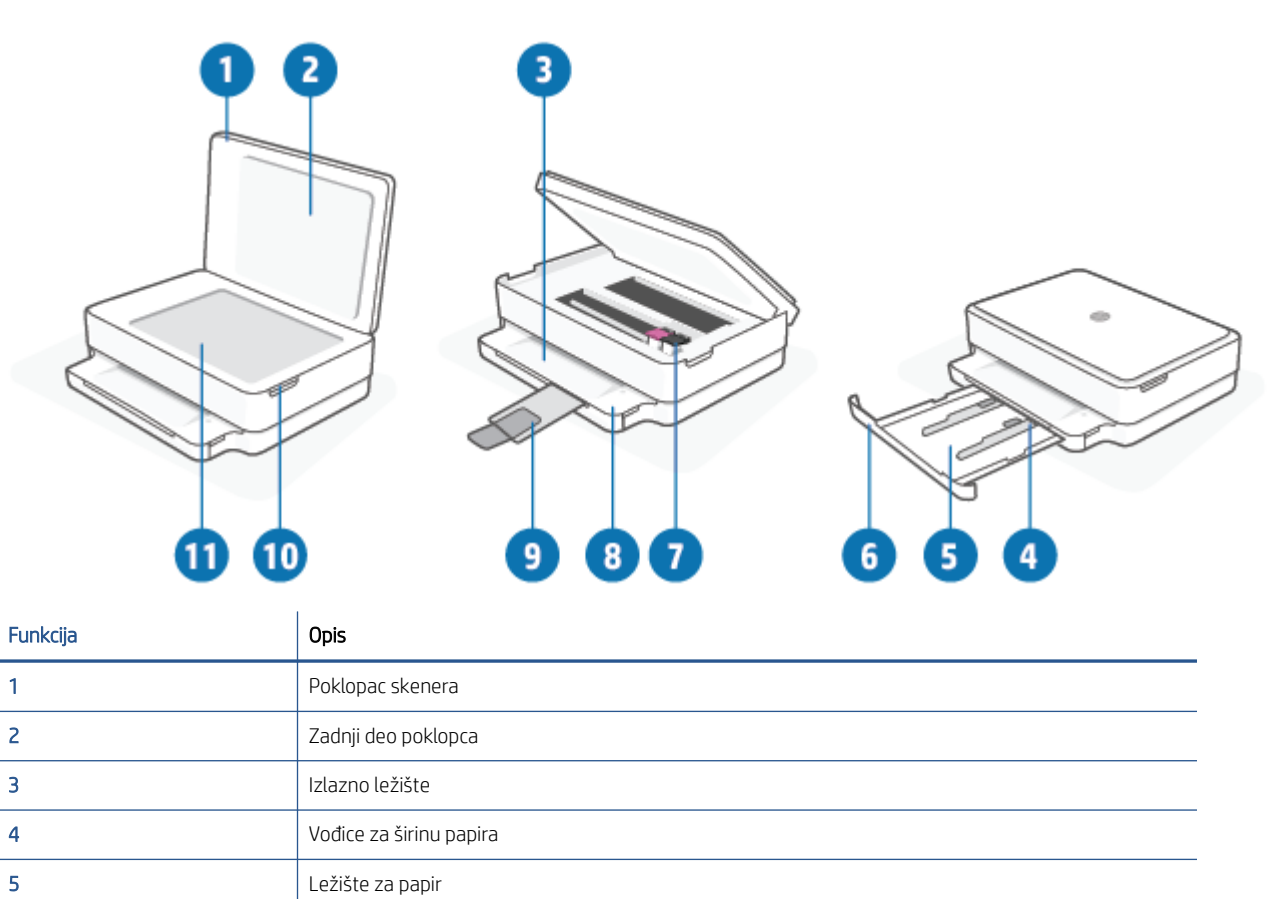

### <span id="page-8-0"></span>Prikaz zadnje strane

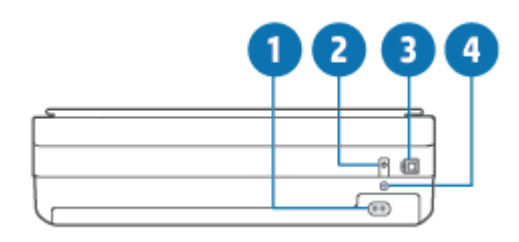

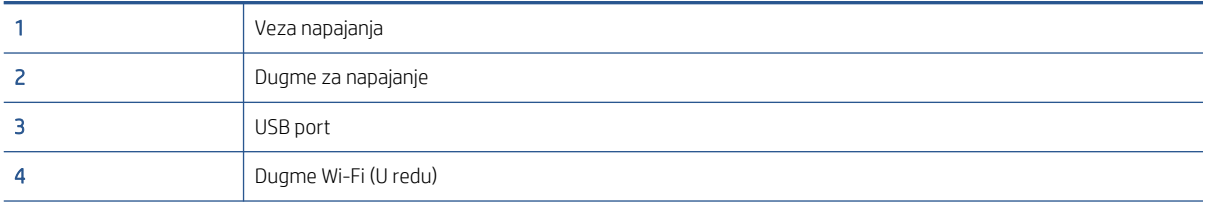

## <span id="page-9-0"></span>Dugmad

- Dugmad na kontrolnoj tabli
- [Dugmad na zadnjoj strani štampača](#page-10-0)
- [Kombinacije dugmadi](#page-10-0)

### Dugmad na kontrolnoj tabli

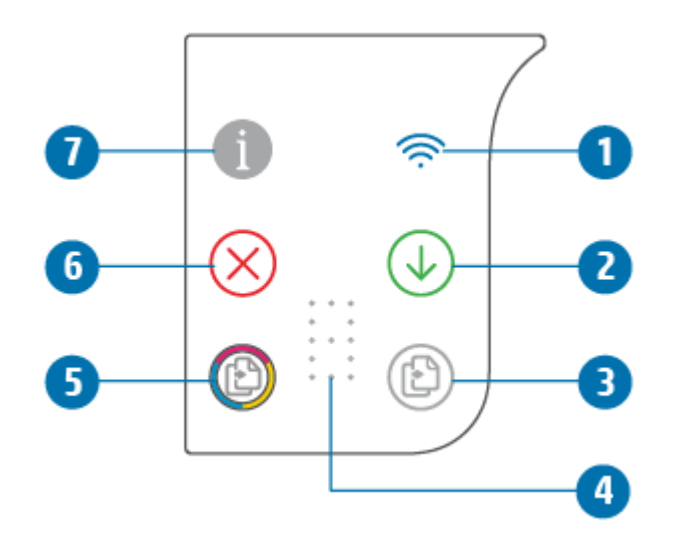

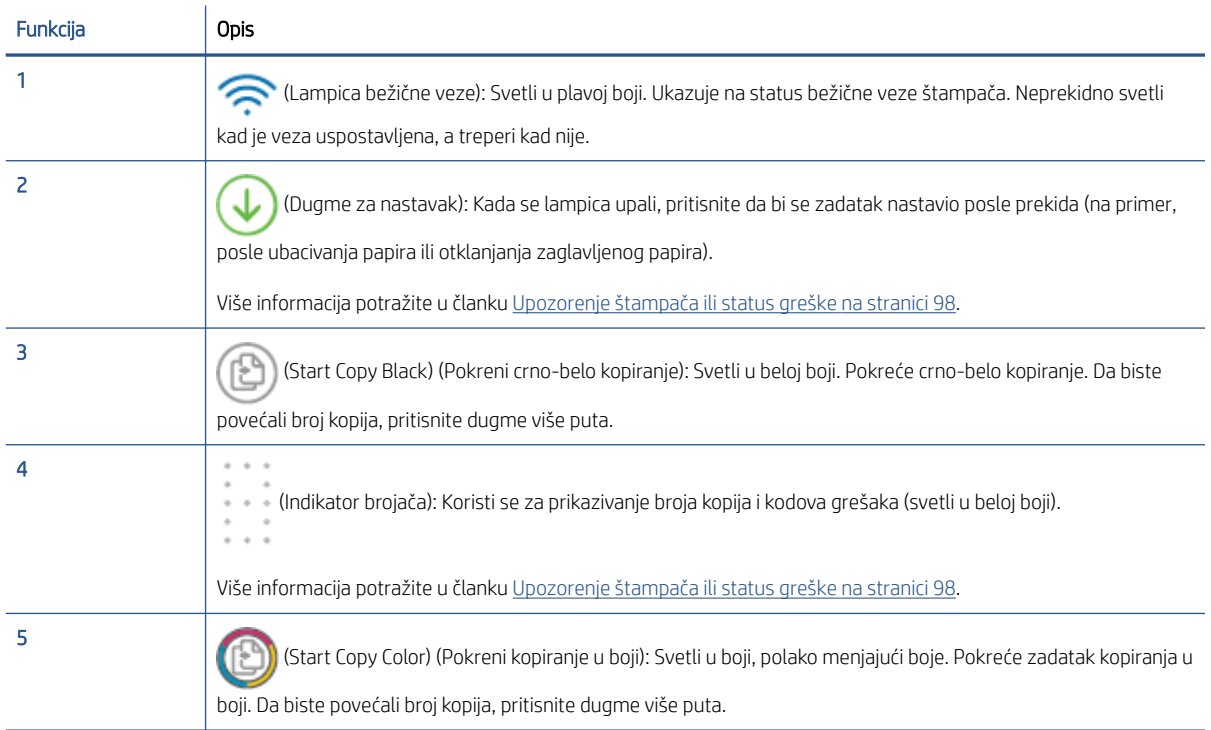

<span id="page-10-0"></span>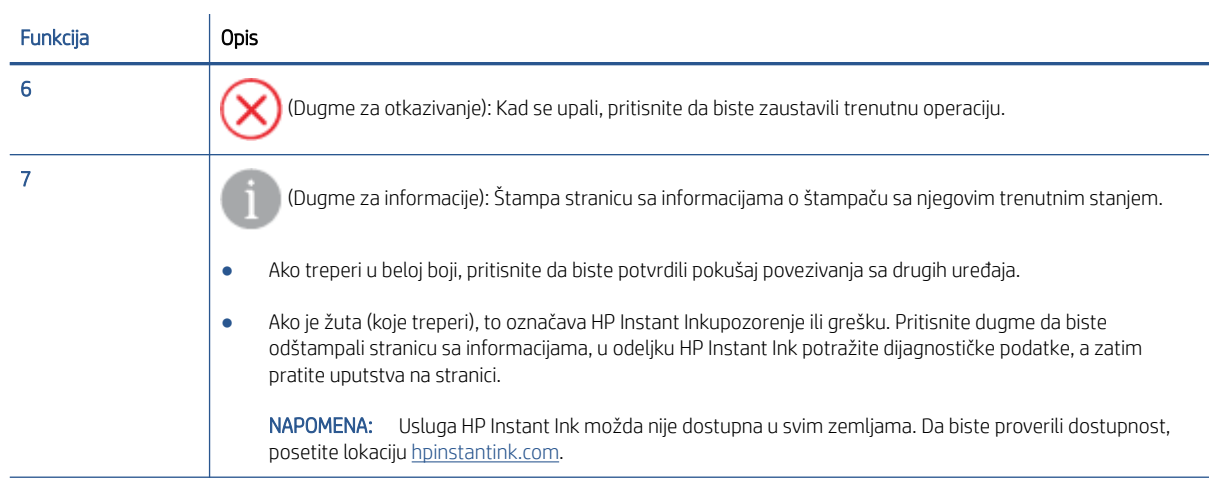

### Dugmad na zadnjoj strani štampača

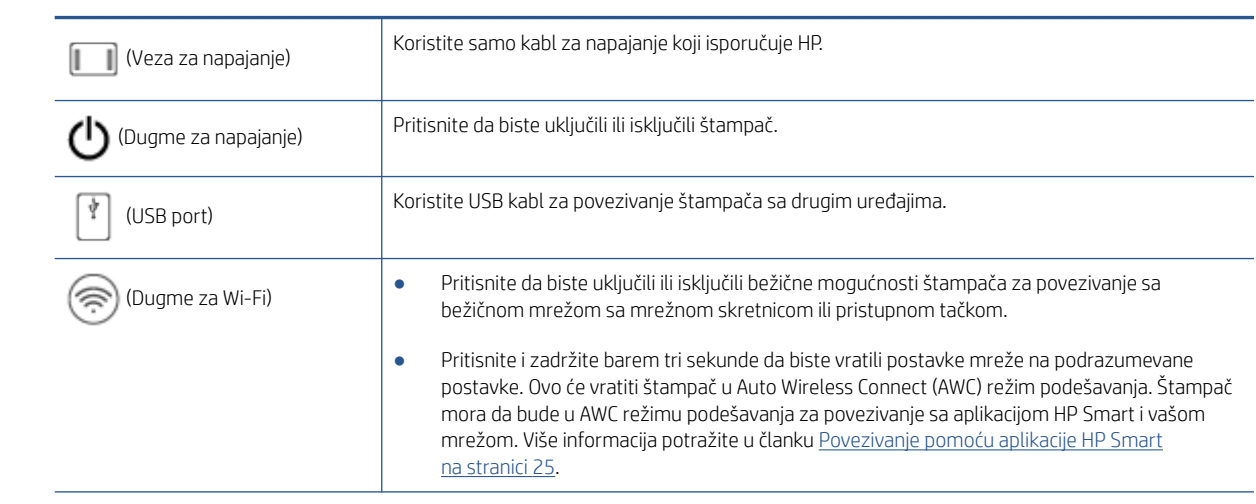

### Kombinacije dugmadi

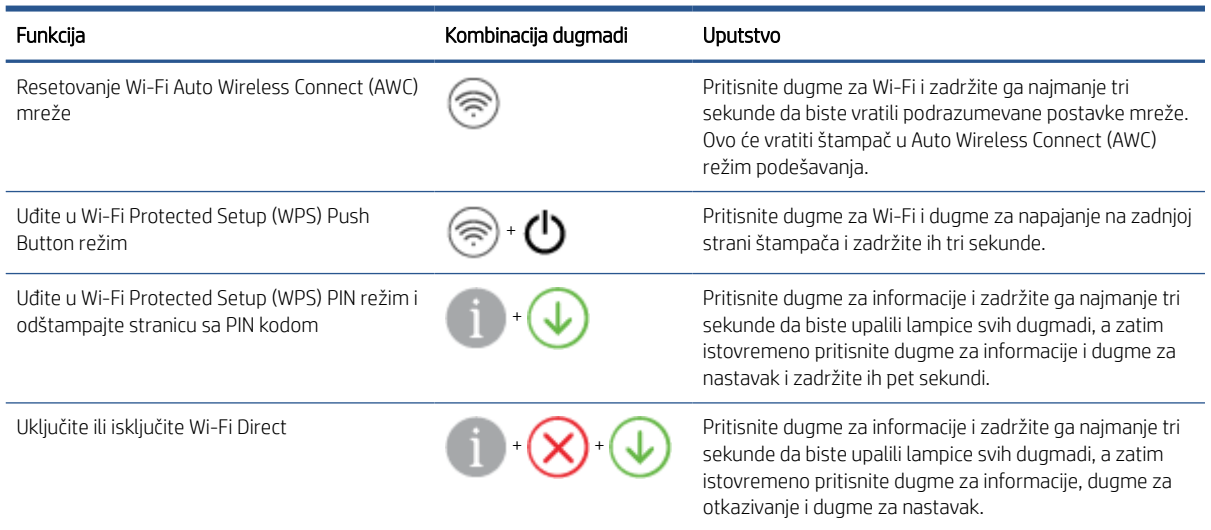

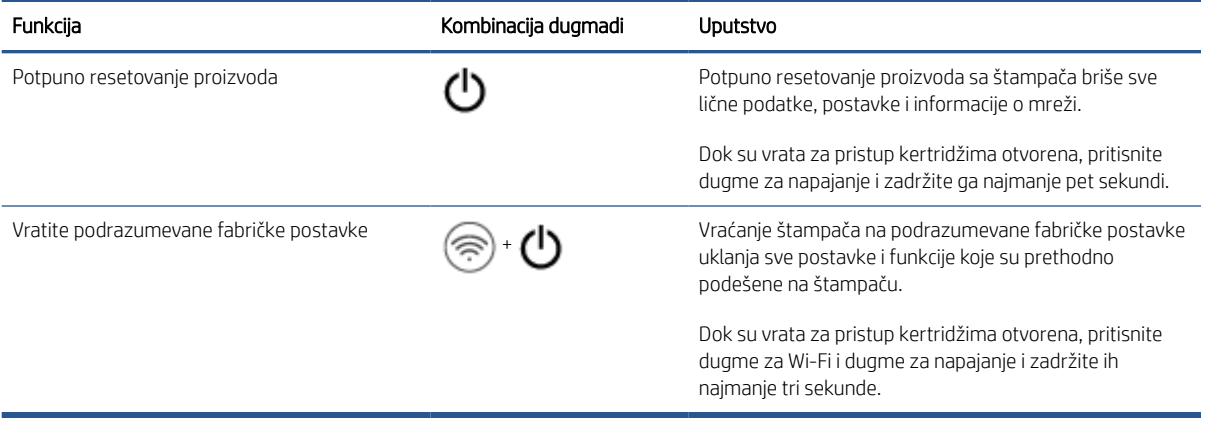

# <span id="page-12-0"></span>Štampanje izveštaja sa kontrolne table

NAPOMENA: Pre štampanja izveštaja pritisnite dugme (dugme Informacije) i zadržite ga najmanje tri

sekunde da bi se upalile lampice svih dugmadi na kontrolnoj tabli, a zatim pratite uputstva iz tabele.

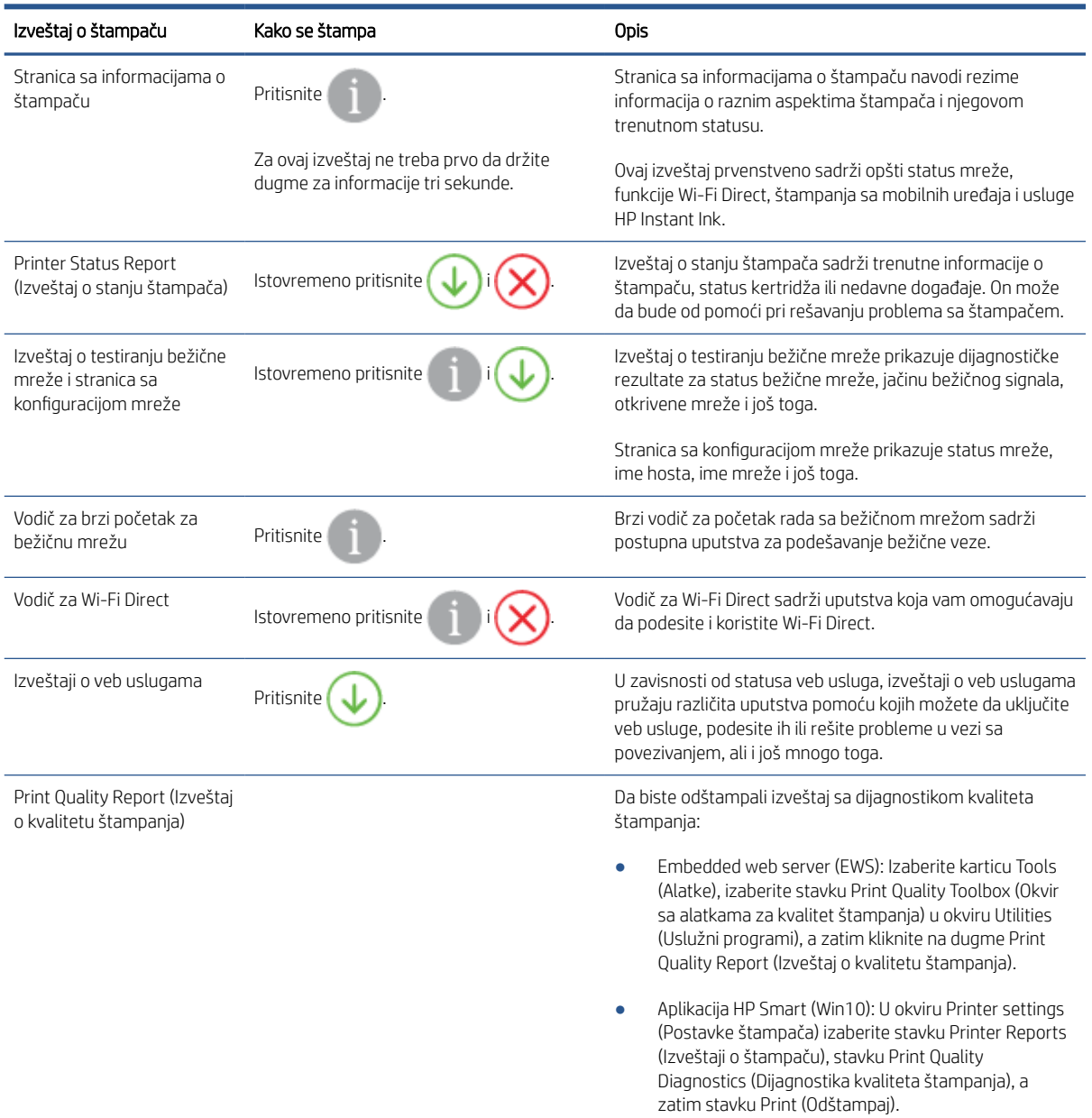

### <span id="page-13-0"></span>Ivično osvetljenje i lampice za status

- Pregled lampica za status
- Ivično osvetljenje

### Pregled lampica za status

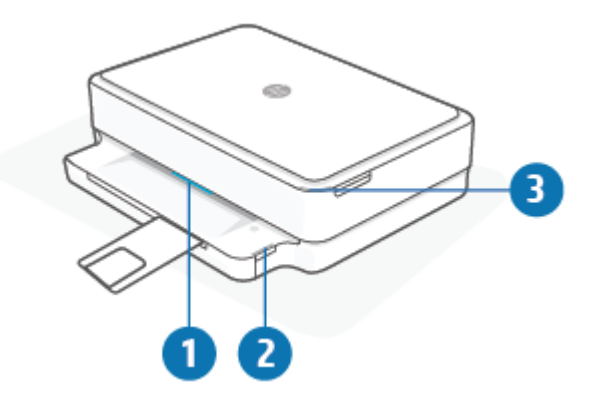

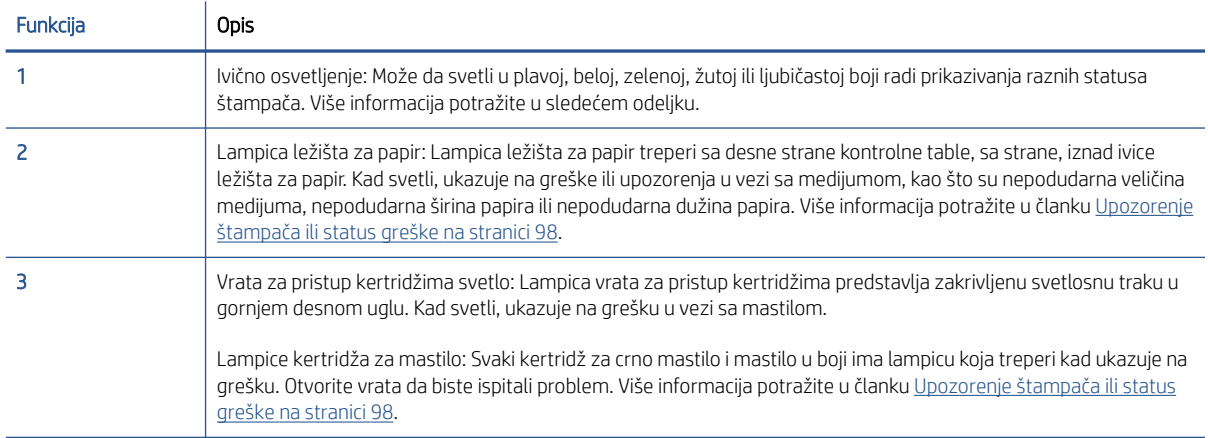

### Ivično osvetljenje

Ivično osvetljenje štampača sastoji se od velike svetlosne trake duž prednje strane štampača. Ove lampice pokazuju stanja štampača bojom i pokretima.

#### Tabela 1-1 Ivično osvetljenje – ljubičasta

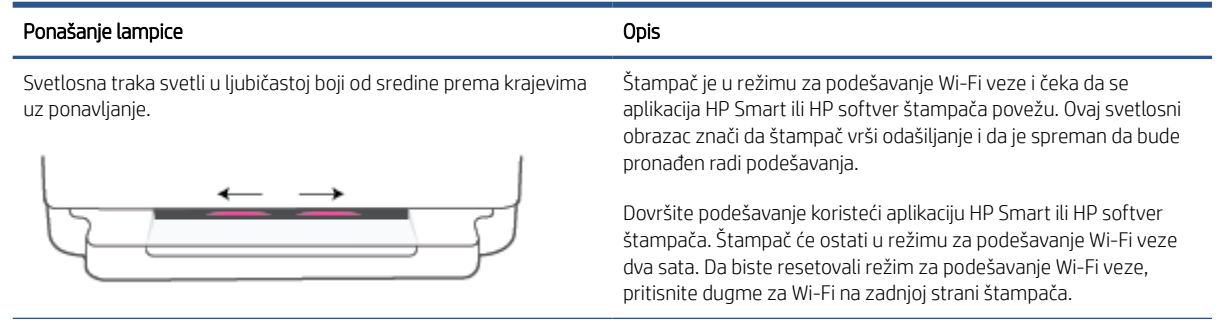

#### Tabela 1-1 Ivično osvetljenje – ljubičasta (nastavljeno)

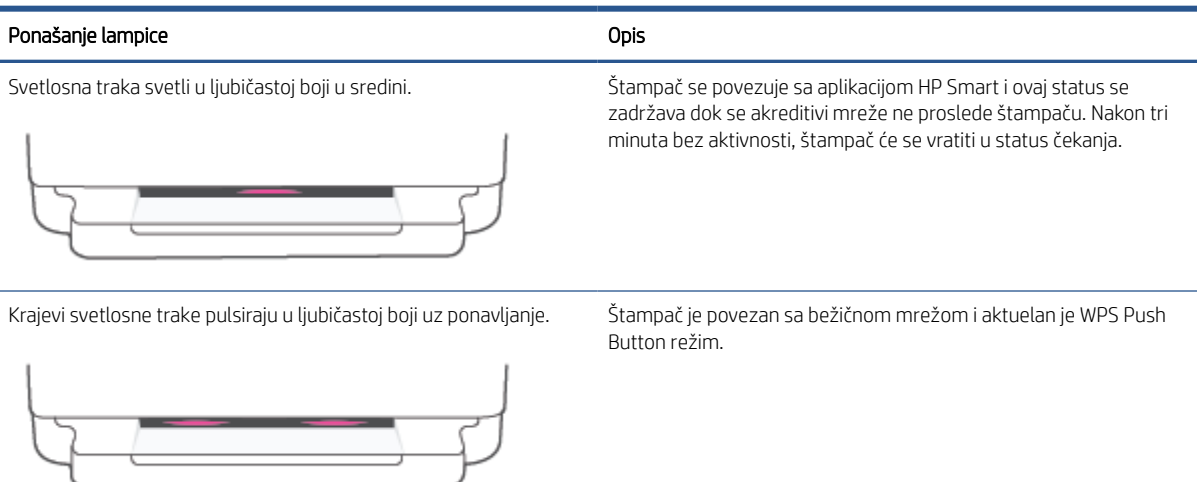

U sredini treperi žuto svetlo, a na krajevima neprekidno svetle dva ljubičasta svetla.

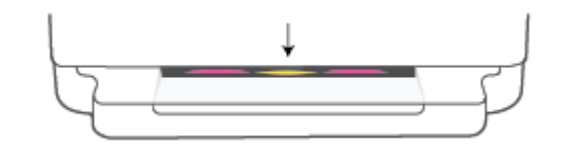

Došlo je do greške tokom WPS Push Button režima.

#### Tabela 1-2 Ivično osvetljenje – žuta

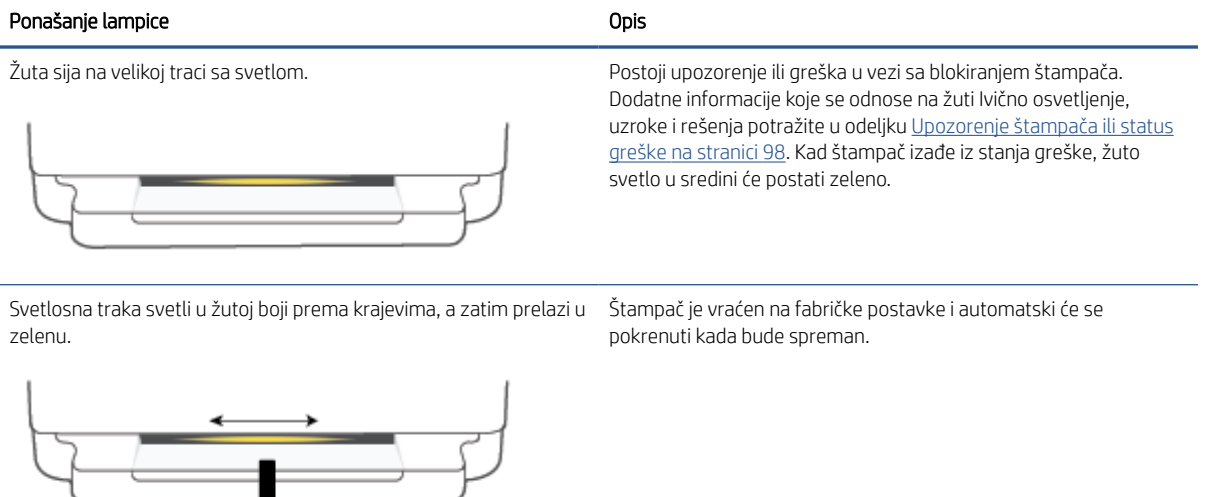

#### Tabela 1-2 Ivično osvetljenje – žuta (nastavljeno)

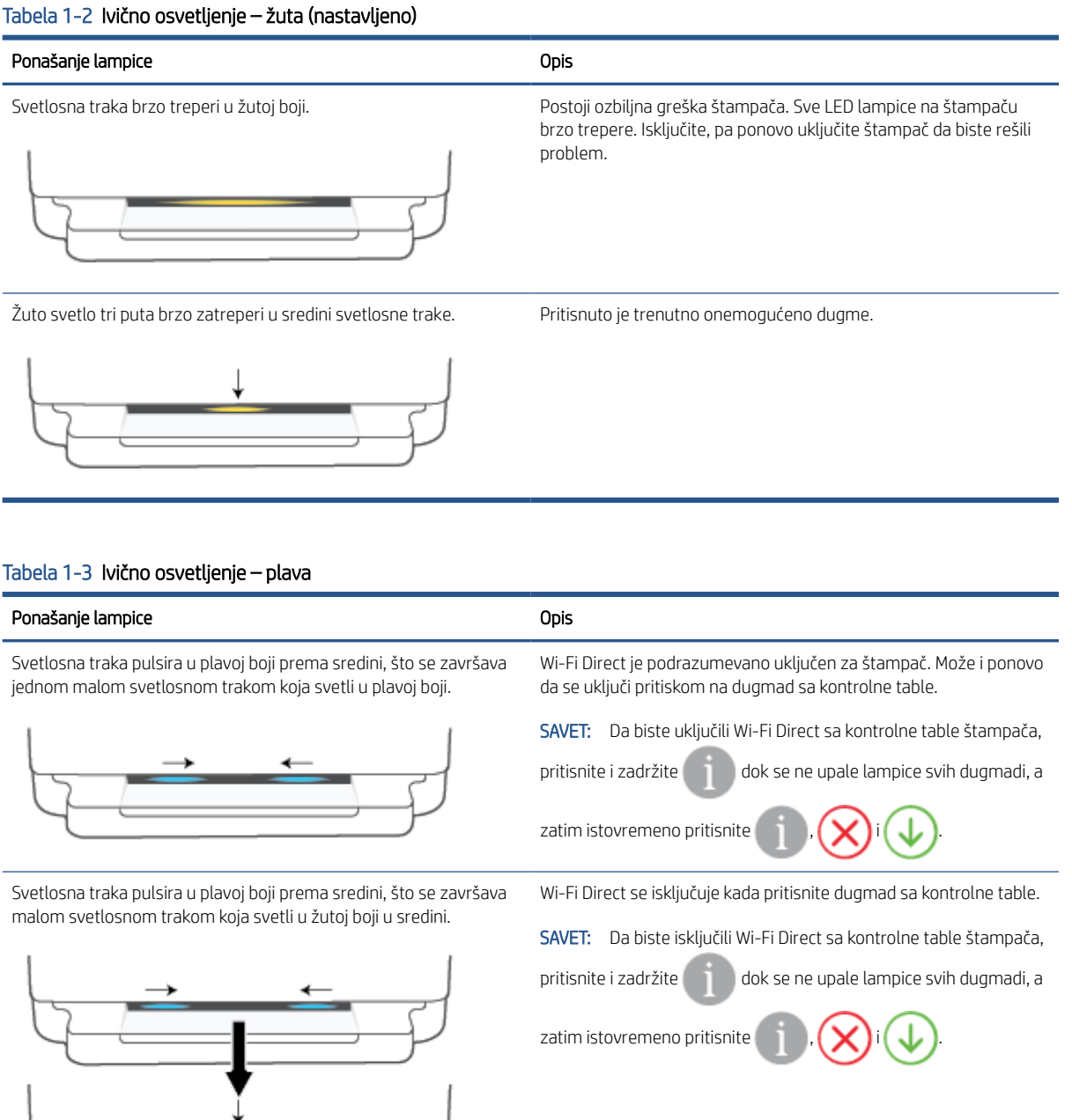

Svetlosna traka svetli u plavoj boji i pomera se prema krajevima, a pulsira u žutoj boji u sredini.

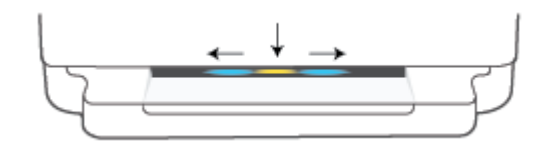

Štampač je izgubio Wi-Fi vezu ili je došlo do greške sa vezom tokom podešavanja.

### Tabela 1-3 Ivično osvetljenje – plava (nastavljeno)

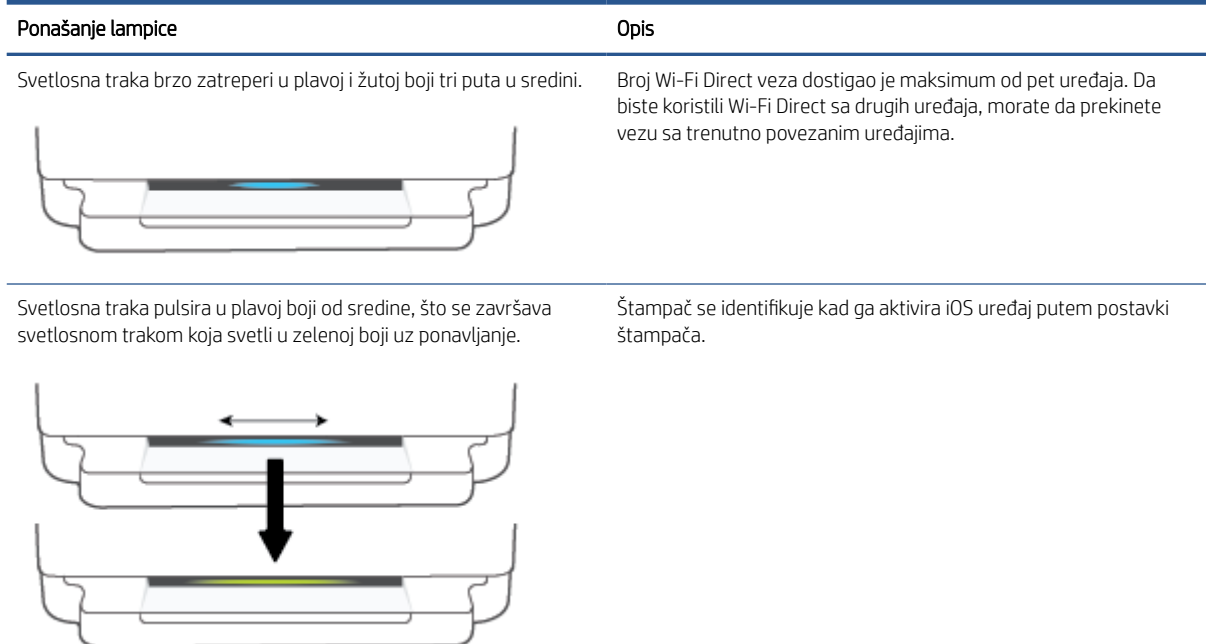

#### Tabela 1-4 Ivično osvetljenje – bela

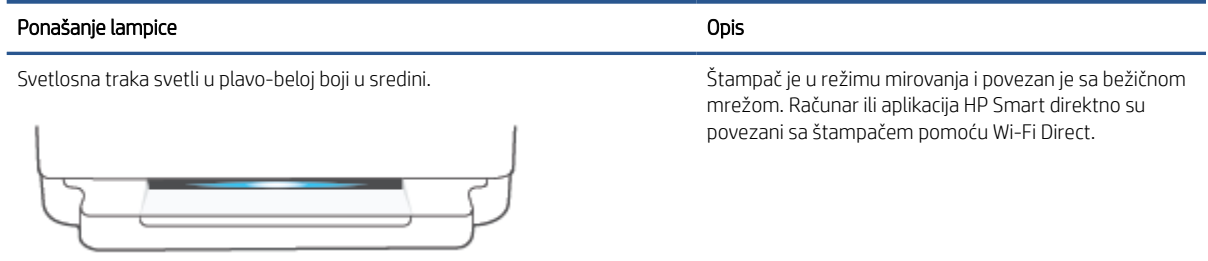

#### Tabela 1-4 Ivično osvetljenje – bela (nastavljeno)

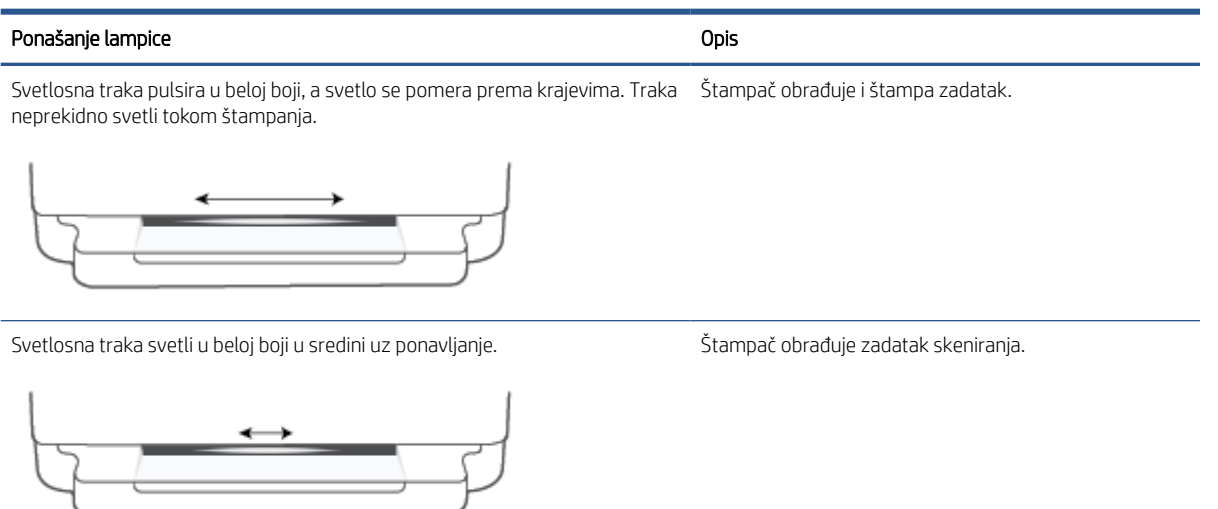

#### Tabela 1-5 Ivično osvetljenje – zelena

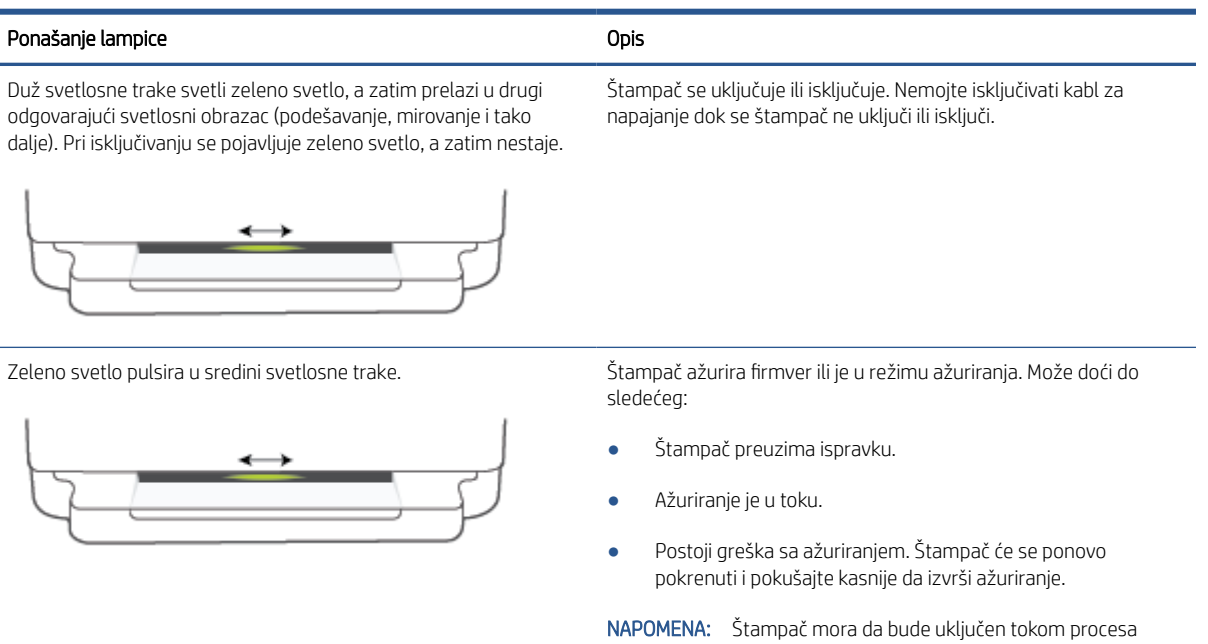

ažuriranja. Nemojte isključivati kabl za napajanje dok se ažuriranje ne završi.

## <span id="page-18-0"></span>Tihi režim

Tihi režim usporava štampanje da bi se smanjila ukupna buka bez uticaja na kvalitet štampanja. Tihi režim funkcioniše samo za štampanje pomoću kvaliteta štampanja Bolji na običnom papiru. Da biste smanjili buku pri štampanju, uključite tihi režim. Da biste štampali pri normalno brzini, isključite tihi režim. Tihi režim je podrazumevano isključen.

<sup>2</sup> NAPOMENA: Ako u tihom režimu štampate pomoću kvaliteta štampanja Radna verzija ili Najbolji, odnosno ako štampate fotografije ili koverte, štampač radi na isti način kao kada je tihi režim isključen.

#### Uključivanje ili isključivanje tihog režima sa Android ili iOS uređaja

- 1. Otvorite HP Smart. Više informacija potražite u članku [Korišćenje aplikacije HP Smart za štampanje,](#page-43-0)  [kopiranje, skeniranje i rešavanje problema](#page-43-0) na stranici 38.
- 2. Dodirnite sliku štampača na ekranu Home (Početak).
- 3. Dodirnite Tihi režim, a zatim promenite postavku.

#### Uključivanje ili isključivanje tihog režima sa ugrađenog veb servera (EWS)

- 1. Otvorite EWS. Više informacija potražite u članku [Otvaranje ugrađenog Veb servera](#page-40-0) na stranici 35.
- 2. Izaberite karticu Settings (Postavke).
- 3. U odeljku Željene opcije izaberite stavku Tihi režim, a zatim izaberite Uključeno ili Isključeno.
- 4. Kliknite na dugme Apply (Primeni).

## <span id="page-19-0"></span>Automatsko isključivanje

Ova funkcija isključuje štampač nakon 2 sata neaktivnosti kako bi se smanjila potrošnja energije. Automatsko isključivanje potpuno isključuje štampač, tako da morate da koristite dugme za napajanje da biste ponovo uključili štampač. Ako vaš štampač podržava ovu funkciju za uštedu energije, Automatsko isključivanje se automatski omogućava ili onemogućava u zavisnosti od mogućnosti i opcija povezivanja štampača. Čak i kada je Automatsko isključivanje onemogućeno, štampač prelazi u [Režim uštede energije](#page-116-0) na stranici 111 posle 5 minuta neaktivnosti da bi doprineo smanjenoj potrošnji energije.

- Automatsko isključivanje je uvek omogućeno ako štampač nema opcije za mrežu i faks.
- Automatsko isključivanje je onemogućen kada bežična veza štampača ili Wi-Fi Direct mogućnost uključena ili kada štampač sa mogućnošću faksa, USB ili Ethernet mreže zasnuje vezu faksa, USB-a ili Ethernet mreže.

### <span id="page-20-0"></span>Režim spavanja

Upotreba napajanja je smanjena u režimu spavanja. Štampač će posle početnog podešavanja preći u režim spavanja nakon pet minuta neaktivnosti. Koristite aplikaciju HP Smart da biste promenili trajanje perioda neaktivnosti nakon kog štampač prelazi u režim spavanja tako što ćete izabrati Advanced Settings (Napredne postavke). Ovu postavku možete da promenite i koristeći ugrađeni veb server štampača tako što ćete izvršiti sledeće korake.

#### Da biste promenili vreme pre prelaska u režim spavanja

- 1. Otvorite ugrađeni veb server (EWS). Više informacija potražite u članku [Otvaranje ugrađenog Veb servera](#page-40-0) [na stranici 35.](#page-40-0)
- 2. Izaberite karticu Settings (Postavke).
- 3. U odeljku Power Management (Upravljanje napajanjem) izaberite stavku Energy Save Mode (Režim uštede energije) i izaberite željenu opciju.
- $\mathbb{R}^n$  NAPOMENA: Ako vam bude zatražena lozinka, unesite PIN sa nalepnice na štampaču. Može se nalaziti u blizini oblasti za pristup kertridžima unutar štampača ili na zadnjoj strani, sa strane ili na dnu štampača.
- 4. Kliknite na dugme Apply (Primeni).

### <span id="page-21-0"></span>Prilagođavanje lampica ili jačine zvuka štampača

Možete da prilagodite svetlinu lampica štampača ili jačinu zvuka zvučnih efekata u skladu sa okruženjem i potrebama.

#### Prilagođavanje lampica ili jačine zvuka štampača sa Android ili iOS uređaja

- 1. Otvorite HP Smart. Više informacija potražite u članku [Korišćenje aplikacije HP Smart za štampanje,](#page-43-0)  [kopiranje, skeniranje i rešavanje problema](#page-43-0) na stranici 38.
- 2. Dodirnite sliku štampača na ekranu Home (Početak).
- 3. Pronađite i promenite postavke u okviru Preferences (Željene postavke).

# <span id="page-22-0"></span>2 Osnove postavljanja medijuma i papira

- [Ubacivanje medijuma](#page-23-0)
- [Ubacivanje originala](#page-26-0)
- [Promena podrazumevane veličine papira koju štampač otkriva](#page-27-0)
- [Osnovne informacije o papiru](#page-28-0)

## <span id="page-23-0"></span>Ubacivanje medijuma

#### Ubacivanje papira

1. Otvorite ležište za papir.

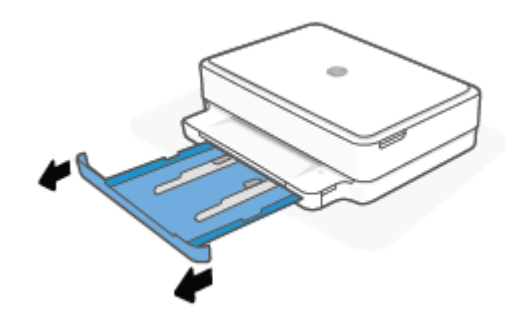

2. Prevucite vođice za papir prema ivicama ležišta za papir.

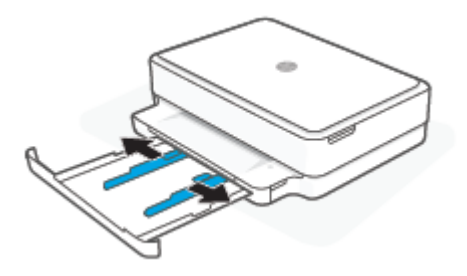

3. Na srednji deo ležišta za papir ubacite svežanj papira pune veličine ili foto-papira sa kraćom ivicom okrenutom prema štampaču. Uverite se da je strana foto-papira na kojoj se štampa okrenuta nadole. Zatim gurajte svežanj papira dok se ne zaustavi.

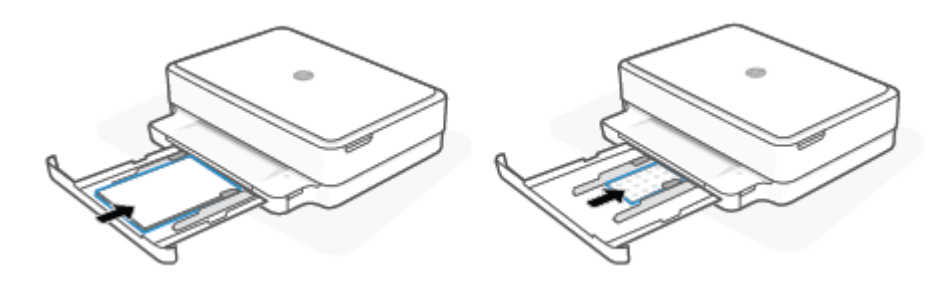

4. Pomerite vođice za širinu papira ka levoj i desnoj ivici papira u punoj veličini ili foto-papira dok se ne zaustave na obe ivice.

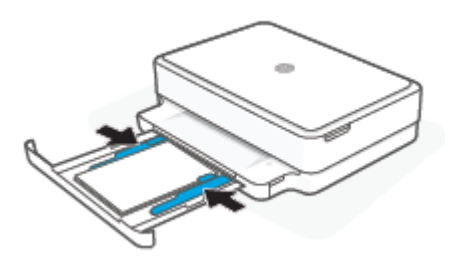

5. Zatvorite ležište za papir.

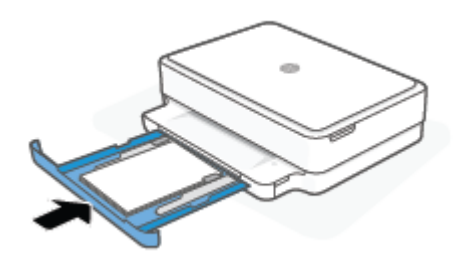

#### Ubacivanje koverata

1. Otvorite ležište za papir.

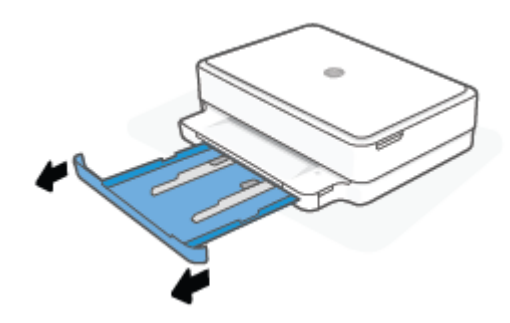

2. Prevucite vođice za papir prema ivicama ležišta za papir.

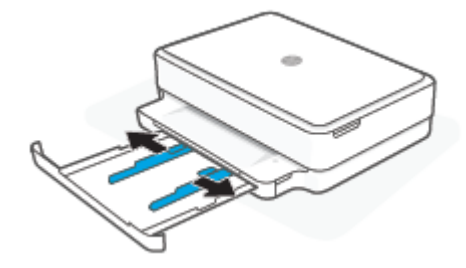

3. Ubacite jednu ili više koverti na srednji deo ležišta za papir i gurajte svežanj koverti dok se ne zaustavi. Strana na kojoj se štampa treba da bude okrenuta nadole u štampaču.

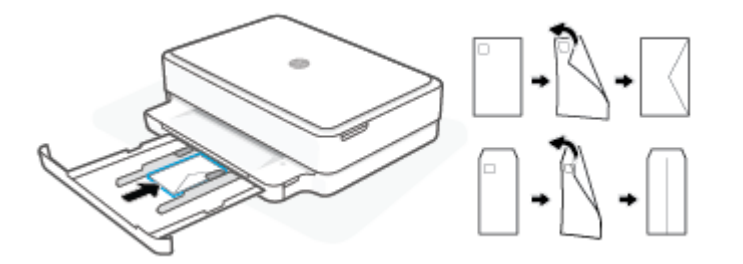

4. Pomerite vođicu za širinu papira ka levoj i desnoj ivici svežnja koverti dok se ne zaustave na obe ivice.

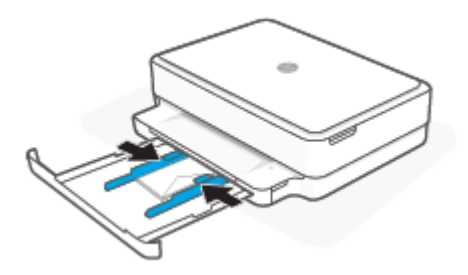

5. Zatvorite ležište za papir.

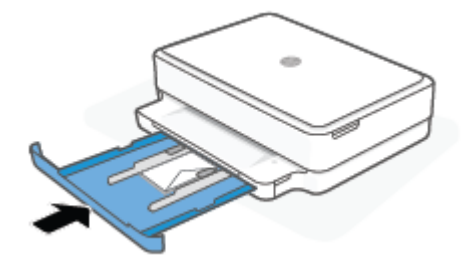

# <span id="page-26-0"></span>Ubacivanje originala

#### Ubacivanje originala na staklo skenera

1. Podignite poklopac skenera.

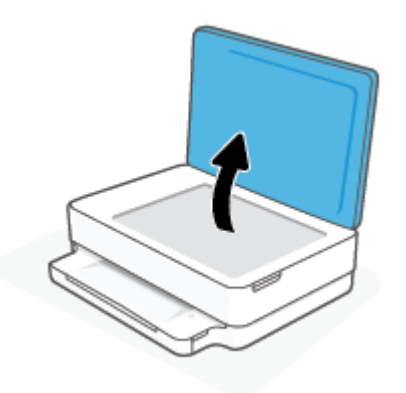

2. Original sa odštampanom stranom okrenutom nadole postavite na staklo skenera tako da bude poravnat sa gornjim levim uglom.

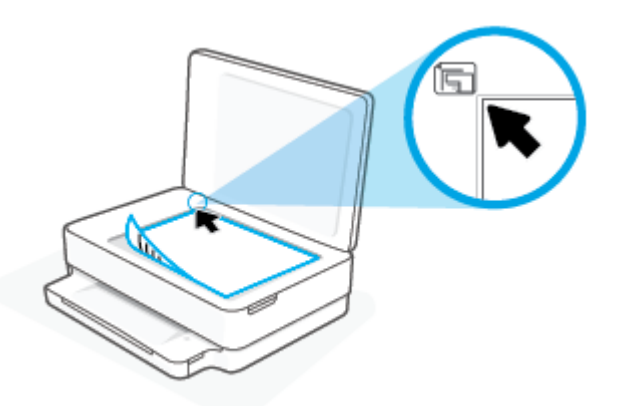

3. Zatvorite poklopac skenera.

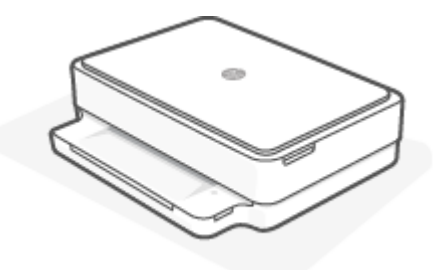

### <span id="page-27-0"></span>Promena podrazumevane veličine papira koju štampač otkriva

Štampač može automatski da otkrije da li je papir ubačen na ležište za papir i da li je ubačeni papir velike, male ili srednje širine. Možete da promenite podrazumevanu veliku, srednju ili malu veličinu papira koju štampač otkriva.

#### Promena podrazumevane veličine papira koju otkriva štampač sa Android ili iOS uređaja

- 1. Otvorite aplikaciju HP Smart.
- 2. Dodirnite sliku štampača na ekranu Home (Početak).
- 3. Nađite i promenite postavke u željenim postavkama.

#### Promena podrazumevane veličine papira koju otkriva štampač sa ugrađenog veb servera (EWS)

- 1. Otvorite ugrađeni veb server (EWS). Više informacija potražite u članku [Otvaranje ugrađenog Veb servera](#page-40-0) [na stranici 35.](#page-40-0)
- 2. Izaberite karticu Settings (Postavke).
- 3. U odeljku Željene opcije izaberite stavku Upravljanje ležištima i papirom, a zatim izaberite željenu opciju.
- 4. Kliknite na dugme Apply (Primeni).

## <span id="page-28-0"></span>Osnovne informacije o papiru

Štampač je dizajniran da dobro funkcioniše sa većinom tipova kancelarijskih papira. Najbolje je testirati različite tipove papira pre kupovine velikih količina. Koristite HP papir za optimalni kvalitet štampanja. Posetite HP Veb lokaciju [www.hp.com](https://www.hp.com) za više informacija o HP papiru.

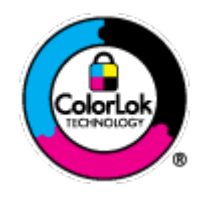

HP preporučuje čiste papire sa ColorLok logotipom za štampanje svakodnevnih dokumenata. Svi papiri sa ColorLok logotipom nezavisno su testirani da bi ispunili visoke standarde pouzdanosti i kvaliteta štampanja, kao i da bi proizveli dokumente sa jasnim, živim bojama, crnim ivicama i dokumente koji se suše brže od običnih čistih papira. Potražite papire sa ColorLok logotipom u različitim težinama i veličinama od najvećih proizvođača papira.

# <span id="page-29-0"></span>3 Povezivanje štampača

- [Povezivanje pomoću aplikacije HP Smart](#page-30-0)
- [Povezivanje bežične mreže sa mrežnom skretnicom](#page-31-0)
- [Bežično povezivanje bez mrežne skretnice](#page-34-0)
- [Promena tipa veze](#page-38-0)
- [Postavke bežične veze](#page-39-0)
- [Napredne alatke za upravljanje štampačem \(za bežične štampače\)](#page-40-0)
- [Saveti za podešavanje i korišćenje bežičnog štampača](#page-41-0)

## <span id="page-30-0"></span>Povezivanje pomoću aplikacije HP Smart

#### Podešavanje pomoću aplikacije HP Smart

Možete da koristite aplikaciju HP Smart da biste podesili štampač na bežičnoj mreži. Aplikacija HP Smart podržana je na iOS, Android, Windows i macOS uređajima. Da biste saznali više o ovoj aplikaciji, pogledajte [Korišćenje aplikacije HP Smart za štampanje, kopiranje, skeniranje i rešavanje problema](#page-43-0) na stranici 38.

- 1. Uverite se da je vaš računar ili mobilni uređaj povezan sa bežičnom mrežom i da znate Wi-Fi lozinku svoje bežične mreže.
- 2. Ako koristite iOS ili Android mobilni uređaj, obavezno uključite Bluetooth. (HP Smart koristi Bluetooth da bi ubrzao i olakšao proces podešavanja na iOS i Android mobilnim uređajima.)
	- NAPOMENA: HP Smart koristi Bluetooth samo za podešavanje štampača. Štampanje pomoću Bluetooth veze nije podržano.
- 3. Uverite se da je štampač u Auto Wireless Connect (AWC) režimu podešavanja.

Kad je štampač je u AWC režimu podešavanja, Ivično osvetljenje svetli u ljubičastoj boji pulsirajući od sredine prema krajevima uz ponavljanje.

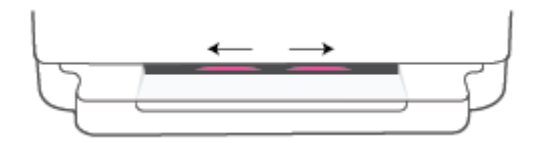

Ako prvi put podešavate štampač, spreman je za podešavanje i nalazi se u AWC režimu odmah posle uključivanja. Štampač će dva sata nastaviti da traži aplikaciju HP Smart radi povezivanja, a zatim će prestati da pretražuje.

Ako je prošlo više od dva sata, pritisnite dugme (abibežična na zadnjoj strani štampača i zadržite ga najmanje tri sekunde da bi se štampač vratio u AWC režim podešavanja.

- 4. Otvorite aplikaciju HP Smart, a zatim uradite nešto od sledećeg:
	- iOS/Android: Na početnom ekranu dodirnite ikonu sa znakom plus (+), a zatim izaberite štampač. Ako štampač nije na spisku, dodirnite stavku Dodaj štampač. Pratite uputstva na ekranu da biste dodali štampač na mrežu.
	- Windows i macOS: Na početnom ekranu dodirnite ikonu sa znakom plus i izaberite štampač. Ako štampač nije pronađen, izaberite ili dodirnite stavku Podesi novi štampač. Pratite uputstva na ekranu da biste dodali štampač na mrežu.

### <span id="page-31-0"></span>Povezivanje bežične mreže sa mrežnom skretnicom

÷ф. SAVET: Da biste odštampali vodič za brzi početak rada sa bežičnom mrežom, pritisnite i zadržite do dok se

ne upale lampice svih dugmadi na kontrolnoj tabli, a zatim ponovo pritisnite .

- Povežite štampač sa bežičnom mrežom koristeći Wi-Fi zaštićeno podešavanje (WPS)
- [Povežite štampač sa bežičnom mrežom koristeći HP softver štampača](#page-32-0)

### Povežite štampač sa bežičnom mrežom koristeći Wi-Fi zaštićeno podešavanje (WPS)

Da biste mogli da povežete štampač sa bežičnom mrežom koristeći WPS, uverite se da imate sledeće:

Bežična 802.11b/g/n mreža koja uključuje bežični ruter omogućen za WPS ili pristupnu tačku.

**WAPOMENA:** Štampač podržava samo veze koje koriste 2,4 GHz ili 5 GHz.

Računar je povezan sa bežičnom mrežom sa kojom planirate da povežete štampač. Uverite se da imate instaliran HP softver štampača na računaru.

Ako imate WPS mrežnu skretnicu sa WPS komandnim dugmetom, sledite metod komandnog dugmeta. Ako niste sigurni da li vaša mrežna skretnica ima komandno dugme, sledite metod PIN koda.

#### Korišćenje metoda konfiguracije komandnog dugmeta (PBC)

1. Pritisnite i zadržite  $\binom{n}{i}$ i  $\binom{n}{i}$  na pozadini štampača duže od tri sekunde da biste pokrenuli WPS Push Button metod.

Ivično osvetljenje pulsira na krajevima svetlosne trake u ljubičastoj boji uz ponavljanje.

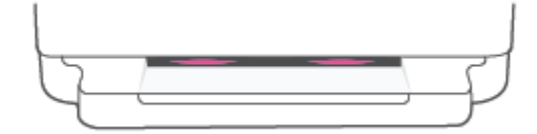

2. Pritisnite WPS dugme na ruteru.

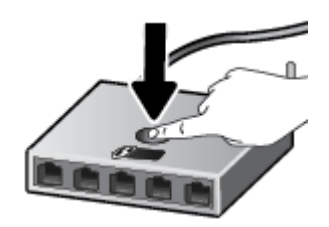

**W** NAPOMENA: Proizvod pokreće tajmer za približno dva minuta dok se bežična veza uspostavi.

Ako se štampač uspešno poveže, Ivično osvetljenje svetli u ljubičastoj boji na krajevima svetlosne trake. Treperenje žutog svetla u sredini svetlosne trake ukazuje na grešku.

#### <span id="page-32-0"></span>Korišćenje metoda PIN koda

1. Pritisnite i zadržite dok se ne upale lampice svih dugmadi na kontrolnoj tabli, a zatim pritisnite i

zadržite i najmanje pet sekundi da biste pokrenuli WPS PIN metod i odštampali stranicu sa PIN kodom.

Ivično osvetljenje svetli pri krajevima svetlosne trake u ljubičastoj boji.

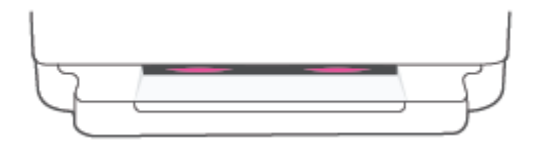

- 2. Otvorite uslužni program ili softver za konfiguraciju bežične mrežne skretnice ili bežične pristupne tačke i unesite WPS PIN kôd.
	- NAPOMENA: Više informacija o korišćenju uslužnog programa za konfiguraciju potražite u dokumentaciji koju ste dobili uz mrežnu skretnicu ili bežičnu pristupnu tačku.

Sačekajte oko dva minuta. Ako se štampač uspešno poveže, svetlosna traka svetli u beloj boji u sredini.

### Povežite štampač sa bežičnom mrežom koristeći HP softver štampača

Da biste štampač povezali sa integrisanom bežičnom WLAN 802.11 mrežom, biće vam potrebno sledeće:

Bežična 802.11b/g/n mreža koja uključuje bežični ruter ili pristupnu tačku.

**WAPOMENA:** Štampač podržava samo veze koje koriste 2,4 GHz ili 5 GHz.

- Računar je povezan sa bežičnom mrežom sa kojom planirate da povežete štampač.
- Ime mreže (SSID).
- WEP ključ ili WPA fraza za prolaz (ako je potrebno).

#### Da biste povezali štampač koristeći HP softver štampača (Windows i macOS)

1. U zavisnosti od toga da li ste instalirali HP softver štampača ili ne, uradite nešto od sledećeg:

#### Ako niste instalirali HP softver štampača na računaru

- a. Posetite [123.hp.com](https://123.hp.com/setup) da biste preuzeli i instalirali softver štampača.
- b. Pratite uputstva na ekranu.

#### Ako ste instalirali HP softver štampača na računaru

- a. Otvorite softver štampača. Više informacija potražite u članku Otvorite HP softver štampača (Windows) [na stranici 39.](#page-44-0)
- b. U okviru softver štampača izaberite stavku Alatke.
- c. Izaberite stavku Podešavanje štampača i softver.
- d. Kliknite na dugme Poveži novi uređaj, a zatim pratite uputstva na ekranu.
- 2. Ako se štampač uspešno poveže, velika traka sa svetlom za Ivično osvetljenje svetli u svetloplavoj u centru.

### <span id="page-34-0"></span>Bežično povezivanje bez mrežne skretnice

Wi-Fi Direct vam omogućava da štampate bežično sa računara, pametnog telefona, tableta ili drugog uređaja omogućenog za bežičnu vezu – ne povezujući se sa postojećom bežičnom mrežom.

#### Uputstva za korišćenje funkcije Wi-Fi Direct

- Proverite da li računar ili mobilni uređaj imaju neophodan softver.
	- Ako koristite računar, uverite se da ste instalirali HP softver štampača.

Ako na računaru niste instalirali HP softver štampača, prvo se povežite sa funkcijom Wi-Fi Direct, a zatim instalirajte softver štampača. Izaberite stavku Wireless (Bežična mreža) kad vas softver štampača upita za tip veze.

- Ako koristite mobilni uređaj, proverite da li ste instalirali kompatibilnu aplikaciju za štampanje. Za više informacija posetite HP veb lokaciju za mobilno štampanje na lokaciji [www.hp.com/go/mobileprinting.](https://www.hp.com/go/mobileprinting) Ako lokalna verzija ove veb-lokacije nije dostupna u vašoj zemlji/regionu ili na vašem jeziku, možda ćete biti preusmereni na HP veb-lokaciju za mobilno štampanje u drugoj zemlji/regionu ili na drugom jeziku.
- Uverite se da je Wi-Fi Direct za vaš štampač uključen.
- Do pet računara i mobilnih uređaja može da koristi istu vezu za Wi-Fi Direct.
- Wi-Fi Direct može da se koristi bez obzira na to da li je štampač povezan sa mrežom pomoću bežične veze.
- Wi-Fi Direct nije moguće koristiti za povezivanje računara, mobilnog uređaja ili štampača sa internetom.

#### Uključivanje ili isključivanje usluge Wi-Fi Direct sa kontrolne table

Na kontrolnoj tabli štampača pritisnite i zadržite dok se ne upale lampice svih dugmadi, a zatim

istovremeno pritisnite

Kad se Wi-Fi Direct uključi, plavo svetlo se kreće sa krajeva prema sredini svetlosne trake.

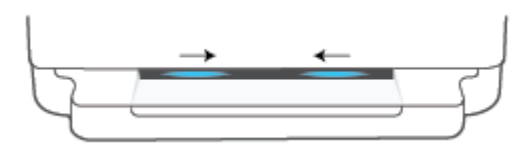

Kad se Wi-Fi Direct isključi, plavo svetlo se kreće sa krajeva prema sredini svetlosne trake, što se završava žutim svetlom.

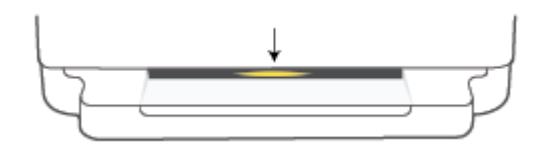

 $\mathbb{R}^n$  NAPOMENA: Ako je štampač u AWC režimu podešavanja, nećete moći da uključite ili isključite Wi-Fi Direct sa kontrolne table. Možete da sačekate da se AWC podešavanje završi ili da pritisnete dugme (e) Bežična na zadnjoj strani štampača da biste izašli iz AWC režima podešavanja.

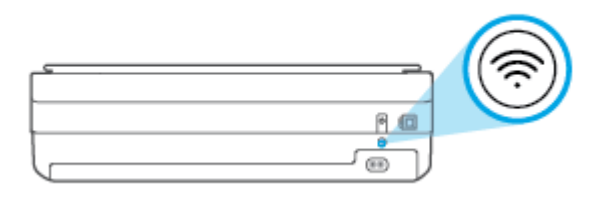

SAVET: Vodič Wi-Fi Directpruža uputstva kako se koristi Wi-Fi Direct. Da biste odštampali vodič, pritisnite i zadržite dok se ne upale lampice svih dugmadi, a zatim istovremeno pritisnite i . Vodič možda nije dostupan na svim jezicima.

#### Uključivanje ili isključivanje Wi-Fi Direct sa Android ili iOS uređaja

- 1. Otvorite HP Smart. Više informacija potražite u članku [Korišćenje aplikacije HP Smart za štampanje,](#page-43-0)  [kopiranje, skeniranje i rešavanje problema](#page-43-0) na stranici 38.
- 2. Dodirnite ikonu štampača, a zatim nađite i dodirnite stavku Napredne postavke.
- 3. Pratite uputstva na ekranu da biste se povezali sa uslugom Embedded Web Server.
- 4. U usluzi Embedded Web Server dodirnite Mreža > Wi-Fi Direct > Status > Uredi postavke.
- 5. Izaberite opciju za uključivanje ili isključivanje funkcije Wi-Fi Direct, a zatim dodirnite Primeni.
	- SAVET: Ovde možete da promenite postavke bezbednosti Wi-Fi Direct veze za štampač.

#### Bezbednosna postavka Wi-Fi Direct veze

Ako je bezbednost Wi-Fi Direct veze za štampač podešena na opciju Manual (Ručno) (podrazumevana postavka), morate da uradite nešto od sledećeg da biste se povezali sa štampačem na mobilnom uređaju ili računaru.

– Ako (dugme Informacije) treperi u beloj boji, pritisnite ga u roku od 30 sekundi.

– Ako štampač odštampa stranicu sa PIN kodom, pratite uputstva na stranici.

#### $\hat{X}$ : SAVET:

- Takođe možete da uključite Wi-Fi Direct ili da promenite postavku bezbednosti Wi-Fi Direct veze iz EWS-a. Za više informacija o korišćenju EWS-a pogledajte [Otvaranje ugrađenog Veb servera](#page-40-0) na stranici 35.
- Da biste pronašli Wi-Fi Direct ime i lozinku, pritisnite dugme (dugme Informacije) da biste odštampali stranicu sa informacijama o štampaču.
- Ivično osvetljenje prikazuje Wi-Fi Direct status. Više informacija potražite u odeljku [Ivično osvetljenje](#page-13-0) [na stranici 8](#page-13-0).
### Štampanje sa mobilnog uređaja omogućenog za bežičnu vezu koji podržava Wi-Fi Direct

Uverite se da na mobilnom uređaju imate instaliranu najnoviju verziju aplikacije HP Print Service Plugin (ako koristite Android uređaj). Ovu dodatnu komponentu možete da preuzmete u Google Play prodavnici aplikacija.

- 1. Proverite da li ste uključili Wi-Fi Direct na štampaču.
- 2. Uključite Wi-Fi Direct na mobilnom uređaju. Više informacija potražite u dokumentaciji obezbeđenoj uz mobilni uređaj.
- 3. Na mobilnom uređaju izaberite dokument iz aplikacije omogućene za štampanje, a zatim izaberite opciju za štampanje dokumenta.

Pojavljuje se lista dostupnih štampača.

4. Sa liste dostupnih štampača odaberite Wi-Fi Direct ime prikazano kao DIRECT-\*\*-HP ENVY 6000 series (pri čemu \*\* predstavlja jedinstvene znakove za identifikaciju štampača).

Unesite Wi-Fi Direct lozinku kada budete upitani.

5. Odštampajte dokument.

### Da biste štampali sa mobilnog uređaja omogućenog za bežičnu vezu, koji ne podržava Wi-Fi Direct

Proverite da li ste na mobilnom uređaju instalirali kompatibilnu aplikaciju za štampanje. Za više informacija posetite HP veb lokaciju za mobilno štampanje na lokaciji [www.hp.com/go/mobileprinting](https://www.hp.com/go/mobileprinting). Ako lokalna verzija ove veb-lokacije nije dostupna u vašoj zemlji/regionu ili na vašem jeziku, možda ćete biti preusmereni na HP veblokaciju za mobilno štampanje u drugoj zemlji/regionu ili na drugom jeziku.

- 1. Proverite da li ste uključili Wi-Fi Direct na štampaču.
- 2. Uključite Wi-Fi vezu na mobilnom uređaju. Više informacija potražite u dokumentaciji obezbeđenoj uz mobilni uređaj.

NAPOMENA: Ako mobilni uređaj ne podržava Wi-Fi, ne možete da koristite Wi-Fi Direct.

3. Povežite se sa novom mrežom sa mobilnog uređaja. Koristite proces koji obično koristite za povezivanje sa novom bežičnom mrežom ili pristupnom tačkom. Izaberite Wi-Fi Direct ime sa prikazane liste bežičnih mreža, na primer DIRECT-\*\*-HP ENVY 6000 series (gde \*\* predstavljaju jedinstvene znakove koji identifikuju štampač).

Unesite Wi-Fi Direct lozinku kada budete upitani.

4. Odštampajte dokument.

#### Štampanje sa računara omogućenog za bežičnu vezu (Windows)

- 1. Proverite da li ste uključili Wi-Fi Direct na štampaču.
- 2. Uključite Wi-Fi vezu računara. Više informacija potražite u dokumentaciji obezbeđenoj uz računar.

**EZ NAPOMENA:** Ako računar ne podržava Wi-Fi, ne možete da koristite Wi-Fi Direct.

3. Sa računara se povežite na novu mrežu. Koristite proces koji obično koristite za povezivanje sa novom bežičnom mrežom ili pristupnom tačkom. Izaberite Wi-Fi Direct ime sa prikazane liste bežičnih mreža, na primer DIRECT-\*\*-HP ENVY 6000 series (gde \*\* predstavljaju jedinstvene znakove koji identifikuju štampač).

Unesite Wi-Fi Direct lozinku kada budete upitani.

4. Odštampajte dokument.

## Promena tipa veze

Ako prvo podesite štampač i instalirate softver koristeći USB kabl, direktno povezujući štampač sa računarom, lako možete da se prebacite na bežičnu mrežnu vezu. Biće vam potrebna bežična 802.11a/b/g/n mreža koja uključuje bežični ruter ili pristupnu tačku.

**WAPOMENA:** Štampač podržava veze koje koriste 2,4 GHz ili 5 GHz.

Pre prebacivanja sa USB veze na bežičnu mrežu, uverite se u sledeće:

- Štampač je povezan sa računarom pomoću USB kabla dok od vas ne bude zatraženo da iskopčate kabl.
- Računar je povezan sa bežičnom mrežom na koju planirate da instalirate štampač.

Takođe možete da se prebacite sa bežične veze na USB vezu.

### Da biste se prebacili sa USB veze na bežičnu mrežu (Windows)

- 1. Otvorite HP softver štampača. Više informacija potražite u članku [Otvorite HP softver štampača \(Windows\)](#page-44-0) [na stranici 39.](#page-44-0)
- 2. U okviru softver štampača izaberite stavku Alatke.
- 3. Izaberite stavku Podešavanje štampača i softver, a zatim stavku Povezivanje novog uređaja.
- 4. Pratite uputstva na ekranu.

### Da biste se prebacili sa USB veze na bežičnu mrežu pomoću aplikacije HP Smart (Windows 10/macOS)

- 1. Otvorite aplikaciju HP Smart. Više informacija o tome kako da otvorite aplikaciju na Windows 10 računaru potražite u članku [Korišćenje aplikacije HP Smart za štampanje, kopiranje, skeniranje i rešavanje problema](#page-43-0) [na stranici 38.](#page-43-0)
- 2. Proverite da li je štampač izabran.
- $\hat{X}$  SAVET: Ako želite da izaberete drugi štampač, kliknite na (+) na traci sa alatkama sa leve strane ekrana, a zatim izaberite stavku Select a Different Printer (Izaberite drugi štampač) da biste prikazali sve dostupne štampače.
- 3. Izaberite stavku Learn More (Saznajte više) kada vidite "Olakšajte štampanje bežičnim povezivanjem štampača" u vrhu matične stranice aplikacije.

### Da biste se prebacili sa bežične veze na USB vezu (Windows/macOS)

Povežite štampač sa računarom pomoću priloženog USB kabla. USB port se nalazi na zadnjoj strani štampača.

## Postavke bežične veze

Možete da podesite bežičnu vezu štampača i da upravljate njome. Ovo uključuje informacije o štampanju u vezi sa postavkama mreže, uključivanjem ili isključivanjem bežične funkcije i vraćanjem postavki bežične mreže.

### Uključivanje ili isključivanje bežičnih mogućnosti štampača

Pritisnite dugme  $\circ$ Bežična na zadnjoj strani štampača da biste uključili ili isključili bežične funkcije štampača.

- Ako štampač ima aktivnu vezu sa bežičnom mrežom, velika traka za Ivično osvetljenje svetli u svetloplavoj u centru.
- Ako je bežična mreža isključena, velika traka za Ivično osvetljenje svetli u beloj u centru.
- Za više informacija o statusu bežične mreže pogledajte *lvično osvetljenje na stranici 8*.

### Da biste vratili postavke mreže na podrazumevane vrednosti

Pritisnite dugme ( $\implies$ ) Bežična na zadnjoj strani štampača i zadržite ga najmanje tri sekunde. Onda štampač ulazi u Auto Wireless Connect (AWC) režim podešavanja. Nastavlja da traži i čeka aplikaciju HP Smart radi povezivanja u roku od dva sata, a zatim prestaje sa traženjem.

### Promena postavki bežične mreže (Windows)

Ovaj metod je dostupan ako ste već instalirali softver štampača.

- 1. Otvorite HP softver štampača. Više informacija potražite u članku [Otvorite HP softver štampača \(Windows\)](#page-44-0) [na stranici 39.](#page-44-0)
- 2. U okviru softver štampača izaberite stavku Alatke.
- 3. Izaberite stavku Podešavanje štampača i softver.
- 4. Izaberite stavku Ponovo konfiguriši postavke bežične mreže. Pratite uputstva na ekranu.

## <span id="page-40-0"></span>Napredne alatke za upravljanje štampačem (za bežične štampače)

Kada se štampač poveže sa mrežom, možete koristiti ugrađeni veb server (EWS) za prikaz informacija o statusu, promenu postavki i upravljanje štampačem sa računara.

**WAAROMENA:** EWS možete otvoriti i koristiti i ako niste povezani sa Internetom. Međutim, neke funkcije nisu dostupne.

- **学 NAPOMENA:** Da biste prikazali ili promenili neke postavke, možda će vam biti potrebna lozinka.
	- Otvaranje ugrađenog Veb servera

### Otvaranje ugrađenog Veb servera

Možete da koristite neki od sledećih načina za otvaranje ugrađenog veb servera.

### Otvaranje ugrađenog veb servera putem mreže

1. Na kontrolnoj tabli štampača pritisnite dugme (dugme Informacije) i zadržite ga dok se ne upale

lampice svih dugmadi, a zatim istovremeno pritisnite dugmad **i da biste odštampali izveštaj** o testiranju bežične mreže i stranicu sa konfiguracijom mreže.

- 2. Saznajte IP adresu ili ime hosta štampača sa stranice za konfiguraciju mreže.
- 3. U podržanom Veb pregledaču na računaru otkucajte IP adresu ili ime hosta dodeljeno štampaču.

Na primer, ako je IP adresa 192.168.0.12, otkucajte sledeću adresu u veb pregledaču: https:// 192.168.0.12.

### Da biste otvorili embedded web server iz aplikacije HP Smart (Windows i macOS)

Da biste otvorili embedded web server iz aplikacije HP Smart:

- 1. Kliknite na sliku štampača.
- 2. Izaberite stavku Advanced Settings (Napredne postavke).

### Otvaranje ugrađenog Veb servera pomoću Wi-Fi Direct

- 1. Uverite se da je Wi-Fi Direct uključen. Više informacija potražite u odeljku Bežično povezivanje bez mrežne skretnice [na stranici 29](#page-34-0).
- 2. Na bežičnom računaru uključite bežičnu vezu, potražite Wi-Fi Direct ime i povežite se sa njim, na primer: DIRECT-\*\*-HP ENVY 6000 series. Unesite Wi-Fi Direct lozinku kada budete upitani.
- 3. U podržanom veb pregledaču na računaru otkucajte sledeću adresu: https://192.168.223.1.

Za informacije o kolačićima, pogledajte [Ugrađeni veb server](#page-46-0) na stranici 41.

## Saveti za podešavanje i korišćenje bežičnog štampača

Koristite sledeće savete za podešavanje i korišćenje bežičnog štampača:

- Kada podešavate štampač sa bežičnom mrežom pomoću računara, uverite se u sledeće:
	- Uključena je bežična mrežna skretnica ili pristupna tačka.
	- Vaš računar je povezan sa bežičnom mrežom (ne koristi Ethernet kabl).
	- Štampač je u AWC režimu podešavanja.

Štampač traži bežične rutere, a zatim navodi imena otkrivenih mreža na računaru.

- Ako je računar ili mobilni uređaj povezan sa virtuelnom privatnom mrežom (VPN), morate da prekinete vezu sa VPN-om da biste mogli da pristupite drugom uređaju na mreži, uključujući štampač.
- Saznajte više o konfigurisanju mreže i štampača za bežično štampanje. [Kliknite ovde da biste potražili više](https://www.hp.com/go/wirelessprinting)  [informacija na mreži](https://www.hp.com/go/wirelessprinting).
- Saznajte kako da pronađete bezbednosne postavke mreže. [Kliknite ovde da biste pogledali više informacija](https://h20180.www2.hp.com/apps/Nav?h_pagetype=s-001&h_product=29256670&h_client&s-h-e002-1&h_lang=sr&h_cc=rs) [na mreži.](https://h20180.www2.hp.com/apps/Nav?h_pagetype=s-001&h_product=29256670&h_client&s-h-e002-1&h_lang=sr&h_cc=rs)
- Saznajte više o programu HP Print and Scan Doctor (HP doktor za štampanje i skeniranje). [Kliknite ovde da](https://www.hp.com/support/PSDr)  [biste potražili više informacija na mreži.](https://www.hp.com/support/PSDr)

**W** NAPOMENA: Ovaj uslužni program je dostupan samo za operativni sistem Windows.

Koristite [HP program za rešavanje problema sa zaštitnim zidom na mreži](https://h20180.www2.hp.com/apps/Nav?h_pagetype=s-921&h_lang=en&h_client=s-h-e005-01&h_keyword=bmGoWirelessFirewall) da biste utvrdili da li zaštitni zid ili antivirusni program sprečava vaš računar da se poveže sa štampačem i pronađite rešenja.

# <span id="page-42-0"></span>4 Alatke za upravljanje štampačima

- [Korišćenje aplikacije HP Smart za štampanje, kopiranje, skeniranje i rešavanje problema](#page-43-0)
- [Otvorite HP softver štampača \(Windows\)](#page-44-0)
- Toolbox (Windows)
- [Ugrađeni veb server](#page-46-0)
- [Ažuriranje štampača](#page-48-0)

## <span id="page-43-0"></span>Korišćenje aplikacije HP Smart za štampanje, kopiranje, skeniranje i rešavanje problema

HP Smart pomaže vam da podesite HP štampač, kopirate, skenirate, štampate, delite i upravljate njime. Dokumente i slike možete da delite putem e-pošte, tekstualnih poruka i popularnih usluga za oblak i društvene mreže (kao što su iCloud, Google disk, Dropbox i Facebook). Takođe možete da podesite nove HP štampače, kao i da nadgledate i poručujete dodatni pribor.

<sup>2</sup> NAPOMENA: Aplikacija HP Smart možda nije dostupna u svim jezicima. Neke funkcije možda nisu dostupne na svim modelima štampača.

### Instaliranje aplikacije HP Smart

▲ Aplikacija HP Smart podržana je na iOS, Android, Windows 10 i macOS uređajima. Da biste instalirali aplikaciju na uređaju, idite na [123.hp.com](https://123.hp.com) i pratite uputstva na ekranu da biste pristupili prodavnici aplikacija na uređaju.

### Instaliranje aplikacije HP Smart na Windows 10 računaru

Nakon instalacije aplikacije HP Smart, na radnoj površini uređaja kliknite na Start i izaberite HP Smart sa liste aplikacija.

#### Povezivanje štampača

▲ Uverite se da je uređaj povezan sa istom mrežom kao štampač. HP Smart će automatski otkriti štampač.

### Potražite dodatne informacije o aplikaciji HP Smart

Da biste pronašli osnovna uputstva za štampanje, kopiranje, skeniranje i rešavanje problema pomoću aplikacije HP Smart, pogledajte [Štampanje pomoću aplikacije HP Smart](#page-50-0) na stranici 45, [Kopiranje i skeniranje](#page-70-0)  [na stranici 65](#page-70-0) i [Preuzimanje pomoći iz aplikacije HP Smart](#page-85-0) na stranici 80.

Da biste dobili više informacija o korišćenju funkcije HP Smart za štampanje, kopiranje, skeniranje, pristup funkcijama štampača i rešavanje problema, idite na:

- iOS/Android: [www.hp.com/go/hpsmart-help](https://www.hp.com/go/hpsmart-help/)
- Windows 10: [www.hp.com/go/hpsmartwin-help](https://www.hp.com/go/hpsmartwin-help/)
- macOS: [www.hp.com/go/hpsmartmac-help](https://support.hp.com/us-en/document/c06188214)

# <span id="page-44-0"></span>Otvorite HP softver štampača (Windows)

Kada instalirate HP softver štampača, dvaput kliknite na ikonu štampača na radnoj površini ili uradite nešto od sledećeg da biste otvorili softver štampača:

- Windows 10: Na radnoj površini računara kliknite na dugme Start, sa liste aplikacija izaberite stavku HP, a zatim izaberite ikonu sa imenom štampača.
- Windows 7: Na radnoj površini računara kliknite na dugme Start, izaberite stavku Svi programi, izaberite stavku HP, kliknite na fasciklu za štampač, a zatim izaberite ikonu sa imenom štampača.

<sup>22</sup> NAPOMENA: Ako niste instalirali HP softver štampača, posetite [123.hp.com](https://123.hp.com) da biste preuzeli i instalirali potreban softver.

# <span id="page-45-0"></span>Toolbox (Windows)

Toolbox obezbeđuje informacije o održavanju štampača.

<sup>28</sup> NAPOMENA: Toolbox se može instalirati uz HP softver štampača ako računar ispunjava sistemske zahteve. Za informacije o sistemskim zahtevima pogledajte Specifikacije [na stranici 114.](#page-119-0)

### Da biste otvorili Toolbox

- 1. Otvorite HP softver štampača. Više informacija potražite u članku [Otvorite HP softver štampača \(Windows\)](#page-44-0) [na stranici 39.](#page-44-0)
- 2. Izaberite stavku Print & Scan (Štampanje i skeniranje).
- 3. Izaberite stavku Održavanje štampača.

## <span id="page-46-0"></span>Ugrađeni veb server

Kada se štampač poveže sa mrežom, možete koristiti ugrađeni veb server (EWS) štampača za prikaz informacija o statusu, promenu postavki i upravljanje štampačem sa računara.

**W** NAPOMENA: Radi vaše bezbednosti, neke postavke u okviru EWS zaštićene su lozinkom. Ako vam bude zatražena lozinka, unesite PIN sa nalepnice na štampaču. Može se nalaziti u blizini oblasti za pristup kertridžima unutar štampača ili na zadnjoj strani, sa strane ili na dnu štampača.

- NAPOMENA: Ugrađeni Veb server možete otvoriti i koristiti i ako niste povezani sa Internetom. Međutim, neke funkcije nisu dostupne.
	- Osnovni podaci o kolačićima
	- Nije moguće otvoriti ugrađeni veb server

## Osnovni podaci o kolačićima

Ugrađeni Veb server (EWS) postavlja veoma male tekstualne datoteke (kolačiće) na čvrsti disk dok vršite pregledanje. Ove datoteke omogućavaju EWS-u da prepozna vaš računar pri sledećoj poseti. Na primer, ako ste konfigurisali EWS jezik, kolačić pomaže u pamćenju izabranog jezika kako bi se pri sledećem pristupu EWS-u stranice prikazale na tom jeziku. Neki kolačići (kao što je kolačić koji skladišti željene opcije specifične za klijenta) skladište se na računaru dok ih ručno ne obrišete.

Možete konfigurisati pregledač da prihvata sve kolačiće ili ga možete konfigurisati da vas upozori svaki put kada se kolačić ponudi, što vam omogućava da odlučite koje kolačiće ćete prihvatiti, a koje odbiti. Pregledač možete koristiti i za uklanjanje neželjenih kolačića.

U zavisnosti od štampača, ako onemogućite kolačiće, takođe ćete onemogućiti neke od sledećih funkcija:

- Korišćenje nekih čarobnjaka za podešavanje
- Pamćenje jezičke postavke EWS pregledača
- Personalizovanje EWS Početak stranice

Informacije o načinu promene postavki privatnosti i kolačića, kao i o načinu prikazivanja ili brisanja kolačića potražite u dokumentaciji dostupnoj uz Veb pregledač.

## Nije moguće otvoriti ugrađeni veb server

### Provera podešavanja mreže

- Uverite se da ne koristite telefonski kabl ili ukršteni kabl za povezivanje štampača sa mrežom.
- Uverite se da je mrežni kabl čvrsto povezan sa štampačem.
- Uverite se da je uključeno mrežno čvorište, prekidač ili ruter i da rade ispravno.

### Provera računara

Uverite se da je računar koji koristite povezan sa istom mrežom kao štampač.

### Provera Veb pregledača

- Proverite da li veb pregledač ispunjava minimalne sistemske zahteve. Za informacije o sistemskim zahtevima pogledajte Specifikacije [na stranici 114](#page-119-0).
- Ako vaš Veb pregledač koristi neke proxy postavke za povezivanje sa Internetom, pokušajte da isključite ove postavke. Više informacija potražite u dokumentaciji koja je dostupna uz Veb pregledač.
- Uverite se da su JavaScript i kolačići omogućeni u Veb pregledaču. Više informacija potražite u dokumentaciji koja je dostupna uz Veb pregledač.

### Provera IP adrese štampača

Uverite se da je IP adresa štampača tačna.

Da biste proverili IP adresu štampača:

- Pritisnite i zadržite (dugme Informacije) tri sekunde dok ne zasvetli sva dugmad na kontrolnoj tabli.
- Istovremeno pritisnite (dugme Informacije) i (Dugme Nastavi) da biste odštampali Izveštaj o konfiguraciji mreže.
- Uverite se da je IP adresa štampača važeća. IP adresa štampača treba da ima sličan format kao IP adresa rutera. Na primer, IP adresa rutera može biti 192.168.0.1 ili 10.0.0.1, a IP adresa štampača 192.168.0.5 ili 10.0.0.5.

Ako je IP adresa štampača slična vrednosti 169.254.XXX.XXX ili 0.0.0.0, nije uspostavljena veza sa mrežom.

SAVET: Ako koristite računar koji radi pod operativnim sistemom Windows, možete posetiti veb lokaciju HP podrške na mreži na adresi [www.support.hp.com](https://h20180.www2.hp.com/apps/Nav?h_pagetype=s-001&h_product=29256670&h_client&s-h-e002-1&h_lang=sr&h_cc=rs) . Ova veb lokacija pruža informacije i uslužne programe koji vam mogu pomoći da rešite većinu uobičajenih problema sa štampačem.

# <span id="page-48-0"></span>Ažuriranje štampača

Štampač podrazumevano automatski proverava da li ima ažuriranja ako je povezan sa mrežom i ako su omogućene veb usluge.

### Omogućavanje opcije da štampač automatski proverava da li postoje ispravke

- 1. Ako su HP Web Services omogućene tokom podešavanja štampača, štampač će automatski biti registrovan da proverava da li postoje ažuriranja.
- 2. Da biste isključili automatska ažuriranja, prvo isključite Web Services.

### Ažuriranje štampača pomoću ugrađenog Veb servera

1. Otvorite EWS.

Za više informacija pogledajte [Otvaranje ugrađenog Veb servera](#page-40-0) na stranici 35.

- 2. Izaberite karticu Alatke.
- 3. U odeljku Printer Updates (Ažuriranja štampača) izaberite stavku Firmware Updates (Ažuriranja firmvera), a zatim pratite uputstva na ekranu.
- **W** NAPOMENA: If prompted for a password, enter the PIN from the label on your printer. It might be near the cartridge access area inside the printer or on the back, side, or bottom of the printer.
- NAPOMENA: Ako vam budu zatražene postavke proxy servera i ako ih mreža koristi, pratite uputstva na ekranu da biste podesili proxy server. Ako nemate te podatke, obratite se administratoru mreže ili osobi koja je podesila mrežu.

NAPOMENA: Ako je ispravka štampača dostupna, štampač preuzima i instalira ispravku, a zatim se ponovo pokreće.

# 5 Štampanje

Većinom postavki štampanja automatski upravlja aplikacija softvera. Postavke menjajte ručno samo kada želite da promenite kvalitet štampanja, štampate na određenom tipu papira ili koristite posebne funkcije.

Ovaj odeljak sadrži sledeće teme:

- [Štampanje pomoću aplikacije HP Smart](#page-50-0)
- [Štampanje sa mobilnih uređaja](#page-51-0)
- [Štampanje pomoću usluge Print Anywhere](#page-52-0)
- [Štampanje pomoću računara](#page-53-0)
- [Saveti za uspešno štampanje](#page-58-0)

# <span id="page-50-0"></span>Štampanje pomoću aplikacije HP Smart

Ovaj odeljak pruža osnovna uputstva za korišćenje aplikacije HP Smart za štampanje sa Android, iOS, Windows 10 ili macOS uređaja. Da biste dobili više informacija o korišćenju aplikacije HP Smart, idite na:

- iOS/Android: [www.hp.com/go/hpsmart-help](https://www.hp.com/go/hpsmart-help/)
- Windows 10: [www.hp.com/go/hpsmartwin-help](https://www.hp.com/go/hpsmartwin-help/)
- **macOS:** [www.hp.com/go/hpsmartmac-help](https://support.hp.com/us-en/document/c06188214)

### Štampanje sa Android ili iOS uređaja

- 1. Uverite se da je papir ubačen u ulazno ležište. Više informacija potražite u članku [Ubacivanje medijuma](#page-23-0)  [na stranici 18.](#page-23-0)
- 2. Otvorite aplikaciju HP Smart.
- 3. Dodirnite ikonu sa znakom plus ako želite da pređete na drugi štampač ili da dodate novi štampač.
- 4. Dodirnite opciju štampanja (na primer, Print Photos (Odštampaj fotografije) ili Print Documents (Odštampaj dokumente) itd.). Fotografije i dokumente možete da štampate sa uređaja, iz skladišta u oblaku ili sa lokacija društvenih mreža.
- 5. Izaberite fotografiju ili dokument koje želite da odštampate.
- 6. Izaberite odgovarajuće opcije. Da biste prikazali više postavki, kliknite na dugme More settings (Još postavki) ili ga dodirnite. Više informacija o postavkama štampanja potražite u odeljku [Saveti u vezi sa](#page-58-0) [postavkama štampača na stranici 53.](#page-58-0)
- 7. Dodirnite Print (Odštampaj).

### Da biste štampali sa Windows 10 uređaja

- 1. Uverite se da je papir ubačen u ulazno ležište. Više informacija potražite u članku [Ubacivanje medijuma](#page-23-0)  [na stranici 18.](#page-23-0)
- 2. Otvorite HP Smart. Više informacija potražite u članku [Korišćenje aplikacije HP Smart za štampanje,](#page-43-0)  [kopiranje, skeniranje i rešavanje problema](#page-43-0) na stranici 38.
- 3. Na početnom ekranu aplikacije HP Smart uverite se da je izabran vaš štampač.
- $\hat{X}$  SAVET: Ako želite da izaberete drugi štampač, kliknite na ikonu (+) na traci sa alatkama sa leve strane ekrana ili je dodirnite, a zatim izaberite drugi štampač sa liste dostupnih štampača.
- 4. Izaberite stavku Print Photos (Odštampaj fotografije), pronađite fotografiju koju želite da odštampate, a zatim kliknite na stavku Select Photos to Print (Izaberite fotografije za štampanje) ili je dodirnite.

Izaberite Print Documents (Odštampaj dokumente), pronađite dokument koji želite da odštampate, a zatim kliknite na dugme Print (Odštampaj) ili ga dodirnite.

- 5. Izaberite odgovarajuće opcije. Da biste prikazali više postavki, kliknite na dugme More settings (Još postavki) ili ga dodirnite. Više informacija o postavkama štampanja potražite u odeljku [Saveti u vezi sa](#page-58-0) [postavkama štampača na stranici 53.](#page-58-0)
- 6. Kliknite na dugme Print (Odštampaj) ili ga dodirnite da biste počeli da štampate.

# <span id="page-51-0"></span>Štampanje sa mobilnih uređaja

Dokumente i fotografije možete da štampate direktno sa mobilnih uređaja, uključujući iOS, Android, Windows Mobile, Chromebook i Amazon Kindle Fire.

<sup>2</sup> NAPOMENA: Aplikaciju HP Smart možete da koristite i za štampanje sa mobilnih uređaja. Više informacija potražite u članku [Štampanje pomoću aplikacije HP Smart](#page-50-0) na stranici 45.

### Da biste štampali sa mobilnih uređaja

- 1. Uverite se da je štampač povezan sa istom mrežom kao i mobilni uređaj.
- SAVET: Ako želite da štampate bez povezivanja sa mrežnom skretnicom, koristite Wi-Fi Direct za štampanje sa mobilnog uređaja. Više informacija potražite u članku [Bežično povezivanje bez mrežne](#page-34-0) skretnice [na stranici 29](#page-34-0).
- 2. Omogućite štampanje na mobilnom uređaju:
	- $i$ OS: Koristite opciju Odštampaj iz menija Deljenje ili  $\Box$ .

**W** NAPOMENA: AirPrint je unapred instaliran na uređajima koji koriste iOS 4.2 ili noviju verziju.

- Android: Preuzmite HP Print Service Plugin (podržava ga većina Android uređaja) iz Google Play prodavnice i omogućite ga na uređaju.
- Windows Mobile: Dodirnite Odštampaj u meniju Uređaj.
- $\mathbb{B}^*$  NAPOMENA: Ako vaš štampač nije naveden, možda ćete morati da obavite jednokratno podešavanje štampača pomoću čarobnjaka Dodavanje štampača.
- Chromebook: Preuzmite i instalirajte aplikaciju HP Print for Chrome iz Chrome veb prodavnice da biste omogućili štampanje preko Wi-Fi veze.
- Amazon Kindle Fire HD9 i HDX: Kad prvi put izaberete Print (Odštampaj) na uređaju, automatski se preuzima HP Print Service Plugin da bi se omogućilo štampanje sa mobilnih uređaja.
- NAPOMENA: Detaljne informacije o omogućavanju štampanja sa mobilnih uređaja potražite na HP veb lokaciji za štampanje sa mobilnih uređaja ( [www.hp.com/go/mobileprinting](https://www.hp.com/go/mobileprinting) ). Ako lokalna verzija ove veb lokacije nije dostupna u vašoj zemlji/regionu ili na vašem jeziku, možda ćete biti preusmereni na HP veb lokaciju za mobilno štampanje u drugoj zemlji/regionu ili na drugom jeziku.
- 3. Uverite se da se papir koji ste ubacili podudara sa postavkama papira na štampaču (pogledajte [Ubacivanje](#page-23-0)  medijuma [na stranici 18](#page-23-0) za više informacija). Ispravno podešavanje veličine papira za papir koji se ubacuje omogućava mobilnom uređaju da zna na kojoj se veličini papira štampa.

# <span id="page-52-0"></span>Štampanje pomoću usluge Print Anywhere

Print Anywhere je besplatna usluga kompanije HP koja vam omogućava da koristite aplikaciju HP Smart uz HP Account da biste štampali daljinski pomoću mobilnih podataka ili udaljene Wi-Fi veze.

Print Anywhere vam omogućava da bilo kad i bilo gde štampate na HP štampaču povezanim sa vebom. [Kliknite](https://h20180.www2.hp.com/apps/Nav?h_pagetype=s-017&h_product=29256670&h_client&s-h-e002-1&h_lang=sr&h_cc=rs)  [ovde da biste potražili više informacija na mreži.](https://h20180.www2.hp.com/apps/Nav?h_pagetype=s-017&h_product=29256670&h_client&s-h-e002-1&h_lang=sr&h_cc=rs)

Da biste mogli da koristite Print Anywhere, uverite se da je štampač povezan sa aktivnom mrežom koja pruža pristup internetu.

### Da biste štampali dokument koristeći HP ePrint

1. Ako ste otvorili HP nalog tokom podešavanja štampača (to možda nije dostupno u svim zemljama/ regionima), HP ePrint je automatski omogućen.

Ako niste otvorili HP nalog tokom podešavanja štampača, pratite korake u nastavku za svoj operativni sistem da biste omogućili HP ePrint.

### iOS/Android

- a. Sa početnog ekrana aplikacije HP Smart dodirnite štampač.
- b. Dodirnite stavku Enable Print Anywhere (Omogući Print Anywhere).
- c. Prijavite se na HP nalog ili ga otvorite kada vam bude zatraženo.
- d. Dodirnite stavku Enable (Omogući).

### Windows 10/macOS

- a. Sa početnog ekrana aplikacije HP Smart kliknite na sliku štampača.
- b. Na kartici Print Anywhere kliknite na dugme Sign In (Prijavite se).
- c. Prijavite se na HP nalog ili ga otvorite kada vam bude zatraženo.
- d. Izaberite stavku Enable (Omogući).
- 2. Otvorite HP Smart, a zatim odštampajte dokument. Za više informacija pogledajte [Štampanje pomoću](#page-50-0) [aplikacije HP Smart](#page-50-0) na stranici 45.

**X** NAPOMENA: Ako mogućnosti usluge HP ePrint želite da koristite sa više uređaja, treba da se prijavite koristeći HP nalog na svakom od dodatnih uređaja. Pošto se prijavite, novi uređaj će biti spreman za štampanje pomoću usluge HP ePrint .

# <span id="page-53-0"></span>Štampanje pomoću računara

- Štampanie dokumenata
- Štampanie fotografija
- [Štampanje koverata](#page-55-0)
- Obostrano štampanie (dvostrano štampanie)
- [Štampanje uz upotrebu maksimalnog tpi-ja](#page-56-0)
- [Štampanje pomoću Mac računara ili laptop računara](#page-57-0)

## Štampanje dokumenata

Pre štampanja dokumenata, uverite se da je papir ubačen na ležište za papir i da je izlazno ležište otvoreno. Više informacija o ubacivanju papira potražite u odeljku [Ubacivanje medijuma](#page-23-0) na stranici 18.

### Štampanje dokumenta (Windows)

- 1. Iz softvera izaberite stavku **Print** (Odštampaj).
- 2. Uverite se da je štampač izabran.
- 3. Kliknite na dugme koje otvara dijalog Properties (Svojstva).

U zavisnosti od softverske aplikacije, ovo dugme će se zvati Properties (Svojstva), Options (Opcije), Printer Setup (Podešavanje štampača), Printer Properties (Svojstva štampača), Printer (Štampač) i Preferences (Željene opcije).

- 4. Izaberite odgovarajuće opcije.
	- Na kartici Layout (Raspored) izaberite položaj Portrait (Uspravno) ili Landscape (Položeno).
	- Na kartici Papir/kvalitet, sa padajuće liste Medijum u oblasti Izbor ležišta izaberite odgovarajući tip papira, izaberite odgovarajući kvalitet štampanja u oblasti Postavke kvaliteta, a zatim izaberite odgovarajuću boju u oblasti **Boja**.
	- Kliknite na dugme Advanced (Više opcija) i sa padajuće liste Paper Size (Veličina papira) izaberite odgovarajuću veličinu papira.

 $\mathbb{B}^*$  NAPOMENA: Ako promenite veličinu papira, uverite se da ste ubacili odgovarajući papir na ležište za papir.

Više saveta za štampanje potražite u članku [Saveti u vezi sa postavkama štampača na stranici 53.](#page-58-0)

- 5. Kliknite na dugme OK (U redu) da biste zatvorili dijalog Properties (Svojstva).
- 6. Kliknite na dugme Print (Odštampaj) ili OK (U redu) da biste počeli da štampate.

### Štampanje na obe strane stranice (Windows)

- 1. Iz softvera izaberite stavku Print (Odštampaj).
- 2. Uverite se da je štampač izabran.

<span id="page-54-0"></span>3. Kliknite na dugme koje otvara dijalog **Properties** (Svojstva).

U zavisnosti od aplikacije softvera, ovo dugme će se zvati Properties (Svojstva), Options (Opcije), Printer Setup (Podešavanje štampača), Printer Properties (Svojstva štampača), Printer (Štampač) ili Preferences (Željene opcije).

- 4. Izaberite odgovarajuće opcije.
	- Na kartici Raspored izaberite položaj Uspravno ili Položeno i izaberite odgovarajuću opciju okretanja papira sa padajuće liste Ručno štampanje na obe strane.
	- · Na kartici Papir/kvalitet, sa padajuće liste Medijum u oblasti Izbor ležišta izaberite odgovarajući tip papira, izaberite odgovarajući kvalitet štampanja u oblasti Postavke kvaliteta, a zatim izaberite odgovarajuću boju u oblasti Boja.
	- Kliknite na dugme Advanced (Više opcija) i sa padajuće liste Paper Size (Veličina papira) izaberite odgovarajuću veličinu papira.
		- **W** NAPOMENA: Ako promenite veličinu papira, uverite se da ste ubacili odgovarajući papir na ležište za papir.

Više saveta za štampanje potražite u članku [Saveti u vezi sa postavkama štampača na stranici 53.](#page-58-0)

5. Kada se odštampaju sve stranice sa neparnim brojevima, uklonite dokument iz izlaznog ležišta.

Okrenite dokument po dužoj ivici ili kraćoj ivici u skladu sa opcijom koju ste postavili u prethodnom koraku.

Ponovo ubacite dokument. Uverite se da je prazna strana okrenuta od štampača.

6. Pritisnite (U) (Dugme Nastavi) da biste odštampali drugu stranu dokumenta.

## Štampanje fotografija

Pre štampanja fotografija, uverite se da je foto-papir ubačen na ležište za papir i da je izlazno ležište otvoreno. Više informacija o ubacivanju papira potražite u odeljku [Ubacivanje medijuma](#page-23-0) na stranici 18.

### Štampanje fotografije na fotografskom papiru (Windows)

- 1. Iz softvera izaberite stavku **Print** (Odštampaj).
- 2. Uverite se da je štampač izabran.
- 3. Kliknite na dugme koje otvara dijalog **Properties** (Svojstva).

U zavisnosti od softverske aplikacije, ovo dugme će se zvati Properties (Svojstva), Options (Opcije), Printer Setup (Podešavanje štampača), Printer Properties (Svojstva štampača), Printer (Štampač) i Preferences (Željene opcije).

- 4. Izaberite odgovarajuće opcije.
	- Na kartici Layout (Raspored) izaberite položaj Portrait (Uspravno) ili Landscape (Položeno).
	- · Na kartici Papir/kvalitet, sa padajuće liste Medijum u oblasti Izbor ležišta izaberite odgovarajući tip papira, izaberite odgovarajući kvalitet štampanja u oblasti Postavke kvaliteta, a zatim izaberite odgovarajuću boju u oblasti Boja.
	- Kliknite na dugme Više opcija da biste izabrali odgovarajuću veličinu fotografskog papira sa padajuće liste Veličina papira.

<span id="page-55-0"></span> $\mathbb{B}^*$  NAPOMENA: Ako promenite veličinu papira, uverite se da ste ubacili odgovarajući papir na ležište za papir.

Više saveta za štampanje potražite u članku [Saveti u vezi sa postavkama štampača na stranici 53.](#page-58-0)

- 5. Kliknite na dugme OK (U redu) da biste se vratili u dijalog Properties (Svojstva).
- 6. Kliknite na dugme OK (U redu), a zatim u dijalogu Print (Štampanje) kliknite na dugme Print (Odštampaj) ili OK (U redu).

NAPOMENA: Kada se štampanje završi, uklonite neiskorišćeni foto-papir iz ležišta za papir. Uskladištite fotopapir da se ne bi naborao što bi pogoršalo kvalitet otiska.

## Štampanje koverata

Pre štampanja koverata, uverite se da su koverte ubačene na ležište za papir i da je izlazno ležište otvoreno. Na ležište za papir možete ubaciti jednu ili više koverata. Nemojte koristiti masne ili reljefne koverte, kao ni koverte sa kopčama ili prozorčićima. Više informacija o ubacivanju koverata potražite u odeljku Ubacivanje medijuma [na stranici 18.](#page-23-0)

**W** NAPOMENA: Da biste dobili određene detalje o oblikovanju teksta za štampanje na kovertama, pogledajte datoteke pomoći u aplikaciji za obradu teksta.

### Štampanje koverte (Windows)

- 1. Iz softvera izaberite stavku **Print** (Odštampaj).
- 2. Uverite se da je štampač izabran.
- 3. Kliknite na dugme koje otvara dijalog Properties (Svojstva).

U zavisnosti od softverske aplikacije, ovo dugme će se zvati Properties (Svojstva), Options (Opcije), Printer Setup (Podešavanje štampača), Printer Properties (Svojstva štampača), Printer (Štampač) i Preferences (Željene opcije).

- 4. Izaberite odgovarajuće opcije.
	- Na kartici Layout (Raspored) izaberite položaj Portrait (Uspravno) ili Landscape (Položeno).
	- · Na kartici Papir/kvalitet, sa padajuće liste Medijum u oblasti Izbor ležišta izaberite odgovarajući tip papira, izaberite odgovarajući kvalitet štampanja u oblasti **Postavke kvaliteta**, a zatim izaberite odgovarajuću boju u oblasti **Boja**.
	- Kliknite na dugme Više opcija da biste izabrali odgovarajuću veličinu koverte sa padajuće liste Veličina papira.

Više saveta za štampanje potražite u članku [Saveti u vezi sa postavkama štampača na stranici 53.](#page-58-0)

5. Kliknite na dugme **OK** (U redu), a zatim u dijalogu **Print** (Štampanje) kliknite na dugme **Print** (Odštampaj) ili OK (U redu).

## <span id="page-56-0"></span>Obostrano štampanje (dvostrano štampanje)

### Štampanje na obe strane papira (Windows)

- 1. Ubacite papir na ležište za papir. Više informacija potražite u članku [Ubacivanje medijuma](#page-23-0) na stranici 18.
- 2. Iz softvera izaberite stavku Print (Odštampaj).
- 3. Uverite se da je štampač izabran.
- 4. Kliknite na dugme koje otvara dijalog Properties (Svojstva).

U zavisnosti od aplikacije softvera, ovo dugme će se zvati Properties (Svojstva), Options (Opcije), Printer Setup (Podešavanje štampača), Printer Properties (Svojstva štampača), Printer (Štampač) ili Preferences (Željene opcije).

- NAPOMENA: Da biste podesili postavke štampanja za sve zadatke štampanja, izvršite promene koristeći HP softver štampača koji ste dobili uz štampač. Za dodatne informacije koje se odnose na HP softver štampača, pogledajte [Alatke za upravljanje štampačima](#page-42-0) na stranici 37.
- 5. Na kartici Printing Shortcuts (Prečice za štampanje) ili Printing Shortcut (Prečica za štampanje) izaberite prečicu koja podržava postavku Print On Both Sides (Odštampaj na obe strane). Izaberite opciju sa padajuće liste Print On Both Sides (Štampanje na obe strane).

Da biste promenili druge postavke štampanja, kliknite na druge kartice.

Više saveta za štampanje potražite u članku [Saveti u vezi sa postavkama štampača na stranici 53.](#page-58-0)

- W NAPOMENA: Ako promenite veličinu papira, obavezno ubacite odgovarajući papir na ležište za papir i podesite veličinu papira na kontrolnoj tabli štampača.
- 6. Kliknite na dugme OK (U redu) da biste zatvorili dijalog Properties (Svojstva).
- 7. Kliknite na dugme Print (Odštampaj) ili OK (U redu) da biste počeli da štampate.

## Štampanje uz upotrebu maksimalnog tpi-ja

Koristite maksimalan broj tačaka po inču (tpi) da biste odštampali jasne slike velikog kvaliteta na foto-papiru. Štampanje sa maksimalnim brojem tpi traje duže od štampanja sa drugim postavkama i zahteva veliku količinu prostora na disku. Za listu podržanih rezolucija štampe posetite veb lokaciju podrške proizvoda na lokaciji [www.support.hp.com.](https://h20180.www2.hp.com/apps/Nav?h_pagetype=s-017&h_product=29256670&h_client&s-h-e002-1&h_lang=sr&h_cc=rs)

### Štampanje u režimu maksimalnog broja tpi(Windows)

- 1. Iz softvera izaberite stavku Print (Odštampaj).
- 2. Uverite se da je štampač izabran.
- 3. Kliknite na dugme koje otvara dijalog **Properties** (Svojstva).

U zavisnosti od softverske aplikacije, ovo dugme će se zvati Properties (Svojstva), Options (Opcije), Printer Setup (Podešavanje štampača), Printer Properties (Svojstva štampača), Printer (Štampač) i Preferences (Željene opcije).

4. Izaberite odgovarajuće opcije.

- <span id="page-57-0"></span>Izaberite karticu Paper/Quality (Papir/kvalitet). Sa padajuće liste Medijum izaberite odgovarajući tip papira.
- Kliknite na karticu Advanced (Napredno), označite polje za potvrdu Print in Max DPI (Štampanje sa maksimalnim TPI), a zatim kliknite na OK (U redu).
- <sup>2</sup> NAPOMENA: Ne podržavaju svi tipovi papira maksimalni tpi. Pored opcije ćete videti ikonu upozorenja ako tip papira izabran na padajućoj listi Media (Medijum) ne podržava opciju.

Više saveta za štampanje potražite u članku [Saveti u vezi sa postavkama štampača na stranici 53.](#page-58-0)

5. Na kartici Raspored potvrdite položaj papira, a zatim kliknite na dugme U redu da biste odštampali.

## Štampanje pomoću Mac računara ili laptop računara

Štampač je kompatibilan sa Mac računarima koji imaju macOS ili OS X 10.7 i novije verzije, kao i Apple AirPrint. Pratite uputstva iz ovog odeljka da biste omogućili štampanje sa Mac računara pomoću funkcije AirPrint.

 $\mathbb{B}^*$  NAPOMENA: Koristite aplikaciju HP Smart da biste nadgledali nivoe mastila i upozorenja štampača.

Ako niste podesili štampač i povezali ga sa mrežom, prvo otvorite [123.hp.com](https://123.hp.com) da biste instalirali potreban softver i dovršili podešavanje.

Kada podesite štampač i povežete ga sa bežičnom mrežom, pratite korake u nastavku da biste omogućili štampanje pomoću funkcije AirPrint.

- 1. Otvorite stavku System Preferences (Željene postavke sistema) i izaberite Printers and Scanners (Štampači i skeneri).
- 2. Kliknite na ikonu sa znakom plus  $\bigoplus$  da biste dodali štampač.
- 3. Odaberite štampač sa prikazane liste mrežnih štampača, a zatim kliknite na dugme Add (Dodaj).

Računar će instalirati dostupne upravljačke programe za štampač (za štampanje, skeniranje i faks, ako je primenljivo).

## <span id="page-58-0"></span>Saveti za uspešno štampanje

- Saveti za mastilo
- Saveti za ubacivanie papira
- Saveti u vezi sa postavkama štampača

Da biste uspešno štampali, HP kertridži treba ispravno da funkcionišu uz dovoljno mastila, papir treba pravilno ubaciti, a štampač treba da ima odgovarajuće postavke.

### Saveti za mastilo

- Koristite originalne HP kertridže.
- Ispravno instalirajte crni kertridž i kertridž sa tri boje.

Više informacija potražite u članku [Zamena kertridža](#page-65-0) na stranici 60.

● Proverite procenjene nivoe mastila u kertridžima da biste se uverili da ga ima dovoljno.

Više informacija potražite u članku [Provera procenjenih nivoa mastila](#page-62-0) na stranici 57.

- Ako kvalitet štampanja nije zadovoljavajući, pogledajte [Rešavanje problema sa kvalitetom štampanja](#page-98-0)  [na stranici 93](#page-98-0) da biste dobili više informacija.
- NAPOMENA: Originalni HP kertridži dizajnirani su i testirani sa HP štampačima i papirom u cilju lakšeg stalnog dobijanja odličnih rezultata.

HP ne može da garantuje za kvalitet ili pouzdanost opreme koja nije HP. Servisiranje ili popravke proizvoda koji su rezultat korišćenja opreme koja nije HP neće biti pokriveni garancijom.

Ako vidite poruku "Non-HP Cartridge" (Nije HP kertridž) koju prikazuje softver štampača, a verujete da ste kupili originalne HP kertridže, idite na: [www.hp.com/go/anticounterfeit](https://www.hp.com/go/anticounterfeit) .

### Saveti za ubacivanje papira

- Ubacite svežanj papira (ne samo jednu stranicu). Svi papiri u svežnju treba da budu iste veličine i tipa da bi se izbeglo zaglavljivanje papira.
- Ubacite papir sa stranom za štampanje okrenutom nagore.
- Uverite se da je papir ubačen na ležište za papir postavljen ravno i da ivice nisu savijene ni pocepane.
- Podesite vođice za širinu papira na ležištu za papir da bi čvrsto prionule uz sve papire. Uverite se da vođice za širinu papira ne savijaju papir na ležištu za papir.

Više informacija potražite u članku [Ubacivanje medijuma](#page-23-0) na stranici 18.

### Saveti u vezi sa postavkama štampača

### Saveti u vezi sa postavkama štampača (Windows)

- Da biste promenili podrazumevane postavke štampanja, otvorite HP softver štampača, izaberite Print & Scan (Štampanje i skeniranje) , a zatim izaberite stavku Podešavanje željenih opcija. Za informacije o tome kako da otvorite softver štampača, pogledajte [Otvorite HP softver štampača \(Windows\)](#page-44-0) na stranici 39.
- Da biste razumeli postavke papira i ležišta za papir:
- Paper Size (Veličina papira): Izaberite veličinu papira koji ste ubacili na ležište za papir.
- Paper Type (Tip papira) ili Media (Medijum): Izaberite tip papira koji koristite.
- Da biste razumeli postavke štampanja u boji ili crno-belog štampanja:
	- Color (U boji): Koristi mastilo iz svih kertridža za štampanje u svim bojama.
	- Black & White (Crno-belo) ili Black Ink Only (Samo crno mastilo): Koristi samo crno mastilo za crnobelo štampanje normalnog ili nižeg kvaliteta.
	- High Quality Grayscale (Visokokvalitetna skala sivih tonova): Koristi mastilo i iz kertridža u boji i iz crnih kertridža za proizvodnju šireg opsega crnih i sivih tonova za crno-belo štampanje visokog kvaliteta.
- Da biste razumeli postavke kvaliteta štampanja:

Kvalitet štampanje se meri u tačkama po inču (tpi) rezolucije štampanja. Veći tpi proizvodi jasnija i detaljnija štampanja, ali usporava štampanje i može da iskoristi više mastila.

- Draft (Radna verzija): Najniži tpi koji se obično koristi kada su nivoi mastila na izmaku ili kada nije potrebno štampanje visokog kvaliteta.
- Normal (Normalno): Prikladno za većinu štampanja.
- Best (Najbolje): Bolji tpi od opcije Bolje.
- Max DPI Enabled (Omogućen je maks. TPI): Najviša dostupna tpi postavka za kvalitet štampanja.
- Da biste razumeli postavke stranice i rasporeda:
	- Orientation (Položaj): Izaberite Portrait (Uspravno) za uspravno štampanje ili Landscape (Položeno) za horizontalno štampanje.
	- Print on Both Sides (Štampanje na dve strane): Ručno okrenite stranice kada se jedna strana papira odštampa kako biste mogli da štampate na obe strane papira.
		- Flip on Long Edge (Okretanje po dužoj ivici): Izaberite ovo ako želite da okrenete stranice po dužoj ivici papira prilikom štampanja na obe strane papira.
		- Flip on Short Edge (Okretanje po kraćoj ivici): Izaberite ovo ako želite da okrenete stranice po kraćoj ivici papira prilikom štampanja na obe strane papira.
	- Pages per Sheet (Broj stranica po listu): Pomaže vam da navedete redosled stranica ako dokument za štampanje sadrži više od dve stranice po listu.

# 6 Upravljanje kertridžima

- [Informacije o kertridžima i glavi štampača](#page-61-0)
- [Provera procenjenih nivoa mastila](#page-62-0)
- [Poručivanje zalihe mastila](#page-63-0)
- [HP Instant Ink](#page-64-0)
- **•** [Zamena kertridža](#page-65-0)
- [Korišćenje režima jednog kertridža](#page-67-0)
- [Informacije o garanciji za kertridž](#page-68-0)
- [Saveti za rad sa kertridžima](#page-69-0)

## <span id="page-61-0"></span>Informacije o kertridžima i glavi štampača

Sledeći saveti pomažu u održavanju HP kertridža i obezbeđuju dosledan kvalitet štampanja.

- Uputstva u ovom vodiču za korisnike predviđena su za zamenu kertridža, a ne za prvo montiranje.
- Čuvajte sve kertridže u originalnim zatvorenim pakovanjima dok vam ne zatrebaju.
- Uverite se da ste pravilno isključili štampač.
- Čuvajte kertridže na sobnoj temperaturi (15–35° C ili 59–95° F).
- Nemojte bespotrebno čistiti glavu štampača. Ovo troši mastilo i skraćuje vek trajanja kertridža.
- Pažljivo rukujte kertridžima. Ispuštanje, trešenje ili grubo rukovanje tokom instalacije može izazvati privremene probleme sa štampanjem.
- Ako prenosite štampač, uradite sledeće da biste sprečili curenje mastila iz štampača ili drugog oštećenja do kojeg može doći:
	- Proverite da li ste isključili štampač pritiskom tastera (1) (Napajanje). Sačekajte da svi zvukovi kretanja iznutra prestanu, a zatim iskopčajte štampač.
	- Uverite se da su kertridži i glava štampača i dalje montirani.
	- Štampač se mora prenositi u ravnom položaju; ne bi ga trebalo postavljati sa strane, na zadnju, prednju stranu ili vrh.

## <span id="page-62-0"></span>Provera procenjenih nivoa mastila

Procenjene nivoe mastila možete proveriti u softveru štampača, na kontrolnoj tabli štampača ili u aplikaciji HP Smart.

### Provera nivoa mastila iz softvera štampača (Windows)

- 1. Otvorite HP softver štampača.
- 2. U softveru softver štampača izaberite stavku Estimated Levels (Procenjeni nivoi).

### Provera nivoa mastila iz HP Smart

- ▲ Otvorite HP Smart na mobilnom uređaju. Procenjeni nivoi mastila prikazuju se u vrhu ekrana, pored slike štampača.
- <sup>2</sup> NAPOMENA: Upozorenja i indikatori nivoa mastila pružaju procene samo za svrhe planiranja. Kad indikator pokaže nizak nivo mastila, razmislite o tome da pripremite rezervni kertridž s mastilom da biste izbegli moguća odlaganja štampanja. Kertridže s mastilom ne morate menjati dok kvalitet štampanja ne postane neprihvatljiv.
- NAPOMENA: Ako ste instalirali dopunjeni ili ponovo proizvedeni kertridž ili kertridž koji je korišćen u drugom štampaču, indikator nivoa mastila je možda netačan ili nedostupan.
- NAPOMENA: Mastilo iz kertridža se u procesu štampanja koristi na nekoliko različitih načina, uključujući proces pokretanja, koji priprema štampač i kertridž za štampanje, kao i servisiranje glave štampača, koje održava raspršivače mastila čistim i omogućava nesmetan tok mastila. Pored toga, u kertridžu ostaje malo mastila kada se on iskoristi. Za više informacija pogledajte [www.hp.com/go/inkusage](https://www.hp.com/go/inkusage) .

## <span id="page-63-0"></span>Poručivanje zalihe mastila

Pre nego što poručite kertridže, pronađite tačan broj kertridža.

### Pronalaženje broja kertridža na štampaču

Broj kertridža se nalazi unutar vrata za kertridže.

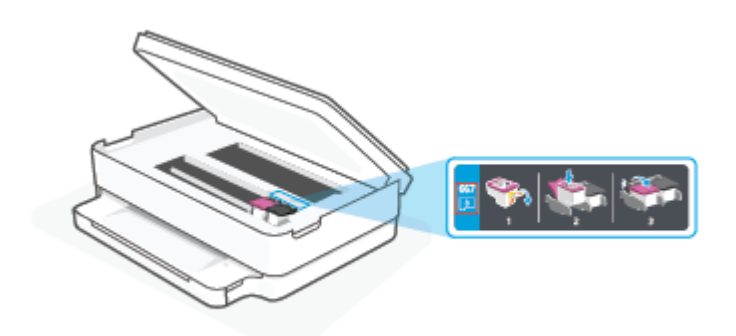

### Da biste pronašli broj kertridža iz aplikacije HP Smart

● Otvorite HP Smart. Na početnom ekranu kliknite na sliku štampača ili je dodirnite, a zatim izaberite ili dodirnite stavku Supported Supplies (Podržan potrošni materijal) ili Supply Status (Status potrošnog materijala).

Da biste poručili originalnu HP opremu za štampač, posetite lokaciju [www.hp.com/buy/supplies](https://www.hp.com/buy/supplies) . Ako budete upitani, odaberite zemlju/region i pratite upite da biste pronašli odgovarajuće kertridže za svoj štampač.

NAPOMENA: Poručivanje kertridža na mreži nije podržano u svim zemljama/regionima. Ako naručivanje nije podržano u vašoj zemlji/regionu, i dalje možete prikazati informacije o opremi i odštampati listu radi dodatnih informacija prilikom kupovine kod lokalnog HP prodavca.

## <span id="page-64-0"></span>HP Instant Ink

Štampač podleže HP Instant Ink usluzi zamene, što može da smanji troškove štampanja i uštedi vaše vreme. Pošto se prijavite za uslugu, štampač automatski prati nivoe mastila i poručuje dodatno mastilo kada mastilo dostigne nizak nivo. HP vam isporučuje kertridže direktno na adresu pre nego što ponestane mastila, tako da ćete uvek imati mastilo pri ruci kada vam zatreba. Pored toga, kertridži koje dobijete sadrže više mastila nego HP XL kertridži, pa ćete ih ređe menjati. Da biste saznali više o tome kako HP Instant Ink može da uštedi vreme i novac, idite na [hpinstantink.com](http://www.hpinstantink.com).

<sup>2</sup> NAPOMENA: Usluga HP Instant Ink možda nije dostupna u svim zemljama. Da biste proverili dostupnost, posetite lokaciju [hpinstantink.com](https://www.hpinstantink.com).

# <span id="page-65-0"></span>Zamena kertridža

- **ET NAPOMENA:** Za informacije o recikliranju iskorišćene opreme sa mastilom pogledajte Program recikliranja [HP inkjet opreme](#page-129-0) na stranici 124.
- **WAPOMENA:** Neki delovi HP veb lokacije trenutno su dostupni samo na engleskom jeziku.
- **WAPOMENA:** Nisu svi kertridži dostupni u svim zemljama/regionima.

### Zamena kertridža

- 1. Proverite da li je napajanje uključeno.
- 2. Uklonite stari kertridž.
	- a. Otvorite vrata za pristup kertridžima.

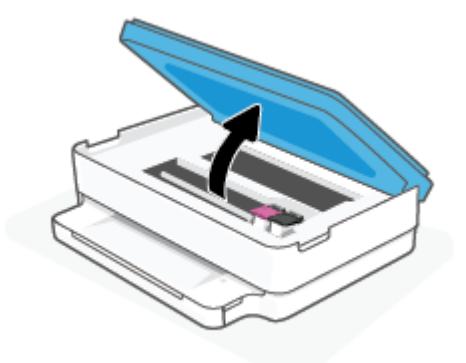

b. Otvorite rezu na slotu kertridža. A zatim izvadite kertridž iz slota.

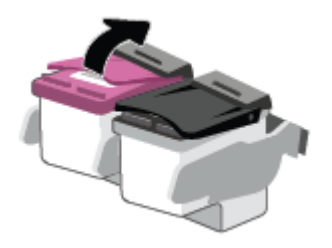

- 3. Ubacite novi kertridž.
	- a. Izvadite kertridž iz pakovanja.

b. Uklonite plastičnu traku pomoću jezička za izvlačenje.

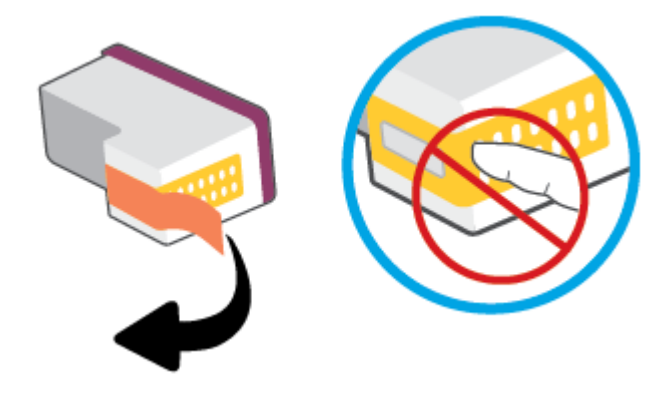

**WAPOMENA:** Ne dodirujte električne kontakte na kertridžu.

c. Gurnite novi kertridž u slot i zatvorite rezu dok ne klikne.

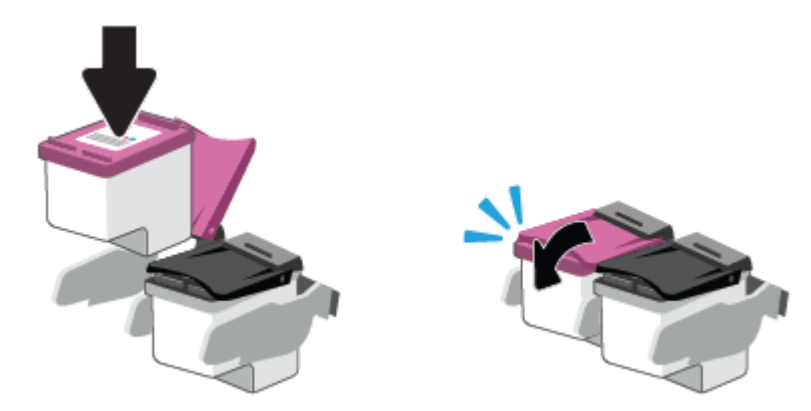

4. Zatvorite vrata za pristup kertridžu.

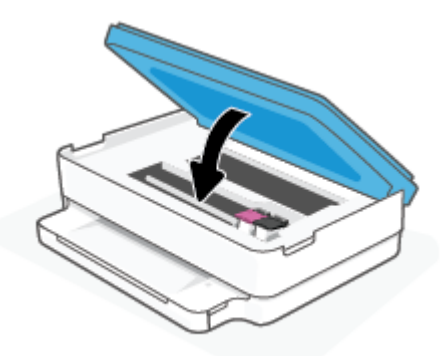

 $\mathbb{B}^*$  NAPOMENA: HP softver štampača traži od vas da poravnate kertridže sa mastilom kad štampate dokument nakon instaliranja novog kertridža sa mastilom.

# <span id="page-67-0"></span>Korišćenje režima jednog kertridža

Koristite režim jednog kertridža da biste štampali koristeći samo jedan kertridž. Režim jednog kertridža se pokreće u sledećim situacijama:

- Instaliran je samo jedan kertridž u držaču.
- Kertridž se uklanja iz držača ako su prethodno instalirana dva kertridža.

<sup>2</sup> NAPOMENA: Ako štampač uđe u režim jednog kertridža, a na štampaču su instalirana dva, proverite da li je sa oba kertridža uklonjena zaštitna plastična traka. Kada plastična traka prekriva kontakte kertridža, štampač ne može da otkrije da je kertridž instaliran. Ako na kertridžima nema plastične trake, probajte da očistite kontakte kertridža. Za informacije o čišćenju kontakata kertridža pogledajte Problemi sa kertridžom sa mastilom [na stranici 88.](#page-93-0)

### Izlazak iz režima jednog kertridža

● Instalirajte kertridž sa crnom bojom i kertridž sa tri boje u štampač.

## <span id="page-68-0"></span>Informacije o garanciji za kertridž

Garancija za HP kertridž primenjuje se kad se proizvod koristi u predviđenom HP uređaju za štampanje. Ova garancija ne obuhvata HP kertridže koji su ponovo punjeni, prerađivani, obnavljani, nepravilno korišćeni ili neovlašćeno izmenjeni.

Tokom perioda garancije kertridž je obuhvaćen dok se HP mastilo ne istroši i dok se ne dostigne datum isteka garancije. Datum isteka garancije, u formatu YYYY/MM/DD, može se pronaći na kertridžu na sledeći način:

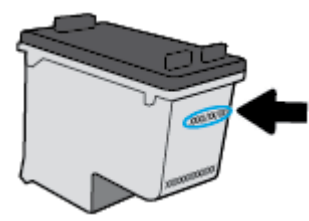

Za kopiju HP izjave o ograničenoj garanciji posetite lokaciju [www.hp.com/go/orderdocuments](https://www.hp.com/go/orderdocuments).

## <span id="page-69-0"></span>Saveti za rad sa kertridžima

Koristite sledeće savete za rad sa kertridžima:

- Da biste zaštitili kertridže od isušivanja, uvek isključujte štampač pomoću dugmeta Napajanje.
- Nemojte otvarati kertridže ili im uklanjati kapice dok ne budete spremni da ih instalirate. Jezičci na kertridžima smanjuju isparavanje mastila.
- Ubacite kertridže u odgovarajuće konektore. Uparite boju svakog kertridža sa bojom reze kertridža. Proverite da li su svi kertridži dobro nalegli.
- Poravnajte štampač za najbolji kvalitet štampanja. Više informacija potražite u okviru [Problemi sa](#page-95-0)  štampanjem [na stranici 90](#page-95-0).
- Kada ekran Estimated Cartridge Levels (Procenjeni nivoi kertridža) u aplikaciji HP Smart ili ekran Estimated Levels (Procenjeni nivoi) u softveru štampača prikaže da u jednom ili oba kertridža ponestaje mastila, razmotrite zamenu kertridža kako biste izbegli moguća odlaganja štampanja. Kertridže ne morate menjati dok kvalitet štampanja ne postane neprihvatljiv. Više informacija potražite u odeljku [Zamena kertridža](#page-65-0)  [na stranici 60.](#page-65-0)
- Ako iz bilo kog razloga izvadite kertridž iz štampača, zamenite ga što je moguće pre. Ako se kertridž ostavi nezaštićen izvan štampača, raspršivači se mogu osušiti i zapušiti.
- Kertridži mogu biti u štampaču tokom dužeg vremenskog perioda. Međutim, da biste omogućili optimalno trajanje kertridža, obavezno pravilno isključujte štampač kad se ne koristi.
- Pritisnite dugme (l) (dugme Napajanje) da biste isključili štampač. Sačekajte da se lampica napajanja isključi pre nego što iskopčate kabl za napajanje ili isključite produžni kabl.

<u>A</u> OPREZ: Ako nepravilno isključite štampač, držač štampača se možda neće vratiti u ispravan položaj, što može dovesti do problema sa kertridžima i kvalitetom štampanja.

# <span id="page-70-0"></span>7 Kopiranje i skeniranje

- [Kopiranje i skeniranje pomoću aplikacije HP Smart](#page-71-0)
- [Kopiranje sa štampača](#page-73-0)
- [Skeniranje](#page-74-0)
- [Saveti za uspešno kopiranje i skeniranje](#page-78-0)

## <span id="page-71-0"></span>Kopiranje i skeniranje pomoću aplikacije HP Smart

Aplikaciju HP Smart možete da koristite za kopiranje i skeniranje dokumenata ili fotografija pomoću kamere uređaja. HP Smart obuhvata alatke za uređivanje koje vam omogućavaju da prilagodite skeniranu sliku pre nego što je sačuvate, podelite ili odštampate. Možete da štampate, lokalno čuvate skenirane dokumente ili u skladištu u oblaku i da ih delite koristeći e-poštu, SMS, Facebook, Instagram, itd. Da biste kopirali i skenirali koristeći HP Smart, pratite uputstva navedena u odgovarajućem odeljku ispod, u zavisnosti od tipa uređaja koji koristite.

Ovaj odeljak pruža osnovna uputstva o tome kako se pomoću aplikacije HP Smart kopira ili skenira sa Android, iOS, Windows 10 ili macOS uređaja. Da biste dobili više informacija o korišćenju aplikacije HP Smart, idite na:

- **iOS/Android:** [www.hp.com/go/hpsmart-help](https://www.hp.com/go/hpsmart-help/)
- Windows 10: [www.hp.com/go/hpsmartwin-help](https://www.hp.com/go/hpsmartwin-help/)
- macOS: [www.hp.com/go/hpsmartmac-help](https://support.hp.com/us-en/document/c06188214)
- Kopiranje i skeniranje sa Android ili iOS uređaja
- [Skeniranje sa Windows 10 uređaja](#page-72-0)

## Kopiranje i skeniranje sa Android ili iOS uređaja

### Kopiranje sa Android ili iOS uređaja

- 1. Otvorite aplikaciju HP Smart.
- 2. Dodirnite ikonu "Plus" ako želite da pređete na drugi štampač ili da dodate novi štampač.
- 3. Dodirnite stavku Kopiraj. Otvoriće se ugrađena kamera.
- 4. Stavite dokument ili fotografiju ispred kamere, izaberite opciju veličine da biste lakše identifikovali veličinu originala, a zatim dodirnite okruglo dugme u dnu ekrana da biste snimili sliku.
	- SAVET: Za najbolje rezultate prilagodite položaj kamere da biste postavili original unutar navedenog okvira na ekranu pregleda.
- 5. Postavite broj kopija ili izvršite prilagođavanja ako je neophodno:
	- Dodirnite ikonu Dodaj stranice da biste dodali više dokumenata ili fotografija.
	- Dodirnite ikonu Izbriši da biste uklonili dokumente ili fotografije.
	- Dodirnite stavku **Promeni veličinu** da biste prilagodili postavljanje originala na papir.
- 6. Dodirnite Pokreni crno ili Pokreni u boji da biste napravili kopiju.

### Da biste skenirali sa Android ili iOS uređaja

- 1. Otvorite aplikaciju HP Smart.
- 2. Dodirnite ikonu "Plus" ako želite da pređete na drugi štampač ili da dodate novi štampač.
- 3. Izaberite stavku Camera Scan (Skeniranje pomoću kamere). Otvoriće se ugrađena kamera. Skenirajte fotografiju ili dokument pomoću kamere.
- 4. Kad završite s podešavanjem skeniranog dokumenta ili fotografije, sačuvajte ih, podelite ili odštampajte.
## Skeniranje sa Windows 10 uređaja

## Da biste skenirali dokument ili fotografiju pomoću kamere na uređaju

Ako uređaj ima kameru, možete da koristite aplikaciju HP Smart da biste skenirali štampani dokument ili fotografiju pomoću kamere na uređaju. Onda možete da koristite HP Smart da biste uredili, sačuvali, odštampali ili podelili sliku.

- 1. Otvorite HP Smart. Više informacija potražite u članku [Korišćenje aplikacije HP Smart za štampanje,](#page-43-0)  [kopiranje, skeniranje i rešavanje problema](#page-43-0) na stranici 38.
- 2. Izaberite stavku Scan (Skeniraj), a zatim izaberite Camera (Kamera).
- 3. Stavite dokument ili fotografiju ispred kamere i kliknite na okruglo dugme u dnu ekrana ili ga dodirnite da biste snimili sliku.
- 4. Po potrebi podesite ivice. Kliknite na ikonu Apply (Primeni) ili je dodirnite.
- 5. Po potrebi primenite druga podešavanja:
	- Kliknite na stavku Dodaj ili je dodirnite da biste dodali više dokumenata ili fotografija.
	- Kliknite na dugme Edit (Uredi) ili ga dodirnite da biste rotirali ili izrezali dokument ili sliku odnosno da biste prilagodili njen kontrast, svetlinu, zasićenost ili ugao.
- 6. Izaberite željeni tip datoteke i kliknite na ikonu za čuvanje ili je dodirnite da biste je sačuvali odnosno kliknite na ikonu za deljenje ili je dodirnite da biste je podelili s drugima.

### Da biste uredili prethodno skenirani dokument ili fotografiju

HP Smart pruža alatke za uređivanje, na primer za izrezivanje ili rotiranje, koje možete da koristite da biste podesili prethodno skenirani dokument ili fotografiju na uređaju.

- 1. Otvorite HP Smart. Više informacija potražite u članku [Korišćenje aplikacije HP Smart za štampanje,](#page-43-0)  [kopiranje, skeniranje i rešavanje problema](#page-43-0) na stranici 38.
- 2. Izaberite stavku Skeniraj, a zatim stavku Uvezi.
- 3. Izaberite dokument ili fotografiju koje želite da podesite, a zatim kliknite na dugme Open (Otvori) ili ga dodirnite.
- 4. Po potrebi podesite ivice. Kliknite na ikonu Apply (Primeni) ili je dodirnite.
- 5. Po potrebi primenite druga podešavanja:
	- Kliknite na stavku Dodaj ili je dodirnite da biste dodali više dokumenata ili fotografija.
	- Kliknite na dugme Edit (Uredi) ili ga dodirnite da biste rotirali ili izrezali dokument ili sliku odnosno da biste prilagodili njen kontrast, svetlinu, zasićenost ili ugao.
- 6. Izaberite željeni tip datoteke, a zatim kliknite na dugmad Save (Sačuvaj) ili Share (Deli) ili ih dodirnite da biste sačuvali datoteku ili je podelili s drugima.

## Kopiranje sa štampača

Dugme Copy (Kopiraj) na ekranu štampača omogućava vam da lako izaberete broj kopija i boju ili crno-belu postavku za kopiranje na običnom papiru.

## Sa stakla skenera

1. Ubacite papir na ležište za papir.

Za informacije o tome kako da ubacite papir pogledajte [Ubacivanje medijuma](#page-23-0) na stranici 18.

2. Original sa odštampanom stranom okrenutom nadole postavite na staklo skenera tako da bude poravnat sa gornjim levim uglom.

Više informacija potražite u članku [Ubacivanje originala](#page-26-0) na stranici 21.

3. Pritisnite dugme Pokreni kopiranje – crno ( **)** ili dugme Pokreni kopiranje – u boji ( **( )** da biste napravili kopiju.

Kopiranje će se pokrenuti dve sekunde nakon pritiskanja poslednjeg dugmeta.

SAVET: Broj kopija možete povećati tako što ćete više puta pritisnuti dugme.

## **Skeniranje**

Možete da skenirate dokumente, fotografije i druge tipove papira i pošaljete ih na veći broj odredišta, na primer na računar ili primaocu e-pošte.

- Skenirajte koristeći HP softver štampača
- [Skeniranje pomoću funkcije Webscan](#page-76-0)

## Skenirajte koristeći HP softver štampača

- Skeniranje na računaru
- [Skeniranje u e-poruku](#page-75-0)
- [Kreiranje nove prečice za skeniranje \(Windows\)](#page-75-0)
- [Promena postavki skeniranja \(Windows\)](#page-76-0)

## Skeniranje na računaru

Pre skeniranja na računaru, uverite se da već imate instaliran HP preporučeni softver za štampač. Štampač i računar moraju biti povezani i uključeni.

Pored toga, na Windows računarima softver štampača mora da se pokrene pre skeniranja.

### Omogućavanje skeniranja u funkciji računara (Windows)

Ako je štampač povezan sa računarom putem USB veze, podrazumevano je omogućena funkcija za skeniranje na računar i nije je moguće onemogućiti.

Ukoliko koristite mrežnu vezu, pratite ova uputstva ako je funkcija onemogućena, a vi želite ponovo da je omogućite.

- 1. Otvorite HP softver štampača. Više informacija potražite u članku [Otvorite HP softver štampača \(Windows\)](#page-44-0) [na stranici 39.](#page-44-0)
- 2. Idite u odeljak Skeniranje.
- 3. Izaberite stavku Upravljaj skeniranjem na računaru.
- 4. Izaberite stavku Omogući.

### Da biste skenirali original koristeći HP softver štampača (Windows)

- 1. Original sa odštampanom stranom okrenutom nadole postavite na staklo skenera tako da bude poravnat sa gornjim levim uglom.
- 2. Otvorite HP softver štampača. Više informacija potražite u članku [Otvorite HP softver štampača \(Windows\)](#page-44-0) [na stranici 39.](#page-44-0)
- 3. U softveru štampača, u okviru Print & Scan (Štampanje i skeniranje) izaberite stavku Skeniranje, a zatim stavku Skeniranje dokumenta ili fotografije .
- 4. U okviru Prečice za skeniranje izaberite tip skeniranja koji želite, a zatim izaberite stavku Skeniranje .

<span id="page-75-0"></span> $\mathbb{B}^*$  NAPOMENA: Početni ekran vam omogućava da pregledate i izmenite osnovne postavke. Kliknite na vezu Još u gornjem desnom uglu dijaloga "Scan" (Skeniranje) da biste pregledali i izmenili detaljne postavke

Više informacija potražite u članku [Promena postavki skeniranja \(Windows\) na stranici 71.](#page-76-0)

## Skeniranje u e-poruku

#### Da biste skenirali dokument ili fotografiju u e-poruku koristeći HP softver štampača (Windows)

- 1. Original sa odštampanom stranom okrenutom nadole postavite na staklo skenera tako da bude poravnat sa gornjim levim uglom.
- 2. Otvorite HP softver štampača. Više informacija potražite u članku [Otvorite HP softver štampača \(Windows\)](#page-44-0) [na stranici 39.](#page-44-0)
- 3. U softveru štampača, u okviru Print & Scan (Štampanie i skeniranje) izaberite stavku Skeniranje, a zatim stavku Skeniranje dokumenta ili fotografije .
- 4. U okviru Prečice za skeniranje izaberite Pošalji e-poštu kao PDF ili Pošalji e-poštu kao JPEG, a zatim kliknite na Skeniranje .
- <sup>2</sup> NAPOMENA: Početni ekran vam omogućava da pregledate i izmenite osnovne postavke. Kliknite na vezu Još u gornjem desnom uglu dijaloga "Scan" (Skeniranje) da biste pregledali i izmenili detaljne postavke

Više informacija potražite u članku [Promena postavki skeniranja \(Windows\) na stranici 71.](#page-76-0)

Ako je izabrana opcija Pokaži prikazivač nakon skeniranja, možete da napravite podešavanja skenirane slike na ekranu pregleda.

## Kreiranje nove prečice za skeniranje (Windows)

Možete da kreirate sopstvenu prečicu za skeniranje da biste olakšali skeniranje. Na primer, možete redovno da skenirate i čuvate fotografije u PNG formatu, a ne u JPEG formatu.

- 1. Original sa odštampanom stranom okrenutom nadole postavite na staklo skenera tako da bude poravnat sa gornjim levim uglom.
- 2. Otvorite HP softver štampača. Više informacija potražite u članku [Otvorite HP softver štampača \(Windows\)](#page-44-0) [na stranici 39.](#page-44-0)
- 3. U softveru štampača, u okviru Print & Scan (Štampanje i skeniranje) izaberite stavku Skeniranje, a zatim stavku Skeniranje dokumenta ili fotografije .
- 4. Izaberite stavku Kreirajte novu prečicu za skeniranje .
- 5. Unesite opisno ime, odaberite postojeću prečicu na kojoj ćete zasnovati novu prečicu, a zatim izaberite stavku Kreiranje.

Na primer, ako kreirate novu prečicu za fotografije, odaberite Sačuvaj kao JPEG ili Pošalji e-poštu kao JPEG. Ovim će postati dostupne opcije za rad sa grafikom prilikom skeniranja.

- 6. Promenite postavke za novu prečicu u skladu sa svojim potrebama, a zatim kliknite na ikonu "Sačuvaj" sa desne strane prečice.
- **W** NAPOMENA: Početni ekran vam omogućava da pregledate i izmenite osnovne postavke. Kliknite na vezu Još u gornjem desnom uglu dijaloga "Scan" (Skeniranje) da biste pregledali i izmenili detaljne postavke

Više informacija potražite u članku [Promena postavki skeniranja \(Windows\) na stranici 71.](#page-76-0)

## <span id="page-76-0"></span>Promena postavki skeniranja (Windows)

Možete da izmenite bilo koju postavku skeniranja za jednu upotrebu ili da sačuvate promene za trajnu upotrebu. Ove postavke uključuju opcije kao što su veličina i položaj stranice, rezolucija skeniranja, kontrast i lokacija fascikle za sačuvana skeniranja.

- 1. Original sa odštampanom stranom okrenutom nadole postavite na staklo skenera tako da bude poravnat sa gornjim levim uglom.
- 2. Otvorite HP softver štampača. Više informacija potražite u članku [Otvorite HP softver štampača \(Windows\)](#page-44-0) [na stranici 39.](#page-44-0)
- 3. U softveru štampača, u okviru Print & Scan (Štampanje i skeniranje) izaberite stavku Skeniranje, a zatim stavku Skeniranje dokumenta ili fotografije .
- 4. Kliknite na vezu Još u gornjem desnom uglu dijaloga "HP Scan".

Okno sa detaljnim postavkama pojavljuje se sa desne strane. Leva kolona rezimira trenutne postavke za svaki odeljak. Desna kolona vam dozvoljava da promenite postavke u markiranom odeljku.

5. Kliknite na svaki odeljak na levoj strani okna sa detaljnim postavkama da biste pregledali postavke u tom odeljku.

Većinu postavki možete da pregledate i promenite pomoću padajućih menija.

Neke postavke dozvoljavaju veću fleksibilnost tako što prikazuju novo okno. Na njih ukazuje + (znak plus) sa desne strane postavke. Morate da prihvatite ili otkažete sve promene u ovom oknu da biste se vratili na okno sa detaljnim postavkama.

- 6. Kada završite sa promenom postavki, uradite nešto od sledećeg.
	- **Izaberite stavku Skeniranje** . Od vas se traži da sačuvate ili odbijete promene prečice kada se skeniranje završi.
	- Kliknite na ikonu za čuvanje sa desne strane prečice. Tako ćete sačuvati promene prečice kako biste mogli ponovo da ih koristite. U suprotnom će promene uticati samo na trenutno skeniranje. Zatim kliknite na Skeniranje .

Saznajte više o korišćenju softvera HP Scan. [Kliknite ovde da biste potražili više informacija na mreži](https://h20180.www2.hp.com/apps/Nav?h_pagetype=s-001&h_product=29256670&h_client&s-h-e002-1&h_lang=sr&h_cc=rs). Ova veb lokacija trenutno možda nije dostupna na svim jezicima.

- Prilagodite postavke skeniranja, na primer tip datoteke slike, rezoluciju skeniranja i nivoe kontrasta.
- Skenirajte u mrežne fascikle i disk jedinice u oblaku.
- Pregledajte i podesite slike pre skeniranja.

## Skeniranje pomoću funkcije Webscan

Webscan je funkcija za embedded web server koja vam omogućava skeniranje fotografija i dokumenata sa štampača na računar pomoću veb pregledača.

Ova funkcija je dostupna čak i ako ne instalirate softver štampača na računaru.

Za više informacija pogledajte [Otvaranje ugrađenog Veb servera](#page-40-0) na stranici 35.

<sup>28</sup> NAPOMENA: Webscan je podrazumevano isključen. Ovu funkciju možete omogućiti iz EWS-a.

Ako ne možete da otvorite Webscan u EWS-u, možda je administrator mreže isključio ovu funkciju. Za više informacija obratite se administratoru mreže ili osobi koja je podesila mrežu.

#### Omogućavanje funkcije Webscan

- 1. Otvorite ugrađeni Veb server. Za više informacija pogledajte Otvaranje ugrađenog Veb servera [na stranici 35.](#page-40-0)
- 2. Izaberite karticu Postavke.
- 3. U odeljku Bezbednost izaberite stavku Postavke administratora.
- 4. Izaberite stavku Webscan from EWS (Webscan iz EWS-a) da biste omogućili Webscan.
- 5. Kliknite na dugme Apply (Primeni).

#### Skeniranje pomoću funkcije Webscan

Skeniranje pomoću funkcije Webscan pruža osnovne opcije skeniranja. Za dodatne opcije ili funkcionalnosti skeniranja, skenirajte koristeći HP softver štampača.

- 1. Original sa odštampanom stranom okrenutom nadole postavite na staklo skenera tako da bude poravnat sa gornjim levim uglom.
- 2. Otvorite ugrađeni Veb server. Za više informacija pogledajte Otvaranje ugrađenog Veb servera [na stranici 35.](#page-40-0)
- 3. Izaberite karticu Skeniranje .
- 4. Izaberite Webscan u levom oknu, promenite postavke i izaberite stavku Počni skeniranje .

## Saveti za uspešno kopiranje i skeniranje

Koristite sledeće savete da biste uspešno kopirali i skenirali:

- Redovno čistite staklo i pozadinu poklopca. Skener sve što pronađe na staklu tretira kao deo slike.
- Original sa odštampanom stranom okrenutom nadole postavite na staklo skenera tako da bude poravnat sa gornjim levim uglom.
- Da biste napravili veliku kopiju malog originala, skenirajte original na računaru, promenite veličinu slike u softveru za skeniranje i odštampajte kopiju uvećane slike.
- Ako želite da prilagodite veličinu skeniranja, tip izlaza, rezoluciju skeniranja ili tip datoteke i tako dalje, pokrenite skeniranje iz softvera štampača.
- Da biste izbegli netačan ili neskenirani tekst, uverite se da je svetlina ispravno podešena u softveru.
- Ako želite da skenirate dokument sa nekoliko stranica u jednu datoteku, a ne u više datoteka, pokrenite skeniranje koristeći softver štampača ili aplikaciju.

# 8 Veb usluge

Ovaj odeljak sadrži sledeće teme:

- [Šta su to Veb usluge?](#page-80-0)
- [Podešavanje Veb usluga](#page-81-0)
- [Štampanje pomoću usluge HP ePrint](#page-52-0)
- [Uklanjanje Veb usluga](#page-83-0)

## <span id="page-80-0"></span>Šta su to Veb usluge?

Štampač nudi inovativna rešenja omogućena za Veb koja vam mogu pomoći da brzo pristupite Internetu, pribavite dokumente i odštampate ih brže i uz manje problema – i sve to bez korišćenja računara.

 $\mathbb{B}^*$  NAPOMENA: Da biste koristili ove veb funkcije, štampač mora biti povezan sa internetom. Nije moguće koristiti ove veb funkcije ako je štampač povezan pomoću USB kabla.

### HP ePrint

- HP ePrint je besplatna usluga kompanije HP koja vam omogućava da štampate na štampaču omogućenom za HP ePrint u bilo kom trenutku i na bilo kom mestu. To je podjednako jednostavno kao i slanje e-poruke na e-adresu koja se dodeljuje štampaču kada na njemu omogućite veb usluge. Nisu potrebni nikakvi posebni upravljački programi i softver. Ako možete da pošaljete e-poruku, možete da štampate sa bilo koje lokacije pomoću funkcije HP ePrint .
- **EX** NAPOMENA: Koristite <u>HP Account</u> (možda nije dostupno u svim zemljama/regionima) da biste se prijavili i konfigurisali postavke usluge HP ePrint.

Kada se registrujete za nalog na [www.hpsmart.com,](https://www.hpsmart.com) možete se prijaviti da biste prikazali status HP ePrint zadatka, upravljali HP ePrint redosledom štampača, kontrolisali ko može da koristi HP ePrint e-adresu štampača za štampanje i dobili pomoć za HP ePrint.

## <span id="page-81-0"></span>Podešavanje Veb usluga

Pre nego što podesite Veb usluge, uverite se da je štampač povezan sa internetom.

Da biste podesili Veb usluge, koristite jedan od sledećih metoda:

#### Podešavanje veb usluga pomoću kontrolne table štampača

- 1. Odštampajte izveštaj za Web Services tako što ćete dugme za informacije držati pritisnuto tri sekunde dok se ne upale lampice svih dugmadi. Pritisnite dugme za nastavak.
- 2. Stranica će navoditi uputstva o tome kako da podesite HP Web Services.

#### Podešavanje veb usluga pomoću ugrađenog veb servera

- 1. Otvorite EWS. Više informacija potražite u članku [Otvaranje ugrađenog Veb servera](#page-40-0) na stranici 35.
- 2. Izaberite karticu Veb usluge.
- 3. U odeljku Postavke usluga na Vebu kliknite na Podešavanje, kliknite na Continue (Nastavi) i pratite uputstva na ekranu da biste prihvatili uslove korišćenja.
- 4. Ako budete upitani, odaberite da omogućite štampač da proveri i instalira ispravke štampača.
	- <sup>2</sup> NAPOMENA: Kada su dostupne ispravke, one se automatski preuzimaju i instaliraju, a zatim se štampač ponovo pokreće.
	- NAPOMENA: Ako vam budu zatražene postavke proxy servera i ako ih mreža koristi, pratite uputstva na ekranu da biste podesili proxy server. Ako nemate podatke o proxy serveru, obratite se administratoru mreže ili osobi koja je podesila mrežu.
- 5. Kada je štampač povezan na server, štampač štampa list sa informacijama. Pratite uputstva na listu sa informacijama da biste završili podešavanje.

### Da biste podesili Web Services koristeći HP softver štampača (Windows)

- 1. Otvorite HP softver štampača. Više informacija potražite u članku [Otvorite HP softver štampača \(Windows\)](#page-44-0) [na stranici 39.](#page-44-0)
- 2. U prozoru koji se pojavi dvaput kliknite na **Print & Scan (Štampanje i skeniranje)** , a zatim izaberite stavku Connect Printer to the Web (Povezivanje štampača sa vebom) u okviru Print (Štampanje). Otvara se matična stranica štampača (ugrađeni veb server).
- 3. Na kartici Veb usluge kliknite na, kliknite na Continue (Nastavi) i pratite uputstva na ekranu da biste prihvatili uslove korišćenja.
- 4. Ako budete upitani, odaberite da omogućite štampač da proveri i instalira ispravke štampača.

<sup>2</sup> NAPOMENA: Kada su dostupne ispravke, one se automatski preuzimaju i instaliraju, a zatim se štampač ponovo pokreće.

NAPOMENA: Ako vam budu zatražene postavke proxy servera i ako ih mreža koristi, pratite uputstva na ekranu da biste podesili proxy server. Ako nemate te podatke, obratite se administratoru mreže ili osobi koja je podesila mrežu.

5. Kada je štampač povezan na server, štampač štampa list sa informacijama. Pratite uputstva na listu sa informacijama da biste završili podešavanje.

## Štampanje pomoću usluge HP ePrint

HP ePrint vam omogućava da štampate na štampaču omogućenom za HP ePrint u svakom trenutku i na svakom mestu.

Da biste mogli da koristite HP ePrint, uverite se da je štampač povezan sa aktivnom mrežom koja pruža pristup internetu.

### Da biste odštampali dokument koristeći HP ePrint

1. Uverite se da su vam podešene veb usluge.

Više informacija potražite u članku [Podešavanje Veb usluga](#page-81-0) na stranici 76.

- 2. Da biste dobili e-adresu za štampač:
	- a. Pritisnite i zadržite (dugme Informacije) tri sekunde dok ne zasvetli sva dugmad na kontrolnoj tabli.
	- **b.** Pritisnite (U) (Dugme Nastavi) da biste odštampali stranicu sa informacijama o veb uslugama, a zatim potražite e-adresu štampača na toj stranici.
- 3. Pošaljite dokument štampaču putem e-pošte.
	- a. Otvorite aplikaciju e-pošte na računaru ili mobilnom uređaju.
	- NAPOMENA: Više informacija o korišćenju aplikacije e-pošte na računaru ili mobilnom uređaju potražite u dokumentaciji koju ste dobili uz aplikaciju.
	- b. Kreirajte novu e-poruku i priložite dokument za štampanje.
	- c. Pošaljite e-poruku na e-adresu štampača.

Štampač štampa priloženi dokument.

## **X** NAPOMENA:

- U polje "Za" unesite samo HP ePrint e-adresu. Nemojte unositi dodatne e-adrese u ostala polja. HP ePrint server ne prihvata zadatke štampanja e-poruka ako u polju "Za" postoji više adresa ili ako u polju "Cc" postoji bilo koja adresa.
- E-poruka će biti odštampana čim bude primljena. Kao i kod svake e-poruke, ne postoje garancije kada će i da li će biti primljena. Status štampanja možete da proverite na [HP Smart veb lokaciji](https://www.hpsmart.com) (ova lokacija možda nije dostupna u svim zemljama/regionima).
- Dokumenti odštampani pomoću usluge HP ePrint mogu izgledati drugačije od originala. Stil, oblikovanje i tok teksta mogu da se razlikuju od originalnog dokumenta. Preporučujemo da dokumente za koje je potrebno štampanje boljeg kvaliteta (kao što su pravni dokumenti) odštampate iz softverske aplikacije na računaru, u kojoj ćete imati više kontrole nad izgledom otiska.

## <span id="page-83-0"></span>Uklanjanje Veb usluga

Koristite sledeća uputstva za uklanjanje veb usluga.

## Uklanjanje veb usluga pomoću ugrađenog veb servera

- 1. Otvorite EWS. Više informacija potražite u članku [Otvaranje ugrađenog Veb servera](#page-40-0) na stranici 35.
- 2. Kliknite na karticu Web Services (Veb usluge), a zatim u odeljku Web Services Settings (Postavke Veb usluga) kliknite na stavku ePrint.
- 3. Kliknite na stavku Remove Web Services (Ukloni Veb usluge).
- 4. Kliknite na dugme Yes (Da) da biste uklonili Veb usluge sa svog štampača.

# 9 Rešavanje problema

Ovaj odeljak sadrži sledeće teme:

- [Preuzimanje pomoći iz aplikacije HP Smart](#page-85-0)
- [Dobijanje pomoći u ovom vodiču](#page-86-0)
- [Razumevanje izveštaja o štampaču](#page-107-0)
- [Rešavanje problema pri korišćenju veb usluga](#page-109-0)
- [Održavanje štampača](#page-110-0)
- [Vraćanje prvobitnih fabričkih podrazumevanih vrednosti i postavki](#page-112-0)
- [HP podrška](#page-113-0)

## <span id="page-85-0"></span>Preuzimanje pomoći iz aplikacije HP Smart

Aplikacija HP Smart pruža upozorenja za probleme sa štampačem (zaglavljivanja i drugi problemi), veze ka sadržaju pomoći i opcije za obraćanje podršci za dodatnu pomoć.

## <span id="page-86-0"></span>Dobijanje pomoći u ovom vodiču

Ovaj odeljak sadrži sledeće teme:

- Problemi sa zaglavljivanjem i ubacivanjem papira
- [Problemi sa kertridžom sa mastilom](#page-93-0)
- [Problemi sa štampanjem](#page-95-0)
- [Problemi sa mrežom i povezivanjem](#page-100-0)
- [Problemi sa hardverom štampača](#page-102-0)
- [Upozorenje štampača ili status greške](#page-103-0)

## Problemi sa zaglavljivanjem i ubacivanjem papira

- Uklanjanje zaglavljenog papira
- [Saznajte kako da izbegnete zaglavljivanje papira](#page-92-0)
- [Rešavanje problema u vezi sa ubacivanjem stranica](#page-93-0)

## Uklanjanje zaglavljenog papira

<sup>28</sup> NAPOMENA: Do zaglavljivanja papira može doći na nekoliko mesta. Prvo uklonite zaglavljeni papir iz ležišta za papir. Tako ćete očistiti putanju za papir i olakšati uklanjanje zaglavljenog papira iz drugih oblasti. Zatim pređite na sledeću oblast dok ne pronađete i ne uklonite sve zaglavljene papire.

## Uklanjanje zaglavljenog papira iz ležišta za papir

- 1. Uklonite sav papir sa ležišta za papir, uključujući slobodan i zaglavljen papir.
- 2. Uz pomoć baterijske lampe proverite da li u prorezu za papir postoje zaostali komadi pocepanog papira ili strana tela i uklonite ih.

Da biste izbegli cepanje celih listova papira, blago gurnite papir obema rukama.

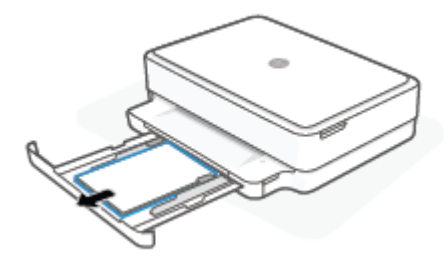

3. Pritisnite ( $\bigtimes$ ) (Dugme Otkaži). Štampač pokušava automatski da ukloni zaglavljeni papir.

## Uklanjanje zaglavljenog papira iz izlaznog ležišta

1. Uklonite sav papir iz izlaznog ležišta, uključujući slobodan i zaglavljen papir.

2. Uz pomoć baterijske lampe proverite da li u prorezu za papir postoje zaostali komadi pocepanog papira ili strana tela i uklonite ih.

Da biste izbegli cepanje celih listova papira, blago gurnite papir obema rukama.

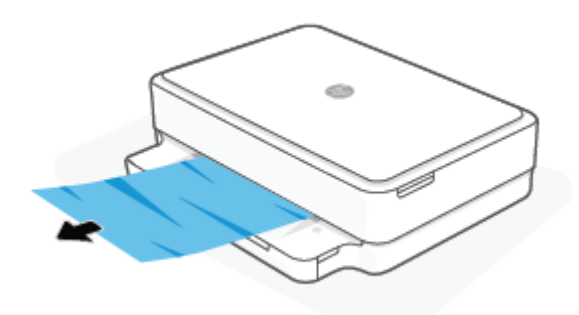

### Uklanjanje zaglavljenog papira iz oblasti za pristup kertridžima

- 1. Pritisnite dugme ( $\bigtimes$ ) (Dugme Otkaži) da biste pokušali automatski da uklonite zaglavljeni papir. Ako ovo ne funkcioniše, dovršite sledeće korake da biste ručno uklonili zaglavljeni papir.
- 2. Otvorite vrata za pristup kertridžima.

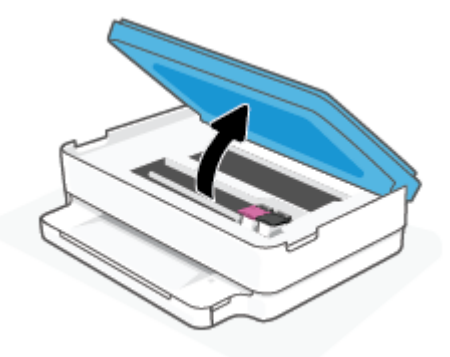

- 3. Sačekajte da držač štampača prestane da se pomera.
- 4. Pritisnite (1) da biste isključili štampač. Iskopčajte kabl za napajanje iz zadnjeg dela štampača.
	- OPREZ: Da biste izbegli rizik od strujnog udara, morate da iskopčate kabl za napajanje da biste rukom pomerili držač.
- 5. Uz pomoć baterijske lampe proverite da li u oblasti pristupa kertridžima postoje zaostali komadi pocepanog papira ili strana tela i uklonite ih.

Da biste izbegli cepanje celih listova papira, blago gurnite papir obema rukama.

6. Uklonite poklopac proreza za papir.

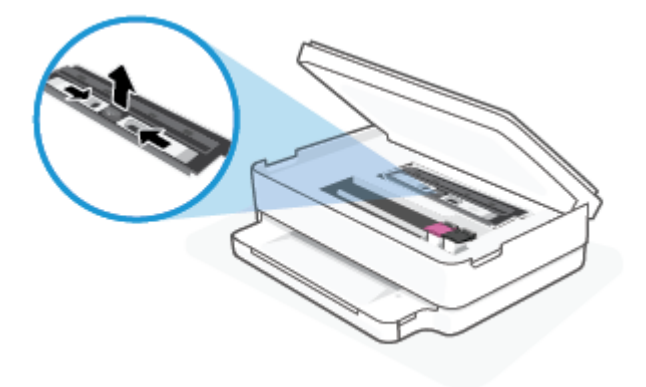

7. Ako se kertridž ne nalazi u sredini štampača, pomerite ga nadesno, a zatim uklonite sva papir ili objekte koji blokiraju putanju kertridža.

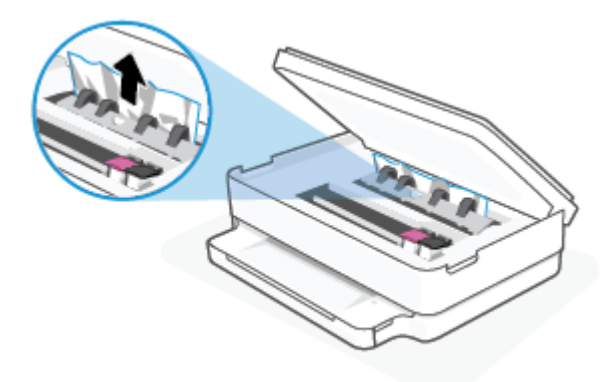

8. Zatvorite vrata za pristup kertridžima.

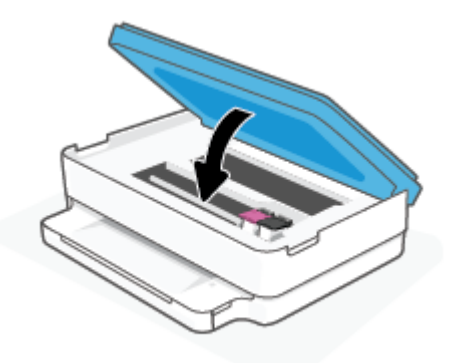

9. Ponovo priključite kabl za napajanje u zadnji deo štampača da biste ga uključili.

### Da biste uklonili papir zaglavljen unutra

- **A** OPREZ: Izbegavajte izvlačenje zaglavljenog papira kroz prednju stranu štampača. Umesto toga, pratite dolenavedene korake da biste uklonili zaglavljeni papir. Izvlačenje zaglavljenog papira kroz prednju stranu štampača može dovesti do cepanja papira i ostavljanja iscepanih delova u štampaču; to kasnije može dovesti do novih zaglavljivanja.
	- 1. Proverite putanju papira u štampaču.
		- a. Otvorite vrata za pristup kertridžima.

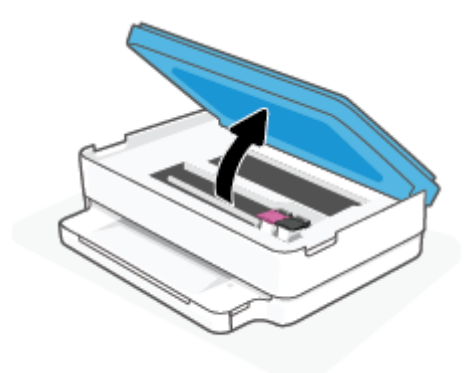

**b.** Uklonite poklopac proreza za papir.

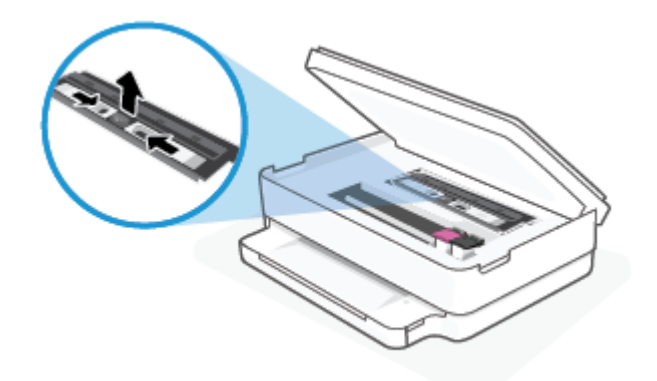

c. Podignite poklopac dupleksera i uklonite zaglavljeni papir.

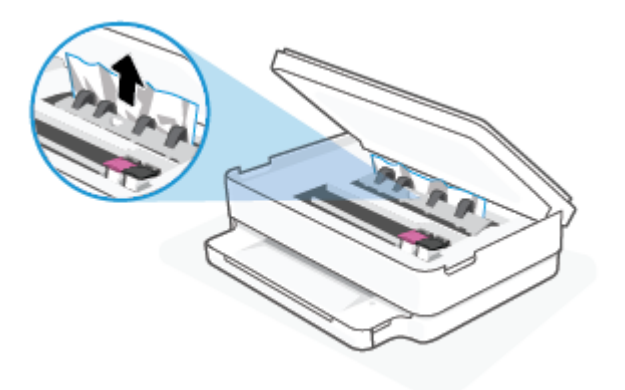

d. Ponovo ubacite poklopac putanje papira. Proverite da li je dobro namešten.

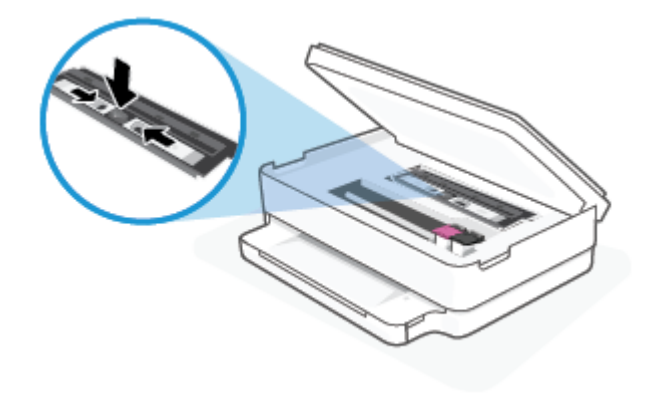

e. Zatvorite vrata za pristup kertridžima.

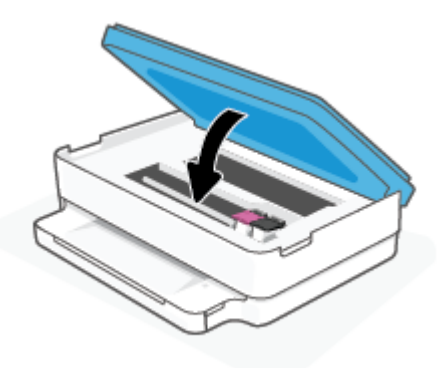

- f. Na kontrolnoj tabli dodirnite dugme  $\left(\bigcup\right)$  da biste nastavili trenutni zadatak.
- 2. Ako problem nije rešen, proverite oblast kertridža za štampanje unutar štampača.

 $\triangle$  OPREZ: Tokom procesa izbegavajte dodirivanje kabla povezanog sa kertridžom za štampanje.

a. Otvorite vrata za pristup kertridžima.

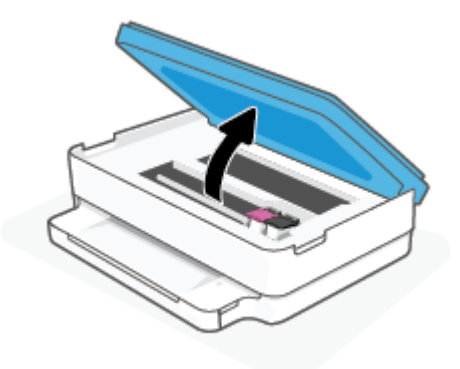

- b. Ako je zaglavljen papir, pomerite kertridž za štampanje skroz desno u štampaču, uhvatite zaglavljeni papir obema rukama i povucite ga ka sebi.
	- OPREZ: Ako se papir cepa kada ga uklanjate sa točkića, proverite da li na točkićima ima ostataka papira koji su ostali unutar štampača.

Ako ne uklonite sve deliće papira iz štampača, verovatno će doći do daljeg zaglavljivanja papira.

- c. Pomerite kertridž krajnje levo u štampaču i uradite isto kao u prethodnom koraku da biste uklonili iscepane delove papira.
- d. Zatvorite vrata za pristup kertridžima.

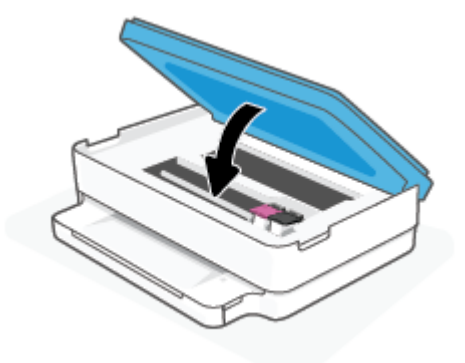

- **e.** Na kontrolnoj tabli dodirnite dugme  $\left(\bigcup$  da biste nastavili trenutni zadatak.
- 3. Ako problem i dalje nije rešen, proverite oblast ležišta.
	- a. Izvucite ležište za papir da biste ga proširili.

<span id="page-92-0"></span>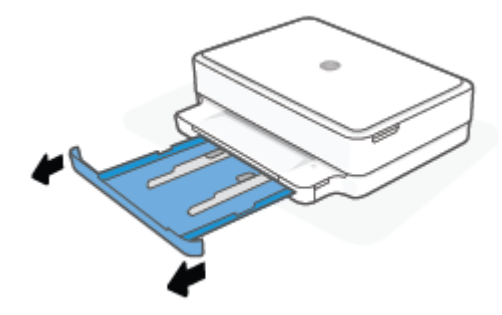

- b. Pažljivo okrenite štampač na stranu da biste otkrili njegov donji deo.
- c. Proverite otvor u štampaču gde je stajalo ležište za papir. Ako postoji zaglavljeni papir, ubacite ruku u tu prazninu, uhvatite papir obema rukama i povucite ga prema sebi.
	- OPREZ: Ako se papir cepa kada ga uklanjate sa točkića, proverite da li na točkićima ima ostataka papira koji su ostali unutar štampača.

Ako ne uklonite sve deliće papira iz štampača, verovatno će doći do daljeg zaglavljivanja papira.

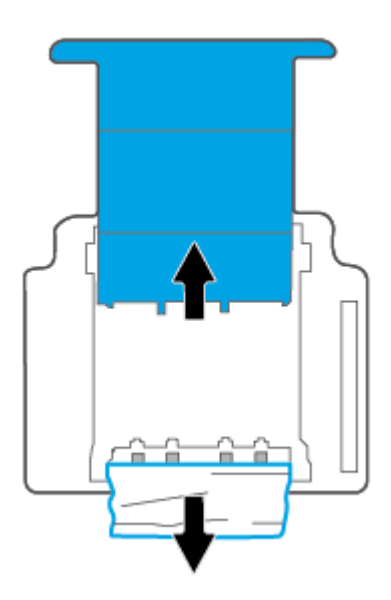

- d. Pažljivo ponovo okrenite štampač nagore.
- e. Vratite ležište za papir unutra.
- f. Na kontrolnoj tabli dodirnite dugme  $\bigcup$  da biste nastavili trenutni zadatak.

## Saznajte kako da izbegnete zaglavljivanje papira

Da biste izbegli zaglavljivanje papira, pratite ova uputstva.

- Često uklanjajte odštampane papire iz izlaznog ležišta.
- Uverite se da štampate koristeći medijum koji nije izgužvan, presavijen ili oštećen.
- Sprečite savijanje ili gužvanje papira tako što ćete neiskorišćeni papir čuvati u kesi sa zatvaračem.
- <span id="page-93-0"></span>Nemojte koristiti papir koji je previše debeo ili tanak za štampač.
- Uverite se da su ležišta ispravno ubačena i nisu pretrpana. Za više informacija pogledajte [Ubacivanje](#page-23-0) medijuma [na stranici 18.](#page-23-0)
- Uverite se da je papir ubačen u ležište za papir postavljen ravno i da ivice nisu savijene ni pocepane.
- Nemojte kombinovati različite tipove i veličine papira na ležištu za papir; ceo svežanj papira na ležištu za papir mora biti iste veličine i istog tipa.
- Podesite vođice za širinu papira na ležištu za papir da bi čvrsto prionule uz sve papire. Uverite se da vođice za širinu papira ne savijaju papir na ležištu za papir.
- Nemojte gurati papir previše unapred na ležištu za papir.
- Ako štampate sa obe strane stranice, nemojte štampati slike visoke zasićenosti na papiru male težine.
- Ako će štampaču ponestati papira, omogućite mu da prvo potroši sav papir, a zatim dodajte papir. Nemojte ubacivati papir dok štampač štampa.

## Rešavanje problema u vezi sa ubacivanjem stranica

Kakav problem imate?

- Papir se ne preuzima sa ležišta za papir
	- Uverite se da je papir ubačen na ležište za papir. Više informacija potražite u članku [Ubacivanje](#page-23-0)  medijuma [na stranici 18.](#page-23-0)
	- Podesite vođice za širinu papira na ležištu za papir da bi čvrsto prionule uz sve papire. Uverite se da vođice za širinu papira ne savijaju papir na ležištu za papir.
	- Uverite se da papir na ležištu za papir nije savijen. Razmotajte papir tako što ćete ga saviti u suprotnom smeru uvijanja.

## ● Krivljenje stranica

- Uverite se da je papir ubačen na sredinu ležišta za papir i da vođice za širinu papira prianjaju uz levu i desnu stranu papira.
- Ubacite papir u štampač samo kada štampač ne štampa.
- Više stranica se podiže
	- Podesite vođice za širinu papira na ležištu za papir da bi čvrsto prionule uz sve papire. Uverite se da vođice za širinu papira ne savijaju papir na ležištu za papir.
	- Uverite se da ležište za papir nije pretrpano papirom.
	- Uverite se da listovi ubačenog papira nisu prilepljeni jedan uz drugi.
	- Koristite HP papir radi optimalnih performansi i efikasnosti.

## Problemi sa kertridžom sa mastilom

- [Identifikovanje da li postoji problem sa kertridžom](#page-94-0)
- [Rešavanje problema sa kertridžom](#page-94-0)

## <span id="page-94-0"></span>Identifikovanje da li postoji problem sa kertridžom

Ako kertridž ima problem, možete dobiti poruku o problemu sa kertridžom iz softvera štampača ili aplikacije HP Smart ili Vrata za pristup kertridžima svetli.

Da biste videli da li određeni kertridž ima problem, otvorite vrata za pristup kertridžima, a zatim proverite lampicu kertridža sa mastilom. Ako svetli ili treperi, taj kertridž ima problem. Za više informacija o uzroku i rešenju pogledajte [Upozorenje štampača ili status greške](#page-103-0) na stranici 98.

## Rešavanje problema sa kertridžom

Ako dođe do greške nakon instalacije kertridža, odnosno ako se pojavi poruka koja ukazuje na problem sa kertridžom, pokušajte da uklonite kertridže, uverite se da je zaštitna plastična traka uklonjena sa svakog kertridža, a zatim ponovo ubacite kertridže. Ako to ne pomogne, očistite kontakte kertridža. Ako problem još uvek nije rešen, zamenite kertridže. Za informacije o zameni kertridža pogledajte [Zamena kertridža](#page-65-0) [na stranici 60.](#page-65-0)

### Čišćenje kontakata kertridža

- $\triangle$  OPREZ: Procedura čišćenja trebalo bi da traje samo nekoliko minuta. Pobrinite se da što pre ponovo instalirate kertridže u štampač. Ne preporučuje se da kertridži budu izvan štampača duže od 30 minuta. Ako se kertridži ostave nezaštićeni izvan štampača, raspršivači se mogu osušiti i zapušiti.
	- 1. Proverite da li napajanje uključeno.
	- 2. Otvorite vrata za pristup kertridžima.

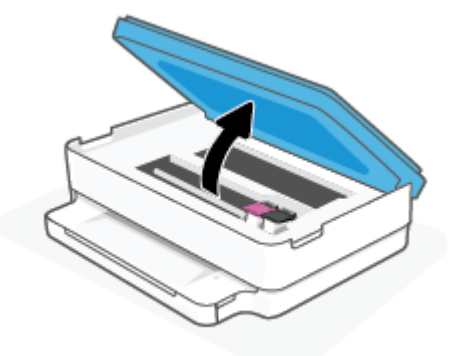

- 3. Sačekajte da držač štampača prestane da se pomera.
- 4. Uklonite kertridž naveden u poruci o grešci.

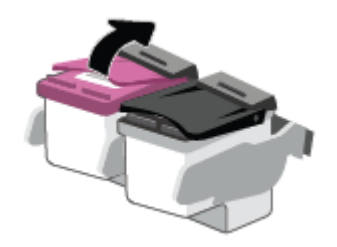

5. Očistite kontakte kertridža i kontakte štampača.

<span id="page-95-0"></span>a. Držite kertridž za bočne delove tako da donji deo bude okrenut nagore i pronađite električne kontakte na kertridžu.

Električni kontakti predstavljaju male tačke zlatne boje na kertridžu.

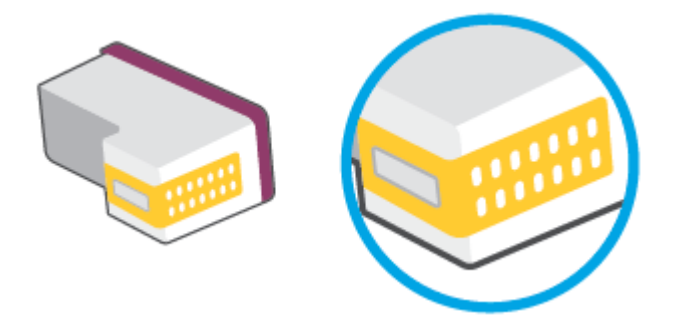

- b. Obrišite samo kontakte suvim štapićem za uši ili krpom koja ne ostavlja vlakna.
- **A** OPREZ: Vodite računa da obrišete samo kontakte i ne razmazujte mastilo ili druge ostatke na druge delove kertridža.
- c. U unutrašnjosti štampača pronađite kontakte za kertridž.

Kontakti štampača su skup ispupčenja zlatne boje koja su postavljena tako da dodiruju kontakte na kertridžu.

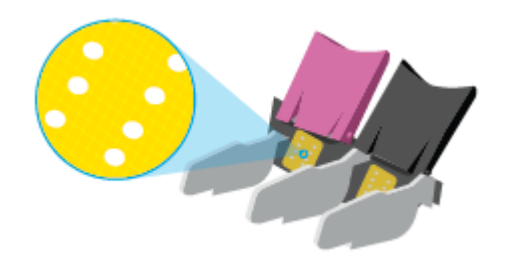

- d. Obrišite kontakte suvim štapićem za uši ili krpom koja ne ostavlja vlakna.
- 6. Ponovo instalirajte kertridž.
- 7. Zatvorite Vrata za pristup kertridžima.
- 8. Proverite da li je nestala poruka o grešci. Ako i dalje dobijate poruku o grešci, isključite štampač, a zatim ga ponovo uključite.

 $\ddot{=}$  NAPOMENA: Ako jedan kertridž dovodi do problema, možete da ga uklonite i koristite režim jednog kertridža da bi štampač radio sa samo jednim kertridžom.

## Problemi sa štampanjem

Šta želite da uradite?

- [Rešavanje problema sa stranicom koja se ne štampa \(nije moguće štampati\)](#page-96-0)
- [Rešavanje problema sa kvalitetom štampanja](#page-98-0)

## <span id="page-96-0"></span>Rešavanje problema sa stranicom koja se ne štampa (nije moguće štampati)

### Rešavanje problema sa štampanjem (Windows)

Uverite se da je štampač uključen i da na ležištu za papir ima papira. Ako i dalje ne možete da štampate, pokušajte nešto od sledećeg:

- 1. Proverite da li postoje poruke o greškama u okviru softver štampača i otklonite ih prateći uputstva na ekranu.
- 2. Ako je računar sa štampačem povezan bežičnom vezom, uverite se da ona funkcioniše.
- 3. Uverite se da štampač nije pauziran ili van mreže.

### Provera da li je štampač pauziran ili van mreže

- a. U zavisnosti od operativnog sistema, uradite nešto od sledećeg:
	- Windows 10: Iz Windows Start menija izaberite stavku Windows sistem sa liste aplikacija, izaberite stavku Kontrolna tabla, a zatim izaberite stavku Prikaz uređaja i štampača u meniju Hardver i zvuk.
	- Windows 8.1 i Windows 8: Postavite pokazivač ili dodirnite gornji desni ugao ekrana da biste otvorili traku za dugmad, kliknite na ikonu Postavke, izaberite ili dodirnite stavku Kontrolna tabla, a zatim izaberite ili dodirnite stavku Prikaži uređaje i štampače.
	- Windows 7: U Windows meniju Start izaberite stavku Devices and Printers (Uređaji i štampači).
- b. Kliknite dvaput na ikonu štampača ili kliknite desnim tasterom miša na ikonu štampača i izaberite stavku See what's printing (Pogledajte šta se štampa) da biste otvorili redosled štampanja.
- c. Uverite se da u meniju Printer (Štampač) nije potvrđen izbor u poljima za potvrdu Pause Printing (Pauziraj štampanje) ili Use Printer Offline (Koristi štampač van mreže).
- d. Ako ste izvršili neke promene, pokušajte ponovo da odštampate.
- 4. Uverite se da je proizvod podešen kao podrazumevani štampač.

### Da biste se uverili da je štampač podešen kao podrazumevani štampač

- a. U zavisnosti od operativnog sistema, uradite nešto od sledećeg:
	- Windows 10: Iz Windows Start menija izaberite stavku Windows sistem sa liste aplikacija, izaberite stavku Kontrolna tabla, a zatim izaberite stavku Prikaz uređaja i štampača u meniju Hardver i zvuk.
	- Windows 8.1 i Windows 8: Postavite pokazivač ili dodirnite gornji desni ugao ekrana da biste otvorili traku za dugmad, kliknite na ikonu Postavke, izaberite ili dodirnite stavku Kontrolna tabla, a zatim izaberite ili dodirnite stavku Prikaži uređaje i štampače.
	- Windows 7: U Windows meniju Start izaberite stavku Devices and Printers (Uređaji i štampači).
- b. Uverite se da je odgovarajući štampač podešen kao podrazumevani štampač.

Pored podrazumevanog štampača stoji oznaka potvrde u crnom ili zelenom krugu.

- c. Ako je pogrešan štampač postavljen kao podrazumevani štampač, kliknite desnim tasterom miša na odgovarajući štampač i izaberite stavku Set as Default Printer (Postavi kao podrazumevani štampač).
- d. Pokušajte ponovo da koristite štampač.
- 5. Ponovo pokrenite štampanje na čekanju.

#### Da biste ponovo pokrenuli štampanje na čekanju

a. U zavisnosti od operativnog sistema, uradite nešto od sledećeg:

#### Windows 10

- i. Iz Windows Start menija, sa liste aplikacija izaberite stavku Windows administrativne alatke, a zatim izaberite stavku **Usluge.**
- **ii.** Kliknite desnim tasterom miša na stavku **Print Spooler** (Štampanje na čekanju), a zatim izaberite stavku Properties (Svojstva).
- iii. Uverite se da je na kartici General (Opšte postavke) pored stavke Startup type (Tip pokretanja) izabrana vrednost **Automatic** (Automatski).
- iv. Ako usluga još nije pokrenuta, u okviru Service status (Status usluge) izaberite stavku Start (Pokreni), a zatim kliknite na dugme OK (U redu).

### Windows 8.1 i Windows 8

- i. Postavite pokazivač u gornji desni ugao ekrana ili ga dodirnite da biste otvorili traku za dugmad i kliknite na ikonu Settings (Postavke).
- ii. Izaberite stavku Control Panel (Kontrolna tabla), a zatim stavku System and Security (Sistem i bezbednost).
- iii. Izaberite stavku Administrative Tools (Administrativne alatke), a zatim dvaput kliknite na stavku Services (Usluge) ili je dvaput dodirnite.
- iv. Kliknite desnim tasterom miša na stavku Print Spooler (Štampanje na čekanju) ili je dodirnite i držite, a zatim izaberite stavku Properties (Svojstva).
- v. Uverite se da je na kartici General (Opšte postavke) pored stavke Startup type (Tip pokretanja) izabrana vrednost **Automatic** (Automatski).
- vi. Ako usluga još nije pokrenuta, u okviru **Service status** (Status usluge) izaberite stavku **Start** (Pokreni), a zatim kliknite na dugme OK (U redu) ili ga dodirnite.

#### Windows 7

- i. U Windows Start meniju izaberite stavku Control Panel (Kontrolna tabla), izaberite stavku System and Security (Sistem i bezbednost), a zatim izaberite stavku Administrative Tools (Administrativne alatke).
- ii. Kliknite dvaput na stavku Services (Usluge).
- **iii.** Kliknite desnim tasterom miša na stavku **Print Spooler** (Štampanje na čekanju), a zatim izaberite stavku Properties (Svojstva).
- <span id="page-98-0"></span>iv. Uverite se da je na kartici General (Opšte postavke) pored stavke Startup type (Tip pokretanja) izabrana vrednost **Automatic** (Automatski).
- v. Ako usluga još nije pokrenuta, u okviru Service status (Status usluge) izaberite stavku Start (Pokreni), a zatim kliknite na dugme OK (U redu).
- b. Uverite se da je odgovarajući štampač podešen kao podrazumevani štampač.

Pored podrazumevanog štampača stoji oznaka potvrde u crnom ili zelenom krugu.

- c. Ako je pogrešan štampač postavljen kao podrazumevani štampač, kliknite desnim tasterom miša na odgovarajući štampač i izaberite stavku Set as Default Printer (Postavi kao podrazumevani štampač).
- d. Pokušajte ponovo da koristite štampač.
- 6. Ponovno pokretanje računara.
- 7. Obrišite redosled štampanja.

### Da biste obrisali redosled štampanja

- a. U zavisnosti od operativnog sistema, uradite nešto od sledećeg:
	- Windows 10: Iz Windows Start menija izaberite stavku Windows sistem sa liste aplikacija, izaberite stavku Kontrolna tabla, a zatim izaberite stavku Prikaz uređaja i štampača u meniju Hardver i zvuk.
	- Windows 8.1 i Windows 8: Postavite pokazivač ili dodirnite gornji desni ugao ekrana da biste otvorili traku za dugmad, kliknite na ikonu Postavke, izaberite ili dodirnite stavku Kontrolna tabla, a zatim izaberite ili dodirnite stavku Prikaži uređaje i štampače.
	- Windows 7: U Windows meniju Start izaberite stavku Devices and Printers (Uređaji i štampači).
- b. Kliknite dvaput na ikonu štampača da biste otvorili redosled štampanja.
- c. U meniju Printer (Štampač) kliknite na dugme Cancel all documents (Otkaži sve dokumente) ili Purge Print Document (Očisti odštampani dokument), a zatim kliknite na dugme Yes (Da) da biste potvrdili.
- d. Ako u redosledu postoji još dokumenata, ponovo pokrenite računar i pokušajte opet da štampate kada se računar ponovo pokrene.
- e. Ponovo proverite da li je redosled štampanja obrisan, a zatim pokušajte opet da štampate.

## Rešavanje problema sa kvalitetom štampanja

**W** NAPOMENA: Da biste zaštitili kertridže od isušivanja, uvek isključujte štampač pomoću dugmeta Napajanje.

#### Poboljšavanje kvaliteta štampanja (Windows)

- 1. Uverite se da koristite originalne HP kertridže.
- 2. Proverite tip papira.

Za najbolji kvalitet štampanja koristite HP papir visokog kvaliteta ili papire koji zadovoljavaju ColorLok® standard. Više informacija potražite u članku [Osnovne informacije o papiru](#page-28-0) na stranici 23.

Uvek se uverite da je papir na kojem štampate ravan. Za najbolje rezultate prilikom štampanja slika koristite HP Advanced fotografski papir.

Čuvajte specijalizovani papir u originalnom pakovanju unutar plastične kese sa patentom na ravnoj površini i hladnom, suvom mestu. Kada ste spremni da štampate, uklonite samo papir koji planirate odmah da koristite. Pošto završite sa štampanjem, sav neiskorišćeni foto papir vratite u plastičnu kesu. Ovo sprečava prelamanje foto papira.

3. Pogledajte softver štampača da biste proverili da li ste izabrali odgovarajući tip papira sa padajuće liste Media (Medijum) i kvalitet štampanja sa padajuće liste Quality Settings (Postavke kvaliteta).

U okviru softver štampača izaberite stavku Print & Scan (Štampanje i skeniranje), a zatim stavku Set Preferences (Podesi željene postavke) da biste pristupili svojstva štampanja.

4. Proverite procenjene nivoe mastila da biste utvrdili da li kertridžima ponestaje mastila.

Više informacija potražite u članku [Provera procenjenih nivoa mastila](#page-62-0) na stranici 57. Ako kertridžima ponestaje mastila, razmislite o tome da ih zamenite.

5. Poravnajte kertridže.

#### Poravnavanje kertridža

- a. Na ležište za papir ubacite nekorišćen običan beli papir formata Letter ili A4.
- b. Otvorite softver štampača. Više informacija potražite u članku Otvorite HP softver štampača (Windows) [na stranici 39.](#page-44-0)
- c. U okviru softver štampača izaberite stavku Print & Scan (Štampanje i skeniranje), a zatim stavku Maintain Your Printer (Održavanje štampača) da biste pristupili okviru sa alatkama štampača.

Pojavljuje se stavka Printer Toolbox (Okvir sa alatkama štampača).

d. Izaberite stavku Poravnaj kertridže na kartici Usluge uređaja.

Štampač štampa stranicu za poravnavanje.

- e. Pratite uputstva na ekranu da biste poravnali kertridže. Kasnije reciklirajte ili odbacite list za poravnavanje kertridža.
- 6. Odštampajte stranicu sa dijagnostikom ako u kertridžima ima dovoljno mastila.

#### Da biste odštampali stranicu sa dijagnostikom

- a. Na ležište za papir ubacite nekorišćen običan beli papir formata Letter ili A4.
- b. Otvorite softver štampača. Više informacija potražite u članku Otvorite HP softver štampača (Windows) [na stranici 39.](#page-44-0)
- c. U okviru softver štampača izaberite stavku Print & Scan (Štampanje i skeniranje) , a zatim stavku Maintain Your Printer (Održavanje štampača) da biste pristupili okviru sa alatkama štampača.
- <span id="page-100-0"></span>d. Izaberite stavku Print Diagnostic Information (Odštampaj dijagnostičke informacije) na kartici Device Reports (Izveštaji o uređaju) da biste odštampali stranicu sa dijagnostikom.
- e. Pregledajte blokove boje na stranici sa dijagnostikom.

Ako neki od blokova boje pokazuje bele linije, ako je izbledeo ili potpuno nedostaje, pređite na sledeći korak.

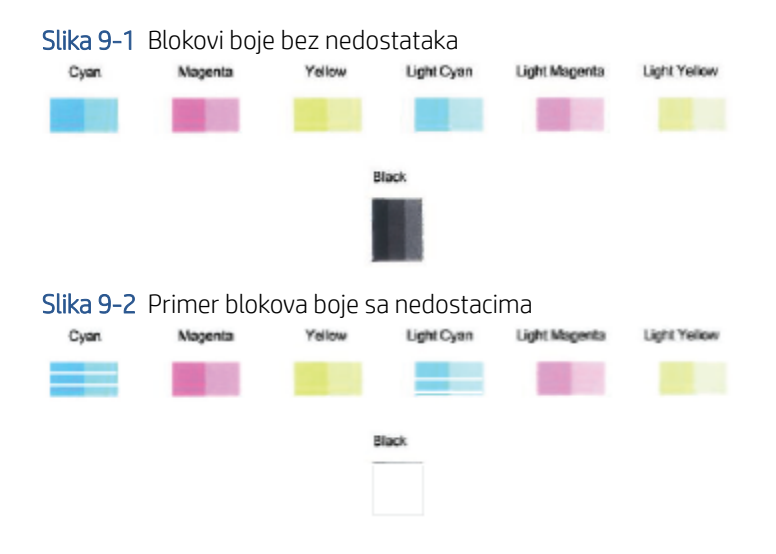

7. Očistite kertridže.

### Čišćenje kertridža

- a. Na ležište za papir ubacite nekorišćen običan beli papir formata Letter ili A4.
- b. Otvorite softver štampača. Više informacija potražite u članku [Otvorite HP softver štampača](#page-44-0)  (Windows) [na stranici 39.](#page-44-0)
- c. U okviru softver štampača izaberite stavku Print & Scan (Štampanje i skeniranje), a zatim stavku Maintain Your Printer (Održavanje štampača) da biste pristupili okviru sa alatkama štampača.
- d. Izaberite stavku Očisti kertridže na kartici Usluge uređaja. Pratite uputstva na ekranu.

## Problemi sa mrežom i povezivanjem

Šta želite da uradite?

- Popravite bežičnu vezu
- [Popravite Wi-Fi Direct vezu](#page-101-0)

## Popravite bežičnu vezu

Odaberite jednu od sledećih opcija za rešavanje problema.

- Proverite da li su štampač i bežični ruter uključeni i imaju li napajanje. Pored toga, uverite se da je bežični radio na štampaču uključen.
- · Proverite da li je indikator bežične veze na kontrolnoj tabli uključen.

<span id="page-101-0"></span>Na kontrolnoj tabli štampača istovremeno pritisnite dugme Resume (Nastavi) i in in dugme

Informacije) da biste odštampali izveštaj o testiranju bežične mreže i stranicu sa konfiguracijom mreže.

Pogledajte vrh izveštaja o testiranju bežične mreže da biste videli da li je nešto otkazalo tokom testa. Možete da vidite i jačinu Wi-Fi signala.

- Pogledajte odeljak REZULTATI DIJAGNOSTIKE za sve izvršene testove da biste videli da li je štampač prošao testove. Ako postoje problemi, izvršite preporučene korake navedene u izveštaju, a zatim ponovo pokušajte da koristite štampač.
- U odeljku TRENUTNA KONFIGURACIJA pronađite ime mreže (SSID) sa kojom je štampač trenutno povezan. Uverite se da je štampač povezan sa istom mrežom kao i računar ili mobilni uređaji.
- Proverite jačinu Wi-Fi signala. Ako je signal slab, proverite da li se štampač nalazi u dometu bežične mreže. Za većinu mreža, proizvod mora da se nalazi u rasponu od 30 m (100 stopa) od bežične pristupne tačke (bežičnog rutera).
- Vratite postavke mreže i ponovo povežite štampač. Pogledajte [Povezivanje pomoću aplikacije HP Smart](#page-30-0) [na stranici 25.](#page-30-0)
- Iz HP Smart centra za pomoć nađite pomoć za povezivanje štampača, a zatim pratite uputstva na ekranu.
- Ako štampate sa Windows računara, probajte da koristite uslužni program [HP Print and Scan Doctor](https://www.hp.com/support/PSDr) [\(Doktor za štampanje i skeniranje\)](https://www.hp.com/support/PSDr) da biste automatski dijagnostikovali i otklonili problem.
- Da biste utvrdili da li zaštitni zid ili antivirusni program sprečavaju računar da se poveže sa štampačem i pronašli rešenja, koristite [HP program za rešavanje problema sa zaštitnim zidom na mreži](https://h20180.www2.hp.com/apps/Nav?h_pagetype=s-921&h_lang=en&h_client=s-h-e005-01&h_keyword=bmGoWirelessFirewall) .
- Dodatne informacije o rešavanju problema pri povezivanju sa bežičnom mrežom potražite na [www.hp.com/go/wirelessprinting](https://www.hp.com/go/wirelessprinting)

## Popravite Wi-Fi Direct vezu

1. Uverite se da je Wi-Fi Direct uključen. Ako je isključen, pritisnite dugme (dugme Informacije) i zadržite

ga najmanje tri sekunde da biste upalili lampice svih dugmadi, a zatim istovremeno pritisnite i zadržite dugmad

2. Na bežičnom računaru ili mobilnom uređaju potražite Wi-Fi Direct ime štampača i povežite se sa njim.

Ako koristite mobilni uređaj koji ne podržava Wi-Fi Direct, proverite da li ste instalirali kompatibilnu aplikaciju za štampanje. Za više informacija posetite HP veb lokaciju za mobilno štampanje na lokaciji [www.hp.com/go/mobileprinting](https://www.hp.com/go/mobileprinting). Ako lokalna verzija ove veb-lokacije nije dostupna u vašoj zemlji/regionu ili na vašem jeziku, možda ćete biti preusmereni na HP veb-lokaciju za mobilno štampanje u drugoj zemlji/ regionu ili na drugom jeziku.

NAPOMENA: Ako mobilni uređaj ne podržava Wi-Fi, ne možete da koristite Wi-Fi Direct.

- 3. Ako je bezbednost Wi-Fi Direct veze za štampač podešena na opciju Ručno, uradite nešto od sledećeg da biste se povezali sa štampačem.
	- Obavezno unesite tačnu Wi-Fi Direct lozinku ili PIN kôd kada se to zatraži.
	- Ako (dugme Informacije) treperi belo na kontrolnoj tabli štampača, obavezno ga pritisnite u roku od 30 sekundi da biste potvrdili vezu.
- <span id="page-102-0"></span>4. Vodite računa da broj Wi-Fi Direct povezivanja nije dostigao maksimalan broj od pet uređaja.
- 5. Dodatnu pomoć pri rešavanju problema sa funkcijom Wi-Fi Direct ili sa konfigurisanjem funkcije Wi-Fi Direct potražite na [www.hp.com/go/wpc-wirelessdirect.](https://www.hp.com/go/wpc-wirelessdirect)

## Problemi sa hardverom štampača

诊 SAVET: Pokrenite HP Print and Sca<u>n Doctor</u> da biste dijagnostikovali i automatski ispravili probleme sa štampanjem, skeniranjem i kopiranjem. Aplikacija je dostupna samo na nekim jezicima.

## Štampač se iznenada isključuje

- Proverite napajanje i veze napajanja.
- Uverite se da je kabl za napajanje štampača čvrsto povezan sa utičnicom za naizmeničnu struju.

## Vrata za pristup kertridžu su otvorena

Zatvorite vrata za pristup kertridžu da biste započeli štampanje.

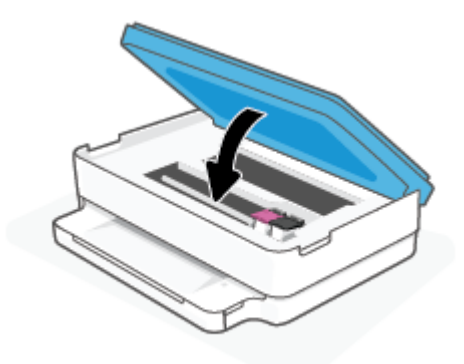

### Poravnavanje kertridža ne uspeva

- Ako proces poravnavanja ne uspe, uverite se da ste ubacili nekorišćen, običan beli papir na ležište za papir. Ako se pri poravnavanju kertridža sa mastilom na ležište ubaci papir u boji, poravnavanje neće uspeti.
- Ako proces poravnavanja ne uspeva nekoliko puta zaredom, možda ćete morati da očistite glavu štampača ili vam je senzor oštećen.
- Ako čišćenje glave štampača ne rešava problem, obratite se HP podršci. Idite na [www.support.hp.com](https://h20180.www2.hp.com/apps/Nav?h_pagetype=s-001&h_product=29256670&h_client&s-h-e002-1&h_lang=sr&h_cc=rs) . Ova Veb lokacija pruža informacije i uslužne programe koji vam mogu pomoći da rešite većinu uobičajenih problema sa štampačem. Ako vam bude zatraženo, izaberite svoju zemlju/region, a zatim izaberite dugme Svi HP kontakti radi informacija o pozivanju tehničke podrške.

## Rešite otkazivanje štampača.

Isključite, a zatim uključite štampač. Ako to ne reši problem, obratite se preduzeću HP.

Za više informacija o obraćanju HP podršci pogledajte HP podrška [na stranici 108.](#page-113-0)

## <span id="page-103-0"></span>Upozorenje štampača ili status greške

- **EM** NAPOMENA: Aplikacija HP Smart pruža detaljne informacije za upozorenja štampača i greške. Otvorite aplikaciju i proverite status štampača, a zatim pratite uputstva na ekranu da biste otklonili problem. Zatim proverite sledeće za dodatnu pomoć ako je potrebna.
	- Greške bežične veze
	- [Status greške sa papirom](#page-104-0)
	- [Status greške sa mastilom](#page-105-0)
	- [Kodovi greške na kontrolnoj tabli](#page-105-0)

## Greške bežične veze

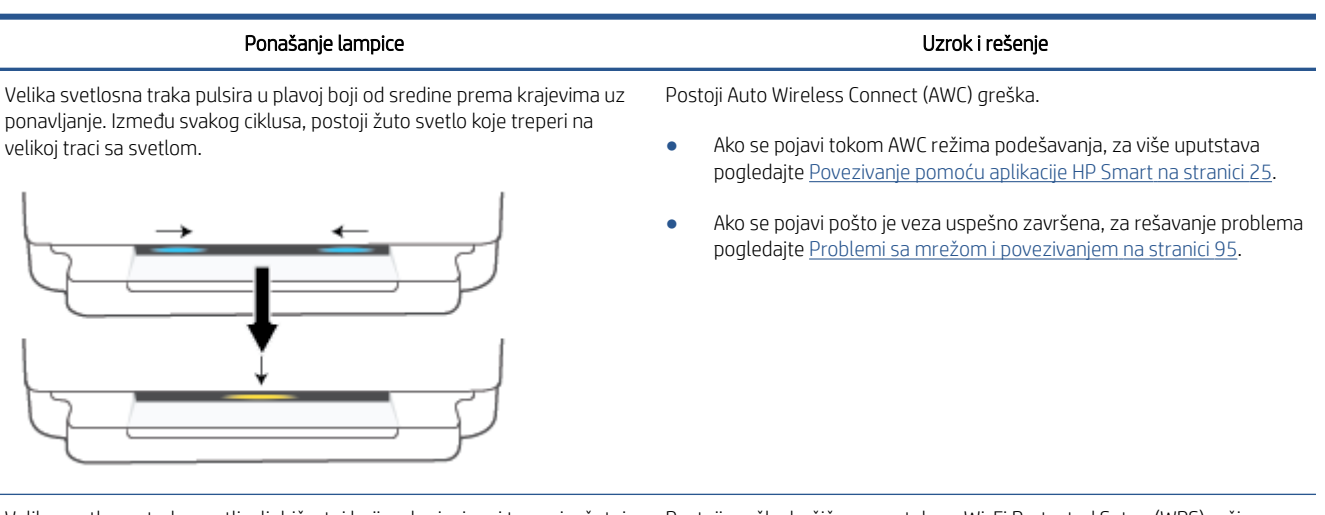

Velika svetlosna traka svetli u ljubičastoj boji na krajevima i treperi u žutoj boji u sredini.

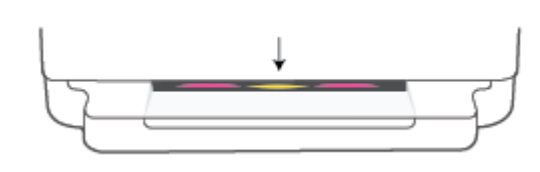

Postoji greška bežične veze tokom Wi-Fi Protected Setup (WPS) režima.

- Više informacija o tome kako da povežete štampač potražite u članku [Povežite štampač sa bežičnom mrežom koristeći Wi-Fi zaštićeno](#page-31-0) [podešavanje \(WPS\)](#page-31-0) na stranici 26.
- Više informacija o tome kako da rešite problem, pogledajte [Problemi](#page-100-0)  [sa mrežom i povezivanjem](#page-100-0) na stranici 95.

## <span id="page-104-0"></span>Status greške sa papirom

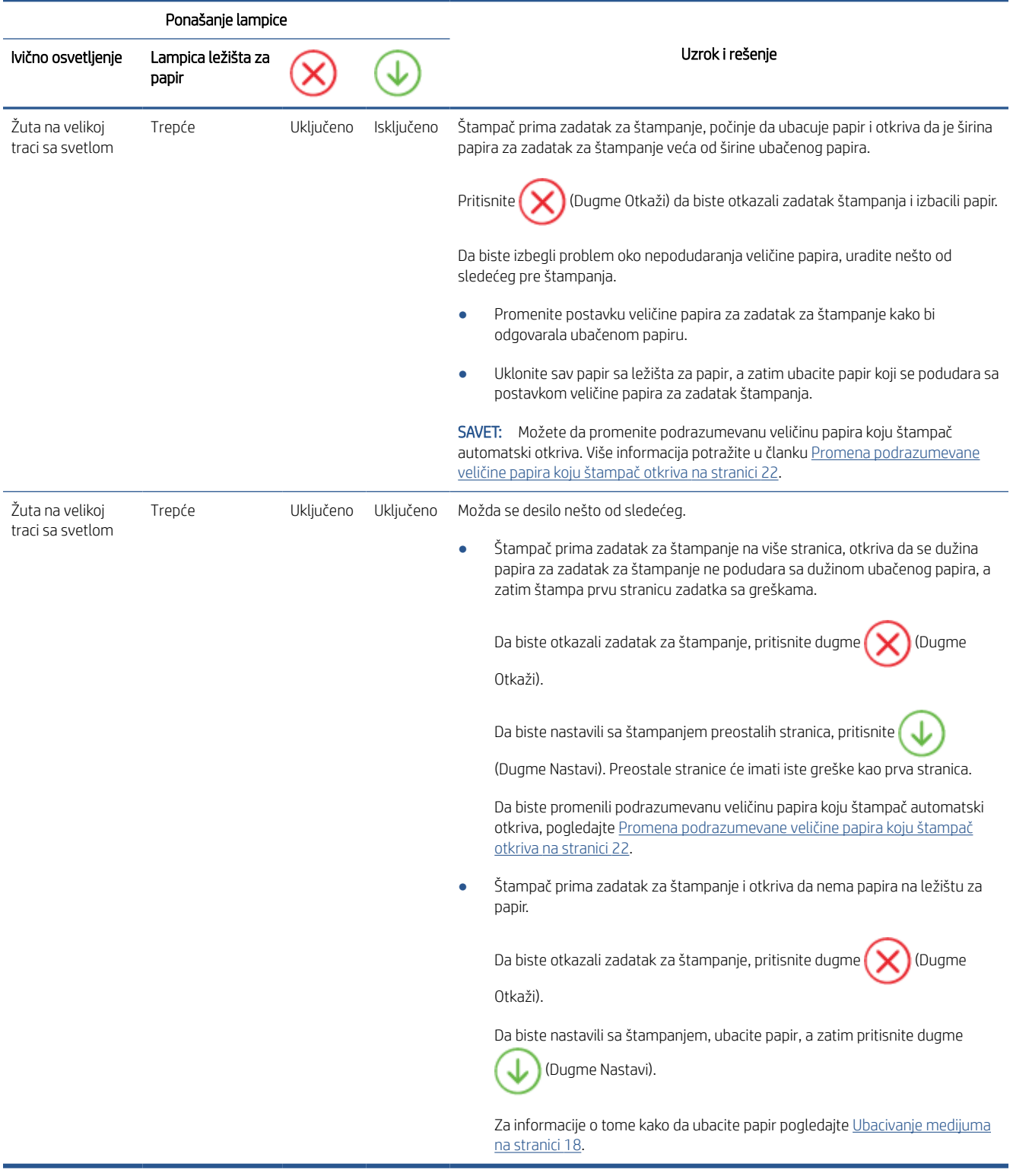

## <span id="page-105-0"></span>Status greške sa mastilom

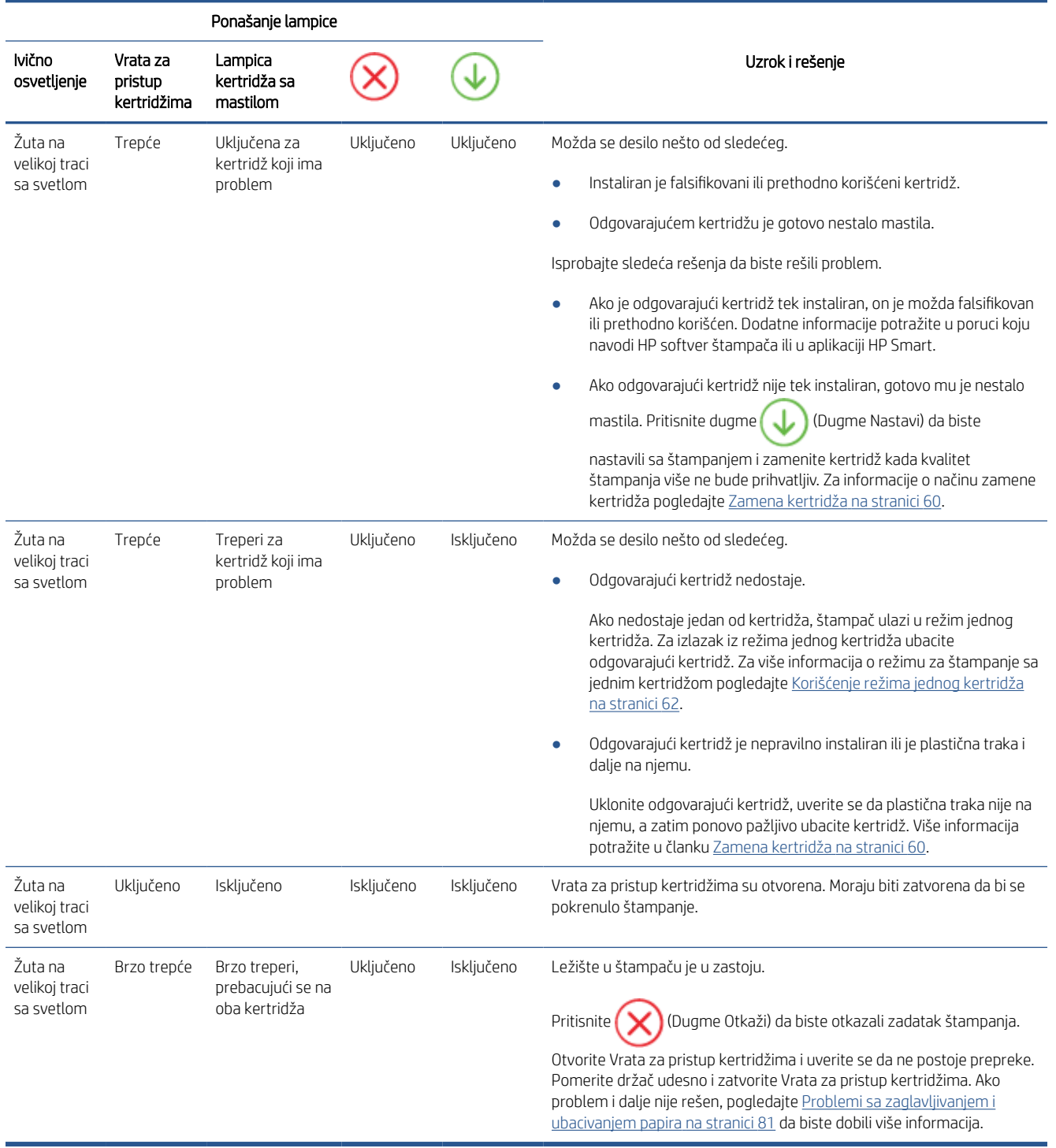

## Kodovi greške na kontrolnoj tabli

Rezime podržanih kodova greške:

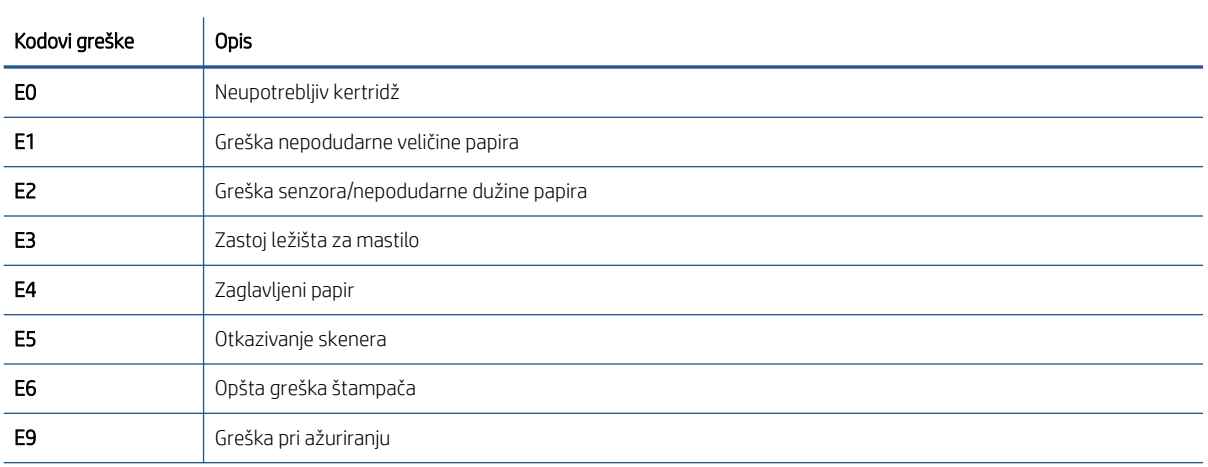

## <span id="page-107-0"></span>Razumevanje izveštaja o štampaču

Možete odštampati sledeće izveštaje da biste lakše rešili probleme sa štampačem.

- Izveštaj o statusu štampača
- Stranica sa konfiguracijom mreže
- Izveštaj o kvalitetu štampanja
- Izveštaj o testiranju bežične veze
- [Izveštaj o testiranju pristupa vebu](#page-108-0)

Za dodatne informacije o tome kako da odštampate ove izveštaje, pogledajte [Štampanje izveštaja sa kontrolne](#page-12-0)  table [na stranici 7.](#page-12-0)

## Izveštaj o statusu štampača

Koristite izveštaj o statusu štampača da biste pregledali trenutne informacije o štampaču i statusu kertridža. Takođe koristite izveštaj o statusu štampača za rešavanje problema sa štampačem.

Izveštaj o statusu štampača takođe sadrži evidenciju nedavnih događaja.

Ako morate da pozovete HP, obično je korisno da odštampate izveštaj o statusu štampača pre pozivanja.

## Stranica sa konfiguracijom mreže

Ako je štampač povezan sa mrežom, možete da odštampate stranicu sa konfiguracijom mreže da biste videli mrežne postavke za štampač i spisak mreža koje je štampač otkrio. Poslednja stranica izveštaja uključuje listu svih otkrivenih bežičnih mreža u oblasti, zajedno sa jačinom signala i kanalima koji se koriste. Ovo vam može pomoći da za svoju mrežu izaberete kanal koji ne koristi mnogo drugih mreža (što će poboljšati performanse mreže).

 $\mathbb{R}^n$  NAPOMENA: Da biste dobili listu otkrivenih bežičnih mreža u oblasti, treba da uključite bežični radio-signal na štampaču. Ako je isključen, lista se ne prikazuje.

Stranicu sa konfiguracijom mreže možete koristiti da biste rešili probleme sa povezivanjem mreže. Ako morate da pozovete HP, obično je korisno da odštampate ovu stranicu pre pozivanja.

## Izveštaj o kvalitetu štampanja

Problemi sa kvalitetom štampanja mogu imati mnoge uzroke – neispravne postavke softvera, lošu izvornu datoteku slike ili sâm sistem štampanja. Ako niste zadovoljni kvalitetom štampe, stranica "Izveštaj o kvalitetu štampanja" može vam pomoći da utvrdite da li sistem štampanja funkcioniše ispravno.

## Izveštaj o testiranju bežične veze

Kad odštampate izveštaj o testiranju bežične veze, pokreće se niz testova za proveru raznih stanja bežične veze štampača. Izveštaj prikazuje rezultate testova. Ako se otkrije neki problem, u vrhu izveštaja su navedeni poruka i način rešavanja problema. U donjem odeljku izveštaja su navedeni neki ključni podaci o bežičnoj konfiguraciji.
### <span id="page-108-0"></span>Izveštaj o testiranju pristupa vebu

Odštampajte izveštaj o veb pristupu da biste lakše identifikovali probleme sa povezivanjem sa internetom, koji mogu uticati na veb usluge.

## Rešavanje problema pri korišćenju veb usluga

Ako nailazite na probleme pri korišćenju veb usluga kao što je HP ePrint, proverite sledeće:

Uverite se da je štampač povezan sa internetom preko bežične veze.

<sup>2</sup> NAPOMENA: Nije moguće koristiti ove Veb funkcije ako je štampač povezan pomoću USB kabla.

- Uverite se da su na štampaču instalirane najnovije ispravke proizvoda.
- Uverite se da je opcija "Veb usluge" omogućena na štampaču. Za više informacija pogledajte [Podešavanje](#page-81-0) Veb usluga [na stranici 76.](#page-81-0)
- Uverite se da je uključeno mrežno čvorište, prekidač ili ruter i da rade ispravno.
- Ako povezujete štampač pomoću bežične veze, uverite se da bežična mreža radi ispravno. Više informacija potražite u članku [Problemi sa mrežom i povezivanjem](#page-100-0) na stranici 95.
- Ako koristite HP ePrint, proverite sledeće:
	- Uverite se da je e-adresa štampača ispravna.
	- Uverite se da je e-adresa štampača jedina adresa navedena u redu "Za" e-poruke. Ako je neka druga e-adresa navedena u redu "Za", prilozi koje šaljete se možda neće odštampati.
	- Uverite se da šaljete dokumente koji ispunjavaju HP ePrint zahteve. Za više informacija posetite [veb](https://www.hpsmart.com)  [lokaciju za HP Smart.](https://www.hpsmart.com)Ova lokacija možda nije dostupna u svim zemljama/regionima.
- Ako mreža koristi proxy postavke prilikom povezivanja sa Internetom, uverite se da su proxy postavke koje unosite važeće:
	- Proverite postavke koje koristi veb pregledač koji koristite (na primer Internet Explorer, Firefox ili Safari).
	- Proverite sa IT administratorom ili osobom koja je podesila vaš zaštitni zid.

Ako su proxy postavke koje koristi vaš zaštitni zid promenjene, morate ažurirati ove postavke na kontrolnoj tabli štampača ili ugrađenom veb serveru. Ako ove postavke nisu ažurirane, nećete moći da koristite Veb usluge.

Za više informacija pogledajte [Podešavanje Veb usluga](#page-81-0) na stranici 76.

 $\mathcal{R}$  SAVET: Dodatnu pomoć u vezi sa podešavanjem i korišćenjem usluga Web Services potražite na [veb lokaciji za](https://www.hpsmart.com) [HP Smart](https://www.hpsmart.com). (možda nije dostupno u svim zemljama/regionima).

## <span id="page-110-0"></span>Održavanje štampača

### Čišćenje stakla skenera

Prašina ili prljavština na staklu skenera, podlozi poklopca skenera ili okviru skenera usporavaju performanse, umanjuju kvalitet skeniranja i utiču na preciznost specijalnih funkcija kao što je uklapanje kopija u određenu veličinu papira.

#### Da biste očistili staklo skenera

 $\Delta$ UPOZORENJE! Pre čišćenja štampača, isključite štampač tako što ćete pritisnuti  $\bigcup$  (dugme Napajanje) i iskopčati kabl za napajanje iz električne utičnice.

1. Podignite poklopac skenera.

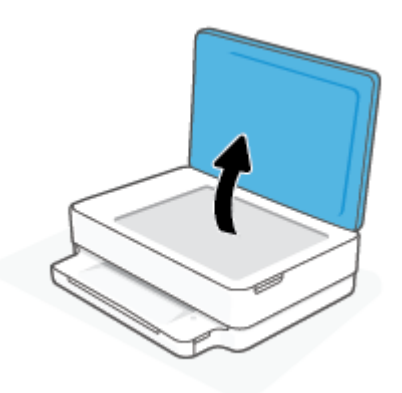

2. Očistite staklo skenera i rezervni poklopac pomoću mekane krpe koja se ne linja i koja je naprskana blagim sredstvom za čišćenje stakla.

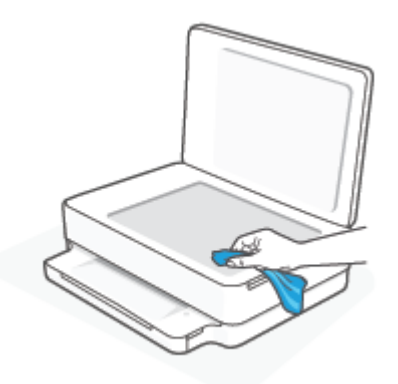

 $\triangle$  OPREZ: Koristite samo sredstvo za čišćenje stakla da biste očistili staklo skenera. Izbegavajte sredstva za čišćenje koja sadrže abrazive, aceton, benzen i ugljenik-tetrahlorid, koji mogu oštetiti staklo skenera. Izbegavajte izopropil alkohol zato što on može ostaviti crte na staklu skenera.

OPREZ: Nemojte prskati sredstvo za čišćenje stakla direktno na staklo. Ako se nanese previše sredstva za čišćenje stakla, ono može iscureti ispod stakla skenera i oštetiti skener.

3. Zatvorite poklopac skenera i uključite štampač.

## <span id="page-111-0"></span>Čišćenje spoljašnjosti

 $\Delta$ UPOZORENJE! Pre čišćenja štampača, isključite štampač tako što ćete pritisnuti  $\bigcup$  (dugme Napajanje) i isključiti kabl za napajanje iz električne utičnice.

Koristite mekanu, vlažnu krpu koja se ne linja za brisanje prašine, fleka i mrlja sa kućišta. Držite tečnosti podalje od unutrašnjosti štampača, kao i od kontrolne table štampača.

## Vraćanje prvobitnih fabričkih podrazumevanih vrednosti i postavki

Ako onemogućite neke funkcije ili promenite neke postavke i želite da ih vratite u prvobitno stanje, štampač možete vratiti na podrazumevane vrednosti originalnih fabričkih postavki ili mrežnih postavki.

#### Vraćanje štampača na originalne fabričke podrazumevane vrednosti

- 1. Podignite vrata za pristup kertridžima da biste otvorili oblast za kertridže.
- 2. Dok su vrata za pristup kertridžima otvorena, pritisnite  $\binom{1}{3}$  (dugme Napajanje) i dugme  $\binom{3}{3}$  Bežična na zadnjoj strani štampača i zadržite ih tri sekunde.

#### Vraćanje štampača na podrazumevane vrednosti originalnih mrežnih postavki

- Na zadnjoj strani štampača pritisnite dugme (
Sezična i zadržite ga najmanje tri sekunde.
- **W** NAPOMENA: Kad uspostavite početne vrednosti mrežnih postavki štampača, uklanjaju se prethodno konfigurisane postavke bežične veze (kao što su brzina veze ili IP adresa). IP adresa se ponovo podešava na automatski režim.
- SAVET: Možete posetiti veb lokaciju HP podrške na mreži na adresi [www.support.hp.com](https://h20180.www2.hp.com/apps/Nav?h_pagetype=s-001&h_product=29256670&h_client&s-h-e002-1&h_lang=sr&h_cc=rs) za informacije i uslužne programe koji vam mogu pomoći da rešite većinu uobičajenih problema sa štampačem.

(Windows) Pokrenite [HP Print and Scan Doctor](https://www.hp.com/support/PSDr) da biste dijagnostikovali i automatski ispravili probleme sa štampanjem, skeniranjem i kopiranjem. Aplikacija je dostupna samo na nekim jezicima.

## HP podrška

Za najnovija ažuriranja proizvoda i informacije o podršci, posetite veb lokaciju podrške za proizvod na [www.support.hp.com.](https://www.support.hp.com) HP podrška na mreži pruža različite opcije za pomoć oko štampača:

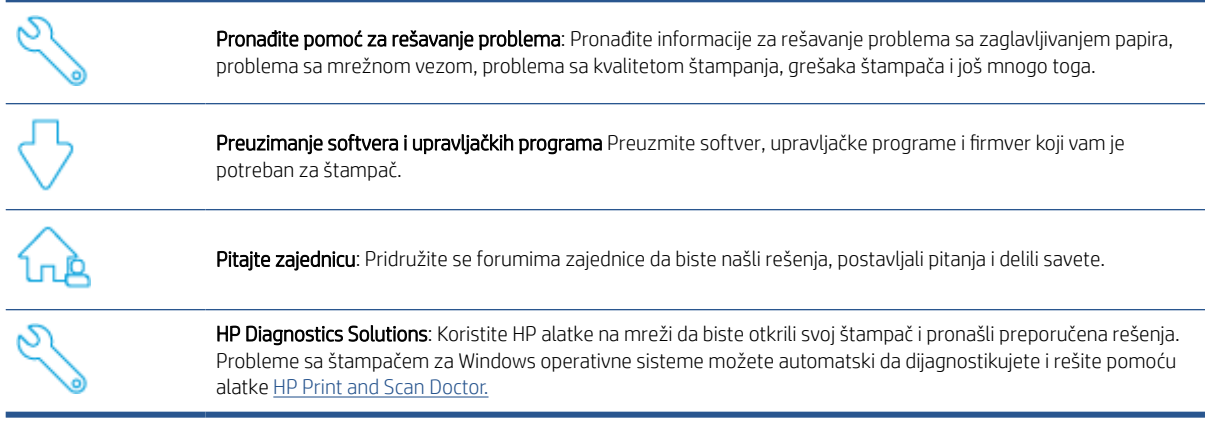

NAPOMENA: Možete da pronađete i pomoć na mreži tako što ćete posetiti veb stranicu [Osnovne informacije o](https://www.hpsmart.com/envy6000)  [štampaču.](https://www.hpsmart.com/envy6000) Ovde možete da pronađete veze za instalaciju aplikacije HP Smart, da kupite rezervno mastilo za štampač (uključujući HP Instant Ink, ako je primenjivo) i da dobijete pomoć u vezi sa uobičajenim zadacima štampača.

### Obratite se kompaniji HP

Ako vam je potrebna pomoć od predstavnika HP tehničke podrške da biste rešili problem, posetite [www.support.hp.com.](https://www.support.hp.com) Sledeće opcije za kontakt dostupne su besplatno za klijente obuhvaćene garancijom (podrška od strane HP agenta za klijente koji nisu obuhvaćeni garancijom možda zahteva naknadu):

Ćaskajte sa agentom HP podrške na mreži ili HP virtuelnim agentom na mreži. Pozovite agenta HP podrške.

Prilikom obraćanja HP podršci, budite spremni da obezbedite sledeće informacije:

- Ime proizvoda (nalazi se na štampaču)
- Broj proizvoda i serijski broj (nalazi se unutar vrata za pristup kertridžu)

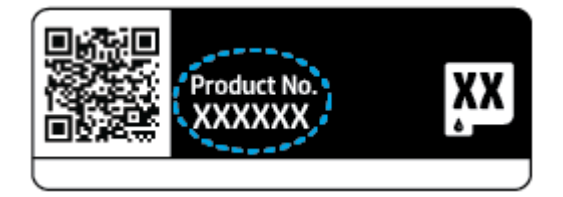

### <span id="page-114-0"></span>Registracija štampača

Ako odvojite samo nekoliko minuta za registraciju, moći ćete da uživate u bržoj usluzi, efikasnijoj podršci i obaveštenjima podrške za proizvod. Ako niste registrovali štampač pri instalaciji softvera, sada možete da ga registrujete na<https://www.register.hp.com>.

### Dodatne opcije garancije

Prošireni planovi usluga su dostupni za štampač uz dodatnu naknadu. Idite na [www.support.hp.com](https://www.support.hp.com), izaberite svoju zemlju/region i jezik, a zatim istražite opcije produžene garancije koje su dostupne za vaš štampač.

# 10 HP EcoSolutions (HP i životna sredina)

Kompanija HP je posvećena tome da vam pomogne da optimizujete uticaj na životnu sredinu i da vam omogući da odgovorno štampate – kod kuće ili u kancelariji.

Za detaljne informacije o uputstvima za zaštitu životne sredine kojih se kompanija HP pridržava tokom procesa proizvodnje pročitajte članak [Program brige o proizvodima za zaštitu životne sredine](#page-127-0) na stranici 122. Za detaljnije informacije o inicijativama za zaštitu životne sredine kompanije HP posetite lokaciju [www.hp.com/](https://www.hp.com/ecosolutions) [ecosolutions.](https://www.hp.com/ecosolutions)

## Režim uštede energije

Upotreba napajanja je smanjena dok se štampač nalazi u režimu uštede energije.

Štampač će posle početnog podešavanja ući u režim uštede energije posle 5 minuta neaktivnosti.

#### Promena vremena za režim uštede energije sa ugrađenog veb servera (EWS)

- 1. Otvorite ugrađeni veb server (EWS). Više informacija potražite u članku [Otvaranje ugrađenog Veb servera](#page-40-0) [na stranici 35.](#page-40-0)
- 2. Izaberite karticu Settings (Postavke).
- 3. U odeljku Power Management (Upravljanje napajanjem) izaberite stavku Energy Save Mode (Režim uštede energije) i izaberite željenu opciju.
- 4. Kliknite na dugme Apply (Primeni).

# A Tehničke informacije

Tehničke specifikacije i međunarodne informacije o propisima za HP ENVY 6000 All-in-One series obezbeđene su u ovom odeljku.

Dodatne specifikacije potražite u odštampanoj dokumentaciji koju ste dobili uz HP ENVY 6000 All-in-One series.

Ovaj odeljak sadrži sledeće teme:

- [Obaveštenja kompanije HP](#page-118-0)
- [Specifikacije](#page-119-0)
- · [Obaveštenja o propisima](#page-121-0)
- [Program brige o proizvodima za zaštitu životne sredine](#page-127-0)

## <span id="page-118-0"></span>Obaveštenja kompanije HP

Informacije sadržane u ovom dokumentu podležu promeni bez prethodne najave.

Sva prava zadržana. Reprodukcija, adaptacija ili prevod ovog materijala zabranjeni su bez prethodne pismene dozvole kompanije HP, osim na način dozvoljen u okviru zakona o autorskim pravima. Jedine garancije za HP proizvode i usluge navedene su u izričitim izjavama o garanciji koje se dobijaju uz te proizvode i usluge. Ništa što je ovde navedeno ne sačinjava neku dodatnu garanciju. Preduzeće HP nije odgovorno za eventualne tehničke ili uredničke greške odnosno propuste u ovom dokumentu.

© Copyright 2020 HP Development Company, L.P.

Microsoft i Windows su registrovani žigovi ili žigovi korporacije Microsoft u SAD i/ili drugim zemljama.

Bluetooth je zaštitni znak svog vlasnika, a HP Inc. ga koristi pod licencom.

## <span id="page-119-0"></span>Specifikacije

Ove Informacije podležu promeni bez prethodne najave. Više specifikacija proizvoda potražite na listu sa podacima o proizvodu na adresi [www.support.hp.com](https://h20180.www2.hp.com/apps/Nav?h_pagetype=s-001&h_product=29256670&h_client&s-h-e002-1&h_lang=sr&h_cc=rs) .

#### Sistemski zahtevi

● Za informacije o softverskim i sistemskim zahtevima ili budućim izdanjima operativnog sistema i podršci posetite HP veb lokaciju za podršku na mreži na adresi [www.support.hp.com](https://h20180.www2.hp.com/apps/Nav?h_pagetype=s-001&h_product=29256670&h_client&s-h-e002-1&h_lang=sr&h_cc=rs) .

#### Specifikacije životne sredine

- Preporučeni opseg radne temperature: od 15 °C do 30 °C (od 59 °F do 86 °F)
- Dozvoljeni opseg radne temperature: od 5°C do 40°C (od 41°F do 104°F)
- Vlažnost: od 25% do 75% RH bez kondenzacije (preporučuje se);
- Opseg neoperativne temperature (skladištenje): od -40°C do 60°C (od -40°F do 140°F)
- Rezultat štampanja pomoću štampača može biti blago iskrivljen u prisustvu visokih elektromagnetnih polja

#### kapacitet ležišta za papir

- Listova običnog papira: do 80
- Koverte: do 10
- Kataloške kartice: do 40
- Listovi foto-papira: do 30

#### Kapacitet izlaznog ležišta

- Listova običnog papira: do 25
- Koverte: do 5
- Listovi foto-papira: do 10

#### Veličina papira

● Kompletnu listu podržanih veličina medijuma potražite u softveru štampača.

#### Težine papira

- Običan papir: 60 do 90 g/m<sup>2</sup>
- $\bullet$  Koverte: 75 do 90 g/m<sup>2</sup>
- Kartice: Do 200 g/m²
- Foto-papir: Do 300 g/m²

#### <span id="page-120-0"></span>Specifikacije štampanja

- Brzina štampanja se razlikuje u zavisnosti od složenosti dokumenta
- Metod: termalni inkjet sa ispuštanjem na zahtev
- Jezik: PCL3 GUI

#### Rezolucija štampanja

● Za listu podržanih rezolucija štampe posetite veb lokaciju podrške proizvoda na lokaciji [www.support.hp.com.](https://h20180.www2.hp.com/apps/Nav?h_pagetype=s-017&h_product=29256670&h_client&s-h-e002-1&h_lang=sr&h_cc=rs)

#### Specifikacije skeniranja

- ● Optička rezolucija: do 1200 tpi
	- Hardverska rezolucija: do 1200 x 1200 tpi
	- Unapređena rezolucija: do 1200 x 1200 tpi
	- Dubina boja: 24-bitna boja, 8-bitna skala sivih tonova (256 nivoa sive boje)
	- Maksimalna veličina skeniranja sa stakla: 215,9 x 297 mm (8,5 x 11,7 inča)
	- Podržani tipovi datoteka: RAW, JPEG, PDF
	- Verzija Twain interfejsa: 1,9

#### Specifikacije kopiranja

- ● Rezolucija kopije (crno-bele i u boji): do 300 x 300 tpi
	- Obrada digitalnih slika
	- Maksimalni broj kopija se razlikuje u zavisnosti od modela.
	- Brzina kopiranja se razlikuje u zavisnosti od složenosti dokumenta i modela.

#### Rezultat kertridža

● Posetite lokaciju [www.hp.com/go/learnaboutsupplies](https://www.hp.com/go/learnaboutsupplies) za više informacija o procenjenim rezultatima kertridža.

#### Informacije o akustici

Ako imate pristup internetu, informacijama o akustici možete pristupiti na [HP veb lokaciji](https://h20180.www2.hp.com/apps/Nav?h_pagetype=s-017&h_product=29256670&h_client&s-h-e002-1&h_lang=sr&h_cc=rs).

## <span id="page-121-0"></span>Obaveštenja o propisima

Proizvod HP ENVY 6000 All-in-One series ispunjava zahteve za proizvod agencija za propise u vašoj zemlji/ regionu.

Ovaj odeljak sadrži sledeće teme:

- Regulatorni broj modela
- FCC izjava
- [Obaveštenje za korisnike u Koreji](#page-122-0)
- [Izjava usaglašena sa standardom VCCI \(klasa B\) za korisnike u Japanu](#page-122-0)
- [Obaveštenje za korisnike u Japanu u vezi sa kablom za napajanje](#page-122-0)
- [Izjava o emitovanju buke za Nemačku](#page-122-0)
- [Obaveštenje o propisima Evropske unije](#page-122-0)
- [Obaveštenje o ekranima na radnom mestu u Nemačkoj](#page-123-0)
- [Deklaracija o usklađenosti](#page-123-0)
- [Izjave o propisima bežične veze](#page-123-0)

### Regulatorni broj modela

Za potrebe regulatorne identifikacije, proizvodu se dodeljuje regulatorni broj modela. Regulatorni broj modela vašeg proizvoda glasi SNPRC-1807-01 i ne treba ga mešati sa marketinškim imenom ili brojem proizvoda.

### FCC izjava

The United States Federal Communications Commission (in 47 CFR 15.105) has specified that the following notice be brought to the attention of users of this product.

This equipment has been tested and found to comply with the limits for a Class B digital device, pursuant to Part 15 of the FCC Rules. These limits are designed to provide reasonable protection against harmful interference in a residential installation. This equipment generates, uses and can radiate radio frequency energy and, if not installed and used in accordance with the instructions, may cause harmful interference to radio communications. However, there is no guarantee that interference will not occur in a particular installation. If this equipment does cause harmful interference to radio or television reception, which can be determined by turning the equipment off and on, the user is encouraged to try to correct the interference by one or more of the following measures:

- Reorient or relocate the receiving antenna.
- Increase the separation between the equipment and the receiver.
- Connect the equipment into an outlet on a circuit different from that to which the receiver is connected.
- Consult the dealer or an experienced radio/TV technician for help.

For further information, contact: Manager of Corporate Product Regulations, HP Inc. 1501 Page Mill Road, Palo Alto, CA 94304, U.S.A.

Modifications (part 15.21)

<span id="page-122-0"></span>The FCC requires the user to be notified that any changes or modifications made to this device that are not expressly approved by HP may void the user's authority to operate the equipment.

This device complies with Part 15 of the FCC Rules. Operation is subject to the following two conditions: (1) this device may not cause harmful interference, and (2) this device must accept any interference received, including interference that may cause undesired operation.

### Obaveštenje za korisnike u Koreji

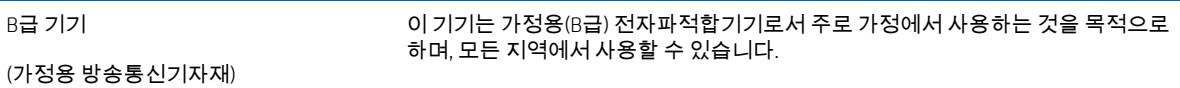

### Izjava usaglašena sa standardom VCCI (klasa B) za korisnike u Japanu

この装置は、クラス B 機器です。この装置は、住宅環境で使用することを目的としていますが、この装置がラジオやテレビジョン受信 機に近接して使用されると、受信障害を引き起こすことがあります。取扱説明書に従って正しい取り扱いをして下さい。

VCCI-B

### Obaveštenje za korisnike u Japanu u vezi sa kablom za napajanje

製品には、同梱された電源コードをお使い下さい。

同梱された電源コードは、他の製品では使用出来ません。

### Izjava o emitovanju buke za Nemačku

Geräuschemission

LpA < 70 dB am Arbeitsplatz im Normalbetrieb nach DIN 45635 T. 19

### Obaveštenje o propisima Evropske unije

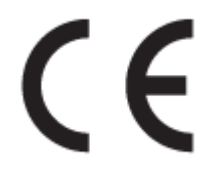

Proizvodi koji nose oznaku CE usaglašeni su sa primenljivim EU direktivama i srodnim evropskim harmonizovanim standardima. Deklaracija o usklađenosti može se pronaći na sledećoj veb lokaciji:

[www.hp.eu/certificates](http://www.hp.eu/certificates) (Pretražite pomoću imena modela proizvoda ili regulatornog broja modela (RMN) koji se nalaze na regulatornoj oznaci.)

Adresa na koju možete da postavite regulatorna pitanja je HP Deutschland GmbH, HQ-TRE, 71025, Boeblingen, Germany.

### <span id="page-123-0"></span>Proizvodi sa bežičnom funkcionalnošću

#### EMF

● Ovaj proizvod ispunjava međunarodne smernice (ICNIRP) za izloženost radiofrekventnom zračenju.

Ako uključuje uređaj za radio prenos i prijem, onda rastojanje od 20 cm pri normalnoj upotrebi obezbeđuje usklađenost nivoa izloženosti radiofrekvenciji sa EU zahtevima.

#### Bežična funkcionalnost u Evropi

- Za proizvode sa 802.11 b/g/n ili Bluetooth radiom:
	- Ovaj proizvod radi na radiofrekvencijama između 2400 MHz i 2483,5 MHz, uz napajanje prenosa od 20 dBm (100 mW) ili manje.
- Za proizvode sa 802.11 a/b/g/n radiom:
	- Ovaj proizvod radi na radiofrekvencijama između 2400 MHz i 2483,5 MHz i između 5170 MHz i 5710 MHz, uz napajanje prenosa od 20 dBm (100 mW) ili manje.

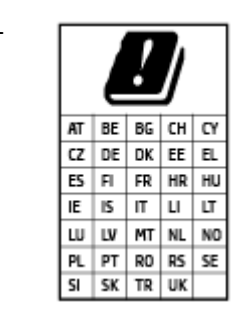

– OPREZ: IEEE 802.11x bežični LAN sa frekventnim opsegom od 5,15–5,35 GHz ograničen je samo na upotrebu u zatvorenom prostoru za sve zemlje u matrici. Korišćenje ove WLAN aplikacije na otvorenom prostoru može dovesti do problema sa smetnjama uz postojeće radio-usluge.

### Obaveštenje o ekranima na radnom mestu u Nemačkoj

#### GS-Erklärung (Deutschland)

Das Gerät ist nicht für die Benutzung im unmittelbaren Gesichtsfeld am Bildschirmarbeitsplatz vorgesehen. Um störende Reflexionen am Bildschirmarbeitsplatz zu vermeiden, darf dieses Produkt nicht im unmittelbaren Gesichtsfeld platziert werden.

### Deklaracija o usklađenosti

Deklaraciju o usaglašenosti možete pronaći na adresi [www.hp.eu/certificates.](http://www.hp.eu/certificates)

### Izjave o propisima bežične veze

Ovaj odeljak sadrži sledeće informacije o propisima koje se odnose na bežične proizvode:

- [Izlaganje zračenju radio frekvencije](#page-124-0)
- [Obaveštenje za korisnike u Kanadi \(5 GHz\)](#page-124-0)
- [Obaveštenje za korisnike u Tajvanu \(5 GHz\)](#page-124-0)
- [Obaveštenje za korisnike u Srbiji \(5 GHz\)](#page-124-0)
- [Obaveštenje za korisnike u Meksiku](#page-124-0)
- [Obaveštenje za korisnike u Brazilu](#page-124-0)
- <span id="page-124-0"></span>[Obaveštenje za korisnike u Kanadi](#page-125-0)
- [Obaveštenje za korisnike u Tajvanu](#page-125-0)
- [Obaveštenje za korisnike u Japanu](#page-125-0)
- [Obaveštenje za korisnike na Tajlandu \(5 GHz\)](#page-126-0)

#### Izlaganje zračenju radio frekvencije

**A CAUTION:** The radiated output power of this device is far below the FCC radio frequency exposure limits. Nevertheless, the device shall be used in such a manner that the potential for human contact during normal operation is minimized. This product and any attached external antenna, if supported, shall be placed in such a manner to minimize the potential for human contact during normal operation. In order to avoid the possibility of exceeding the FCC radio frequency exposure limits, human proximity to the antenna shall not be less than 20 cm (8 inches) during normal operation.

#### Obaveštenje za korisnike u Kanadi (5 GHz)

CAUTION: When using IEEE 802.11a wireless LAN, this product is restricted to indoor use, due to its operation in the 5.15- to 5.25-GHz frequency range. The Industry Canada requires this product to be used indoors for the frequency range of 5.15 GHz to 5.25 GHz to reduce the potential for harmful interference to cochannel mobile satellite systems. High-power radar is allocated as the primary user of the 5.25- to 5.35-GHz and 5.65- to 5.85-GHz bands. These radar stations can cause interference with and/or damage to this device.

A ATTENTION: Lors de l'utilisation du réseau local sans fil IEEE 802.11a, ce produit se limite à une utilisation en intérieur à cause de son fonctionnement sur la plage de fréquences de 5,15 à 5,25 GHz. Industrie Canada stipule que ce produit doit être utilisé en intérieur dans la plage de fréquences de 5,15 à 5,25 GHz afin de réduire le risque d'interférences éventuellement dangereuses avec les systèmes mobiles par satellite via un canal adjacent. Le radar à haute puissance est alloué pour une utilisation principale dans une plage de fréquences de 5,25 à 5,35 GHz et de 5,65 à 5,85 GHz. Ces stations radar peuvent provoquer des interférences avec cet appareil et l'endommager.

#### Obaveštenje za korisnike u Tajvanu (5 GHz)

#### 在 5.25-5.35 秭赫頻帶內操作之無線資訊傳輸設備,限於室內使用。

#### Obaveštenje za korisnike u Srbiji (5 GHz)

Upotreba ovog uredjaja je ogranicna na zatvorene prostore u slucajevima koriscenja na frekvencijama od 5150-5350 MHz.

#### Obaveštenje za korisnike u Meksiku

La operación de este equipo está sujeta a las siguientes dos condiciones: (1) es posible que este equipo o dispositivo no cause interferencia perjudicial y (2) este equipo o dispositivo debe aceptar cualquier interferencia, incluyendo la que pueda causar su operación no deseada.

Para saber el modelo de la tarjeta inalámbrica utilizada, revise la etiqueta regulatoria de la impresora.

#### Obaveštenje za korisnike u Brazilu

Este equipamento opera em caráter secundário, isto é, não tem direito à proteção contra interferência prejudicial, mesmo de estações do mesmo tipo, e não pode causar interferência em sistemas operando em caráter primário.

#### <span id="page-125-0"></span>Obaveštenje za korisnike u Kanadi

Under Industry Canada regulations, this radio transmitter may only operate using an antenna of a type and maximum (or lesser) gain approved for the transmitter by Industry Canada. To reduce potential radio interference to other users, the antenna type and its gain should be so chosen that the equivalent isotropically radiated power (e.i.r.p.) is not more than that necessary for successful communication.

This device complies with Industry Canada licence-exempt RSS standard(s). Operation is subject to the following two conditions: (1) this device may not cause interference, and (2) this device must accept any interference, including interference that may cause undesired operation of the device.

WARNING! Exposure to Radio Frequency Radiation. The radiated output power of this device is below the Industry Canada radio frequency exposure limits. Nevertheless, the device should be used in such a manner that the potential for human contact is minimized during normal operation.

To avoid the possibility of exceeding the Industry Canada radio frequency exposure limits, human proximity to the antennas should not be less than 20 cm (8 inches).

Conformément au Règlement d'Industrie Canada, cet émetteur radioélectrique ne peut fonctionner qu'avec une antenne d'un type et d'un gain maximum (ou moindre) approuvé par Industrie Canada. Afin de réduire le brouillage radioélectrique potentiel pour d'autres utilisateurs, le type d'antenne et son gain doivent être choisis de manière à ce que la puissance isotrope rayonnée équivalente (p.i.r.e.) ne dépasse pas celle nécessaire à une communication réussie.

Cet appareil est conforme aux normes RSS exemptes de licence d'Industrie Canada. Son fonctionnement dépend des deux conditions suivantes : (1) cet appareil ne doit pas provoquer d'interférences nuisibles et (2) doit accepter toutes les interférences reçues, y compris des interférences pouvant provoquer un fonctionnement non souhaité de l'appareil.

AVERTISSEMENT relatif à l'exposition aux radiofréquences. La puissance de rayonnement de cet appareil se trouve sous les limites d'exposition de radiofréquences d'Industrie Canada. Néanmoins, cet appareil doit être utilisé de telle sorte qu'il doive être mis en contact le moins possible avec le corps humain.

Afin d'éviter le dépassement éventuel des limites d'exposition aux radiofréquences d'Industrie Canada, il est recommandé de maintenir une distance de plus de 20 cm entre les antennes et l'utilisateur.

#### Obaveštenje za korisnike u Tajvanu

低功率電波輻射性電機管理辦法

第十二條

經型式認證合格之低功率射頻電機,非經許可,公司、商號或使用者均不得擅自變更頻率、加大功率或變 更設計之特性及功能。

第十四條

低功率射頻電機之使用不得影響飛航安全及干擾合法通信;經發現有干擾現象時,應立即停用,並改善至 無干擾時方得繼續使用。

前項合法通信,指依電信法規定作業之無線電通信。低功率射頻電機須忍受合法通信或工業、科學及醫 藥用電波輻射性電機設備之干擾。

#### Obaveštenje za korisnike u Japanu

この機器は技術基準適合証明又は工事設計認証を受けた無線設備を搭載しています。

### <span id="page-126-0"></span>Obaveštenje za korisnike na Tajlandu (5 GHz)

#### เครื่องวิทยุคมนาคมนี้มีระดับการแผ่คลื่นแม่เหล็กไฟฟ้าสอดคล้องตามมาตรฐานความปลอดภัยต่อสุขภาพของมนุษย์จากการ ใช้เครื่องวิทยุคมนาคมที่คณะกรรมการกิจการโทรคมนาคมแห่งชาติประกาศกำหนด

This radio communication equipment has the electromagnetic field strength in compliance with the Safety Standard for the Use of Radio Communication Equipment on Human Health announced by the National Telecommunications Commission.

## <span id="page-127-0"></span>Program brige o proizvodima za zaštitu životne sredine

Preduzeće HP je posvećeno obezbeđivanju kvalitetnih proizvoda koji ne ugrožavaju životnu sredinu. Ovaj proizvod ima dizajn namenjen za reciklažu. Broj materijala sveden je na minimum uz obezbeđivanje ispravne funkcionalnosti i pouzdanosti. Različiti materijali dizajnirani su tako da se lako mogu odvojiti. Pričvršćivači i ostale veze lako se pronalaze, lako im se pristupa i lako se uklanjaju pomoću uobičajenih alatki. Delovi visokog prioriteta dizajnirani su za brz pristup radi efikasnog rasklapanja i popravke. Više informacija potražite na veb lokaciji o posvećenosti preduzeća HP životnoj sredini na:

www.hp.com/sustainableimpact

- [HP tips for reducing environmental impact](#page-128-0)
- [Ekološki saveti](#page-128-0)
- [Regulativa Evropske unije 1275/2008](#page-128-0)
- [Papir](#page-128-0)
- [Plastika](#page-128-0)
- [Listovi sa podacima o bezbednosti](#page-128-0)
- [Program recikliranja](#page-129-0)
- [Program recikliranja HP inkjet opreme](#page-129-0)
- [Potrošnja energije](#page-129-0)
- [Odlaganje otpadne opreme od strane korisnika](#page-129-0)
- [Hemijske supstance](#page-129-0)
- [Izjava o uslovu prisutnosti za označavanje zabranjenih supstanci \(Tajvan\)](#page-130-0)
- [Tabela opasnih supstanci/elemenata i njihovog sadržaja \(Kina\)](#page-131-0)
- [Ograničenje opasnih supstanci \(Ukrajina\)](#page-131-0)
- [Ograničenje opasnih supstanci \(Indija\)](#page-132-0)
- [Izjava o ograničenju opasnih materija \(Turska\)](#page-132-0)
- **[EPEAT](#page-132-0)**
- [Korisničke informacije za SEPA Ecolabel \(Kina\)](#page-132-0)
- [Nalepnica o energiji za štampač, faks i mašinu za kopiranje u Kini](#page-132-0)
- [Odlaganje baterija u Tajvanu](#page-133-0)
- [Direktiva EU za baterije](#page-133-0)
- [Obaveštenje o bateriji za Brazil](#page-133-0)
- [Obaveštenje o perhloratu u Kaliforniji](#page-133-0)
- [Odlaganje otpada za Brazil](#page-134-0)

### <span id="page-128-0"></span>HP tips for reducing environmental impact

- Choose from a wide variety of HP papers with FSC® or PEFC™ certification, which indicates that the paper pulp came from a reputable and well-managed source.<sup>1</sup>
- Conserve resources-look for paper made with recycled content.
- Recycle your Original HP cartridges-it's easy and free with the HP Planet Partners program, available in 47 countries and territories worldwide.<sup>2</sup>
- Save paper by printing on both sides of the page.
- **•** Conserve energy by choosing ENERGY STAR® certified HP products.
- Lower your carbon footprint-all HP printers include power management settings that help you control energy use.
- Discover more ways HP and our customers are reducing environmental impact at [www.hp.com/](http://www.hp.com/ecosolutions) [ecosolutions.](http://www.hp.com/ecosolutions)

<sup>1</sup> HP papers certified under FSC®C017543 or PEFC™TMPEFC/29-13-198.

<sup>2</sup> Program availability varies. Original HP cartridge return and recycling is currently available in more than 50 countries, territories, and regions in Asia, Europe, and North and South America through the HP Planet Partners program. For more information, visit: [www.hp.com/recycle.](http://www.hp.com/recycle)

### Ekološki saveti

Preduzeće HP je posvećeno tome da pomogne klijentima da smanje uticaj na okolinu. Posetite veb lokaciju programa HP Eco Solutions da biste pronašli više informacija o inicijativama preduzeća HP u vezi sa zaštitom životne sredine.

[www.hp.com/sustainableimpact](http://www.hp.com/sustainableimpact)

### Regulativa Evropske unije 1275/2008

Da biste dobili podatke o napajanju proizvoda, uključujući informacije o potrošnji struje za proizvod u umreženom pasivnom režimu, ako su povezani svi portovi ožičene mreže i aktivirani svi portovi bežične mreže, pogledajte odeljak P15 "Dodatne informacije" u okviru IT ECO deklaracije proizvoda na adresi [www.hp.com/hpinfo/](http://www.hp.com/hpinfo/globalcitizenship/environment/productdata/itecodesktop-pc.html) [globalcitizenship/environment/productdata/itecodesktop-pc.html.](http://www.hp.com/hpinfo/globalcitizenship/environment/productdata/itecodesktop-pc.html)

### Papir

Ovaj proizvod je prikladan za korišćenje recikliranog papira u skladu sa standardima DIN 19309 i EN 12281:2002.

### Plastika

Plastični delovi težine preko 25 grama označeni su u skladu sa međunarodnim standardima koji olakšavaju mogućnost identifikovanja plastike za potrebe recikliranja na kraju životnog veka proizvoda.

### Listovi sa podacima o bezbednosti

Listove sa podacima o bezbednosti, kao i informacije o bezbednosti proizvoda i uticaju na životnu sredinu, možete da pronađete na stranici [www.hp.com/go/ecodata](http://www.hp.com/go/ecodata) ili ih možete dobiti na zahtev.

### <span id="page-129-0"></span>Program recikliranja

Preduzeće HP nudi sve veći broj programa za povraćaj i recikliranje proizvoda u mnogim zemljama/regionima i udružilo se sa nekim od najvećih elektronskih centara za recikliranje širom sveta. HP održava resurse ponovnom prodajom nekih od najpopularnijih proizvoda. Više informacija o recikliranju HP proizvoda potražite na lokaciji:

[www.hp.com/recycle](http://www.hp.com/recycle)

### Program recikliranja HP inkjet opreme

Preduzeće HP je posvećeno zaštiti životne sredine. Program recikliranja HP Inkjet opreme dostupan je u mnogim zemljama/regionima i on vam omogućava da besplatno reciklirate iskorišćene kertridže za štampač i kertridže sa mastilom. Više informacija potražite na sledećoj veb lokaciji:

[www.hp.com/recycle](http://www.hp.com/recycle)

### Potrošnja energije

HP oprema za štampanje i obradu slika označena ENERGY STAR® logotipom certifikovana je od strane agencije za zaštitu životne sredine SAD. Sledeća oznaka se pojavljuje na proizvodima za obradu slika certifikovanim za ENERGY STAR:

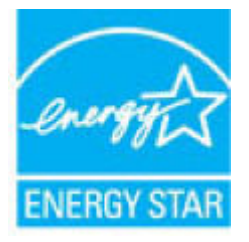

Dodatne informacije o modelu proizvoda za obradu slika certifikovanom za ENERGY STAR navedene su na lokaciji: [www.hp.com/go/energystar](http://www.hp.com/go/energystar)

### Odlaganje otpadne opreme od strane korisnika

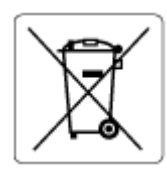

Ovaj simbol znači da ne treba da odlažete proizvod sa ostalim kućnim otpadom. Umesto toga, treba da zaštitite zdravlje ljudi i okolinu tako što ćete otpadnu opremu odneti na određeno mesto prikupljanja za recikliranje otpadne električne i elektronske opreme. Za više informacije se obratite usluzi za odlaganje kućnog otpada ili posetite lokaciju [http://www.hp.com/recycle.](http://www.hp.com/recycle)

### Hemijske supstance

Preduzeće HP je posvećeno tome da klijentima obezbedi informacije o hemijskim supstancama u proizvodima da bi se ispunili zakonski zahtevi kao što je REACH *(Regulation EC No 1907/2006 of the European Parliament and the Council)*. Izveštaj sa informacijama o hemijskim supstancama za ovaj proizvod mogu se pronaći na lokaciji: [www.hp.com/go/reach](http://www.hp.com/go/reach).

### <span id="page-130-0"></span>Izjava o uslovu prisutnosti za označavanje zabranjenih supstanci (Tajvan)

### 台灣 限用物質含有情況標示聲明書

Taiwan Declaration of the Presence Condition of the Restricted Substances Marking

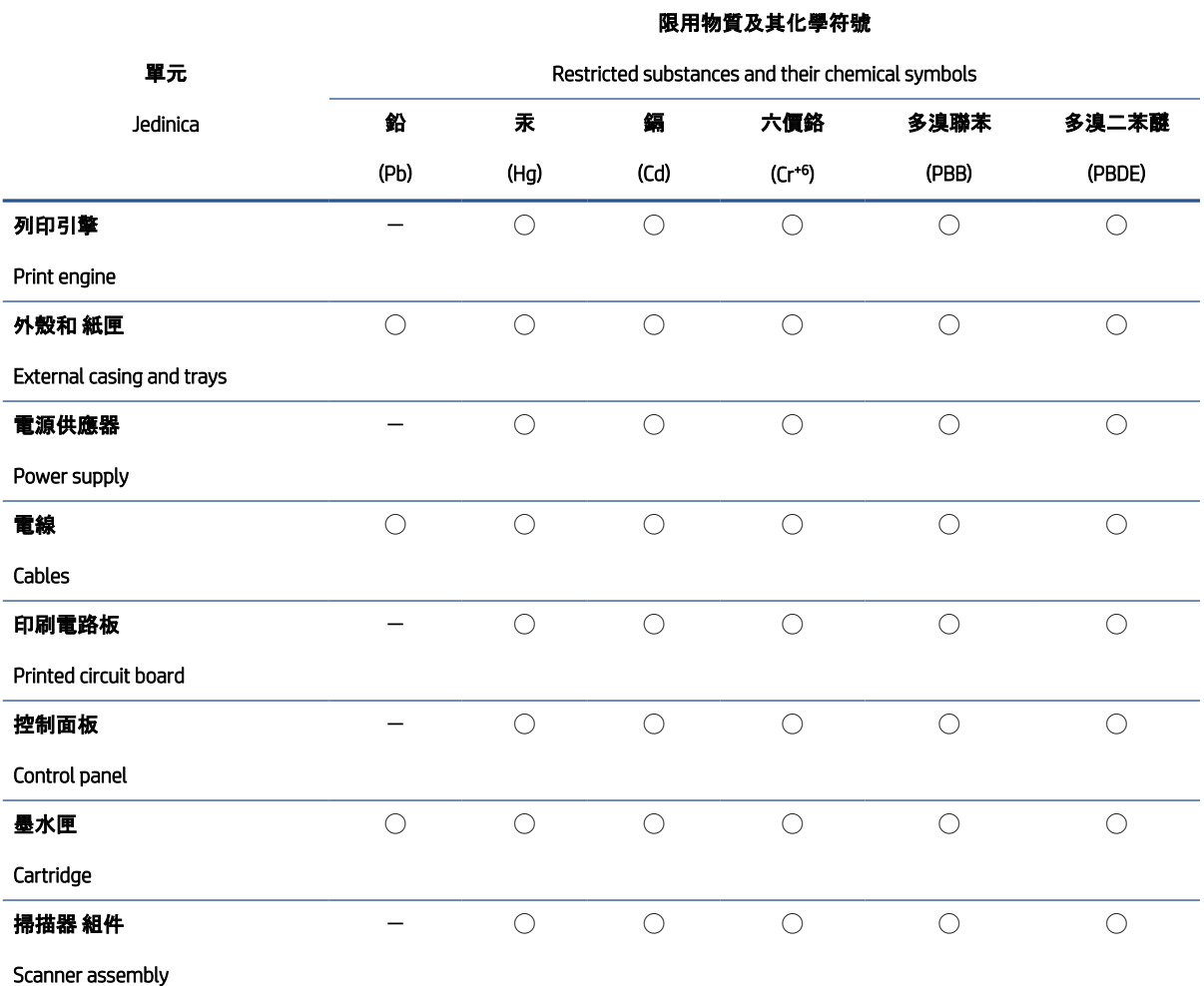

備考 1.〝超出 0.1 wt %〞及〝超出 0.01 wt %〞係指限用物質之百分比含量超出百分比含量基準值。

Note 1: "Exceeding 0.1 wt %" and "exceeding 0.01 wt %" indicate that the percentage content of the restricted substance exceeds the reference percentage value of presence condition.

#### 備考 2. ℃)"係指該項限用物質之百分比含量未超出百分比含量基準值。

Note 2: "◯" indicates that the percentage content of the restricted substance does not exceed the percentage of reference value of presence.

#### 備考 3.〝-〞係指該項限用物質為排除項目。

Note 3: "-" indicates that the restricted substance corresponds to the exemption.

#### 若要存取產品的最新使用指南或手冊,請前往 [www.support.hp.com](http://www.support.hp.com)。選取搜尋您的產品, 然後依照 畫面 上的指示繼續執行。

To access the latest user guides or manuals for your product, go to [www.support.hp.com.](http://www.support.hp.com) Select Find your product, and then follow the onscreen instructions.

### <span id="page-131-0"></span>Tabela opasnih supstanci/elemenata i njihovog sadržaja (Kina)

#### 产品中有害物质或元素的名称及含量

 $G_{\nu}$  spoc 根据中国《电器电子产品有害物质限制使用管理办法》

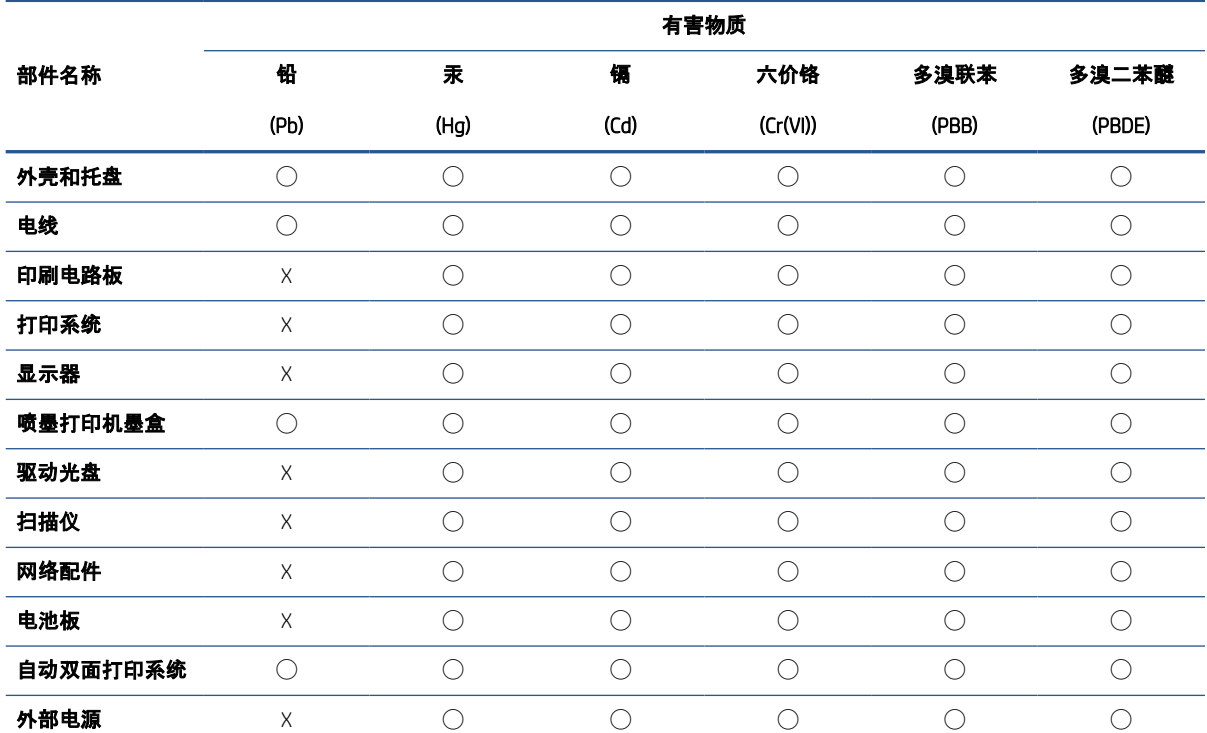

本表格依据 SJ/T 11364 的规定编制。

◯:表示该有害物质在该部件所有均质材料中的含量均在 GB/T 26572 规定的限量要求以下。

X:表示该有害物质至少在该部件的某一均质材料中的含量超出 GB/T 26572 规定的限量要求。

此表中所有名称中含 "X" 的部件均符合中国 RoHS 达标管理目录限用物质应用例外清单的豁免。

此表中所有名称中含 "X" 的部件均符合欧盟 RoHS 立法。

注:环保使用期限的参考标识取决于产品正常工作的温度和湿度等条件。

### Ograničenje opasnih supstanci (Ukrajina)

#### **Технічний регламент щодо обмеження використання небезпечних речовин** (**Укра**ï**на**)

Обладнання відповідає вимогам Технічного регламенту щодо обмеження використання деяких небезпечних речовин в електричному та електронному обладнанні, затвердженого постановою Кабінету Міністрів України від 3 грудня 2008 № 1057

### <span id="page-132-0"></span>Ograničenje opasnih supstanci (Indija)

This product, as well as its related consumables and spares, complies with the reduction in hazardous substances provisions of the "India E-waste (Management and Handling) Rule 2016." It does not contain lead, mercury, hexavalent chromium, polybrominated biphenyls or polybrominated diphenyl ethers in concentrations exceeding 0.1 weight % and 0.01 weight % for cadmium, except for where allowed pursuant to the exemptions set in Schedule 2 of the Rule.

### Izjava o ograničenju opasnih materija (Turska)

Türkiye Cumhuriyeti: AEEE Yönetmeliğine Uygundur

### EPEAT

Most HP products are designed to meet EPEAT. EPEAT is a comprehensive environmental rating that helps identify greener electronics equipment. For more information on EPEAT go to [www.epeat.net.](http://www.epeat.net) For information on HP's EPEAT registered products go to [www.hp.com/hpinfo/globalcitizenship/environment/pdf/](http://www.hp.com/hpinfo/globalcitizenship/environment/pdf/epeat_printers.pdf) [epeat\\_printers.pdf.](http://www.hp.com/hpinfo/globalcitizenship/environment/pdf/epeat_printers.pdf)

### Korisničke informacije za SEPA Ecolabel (Kina)

#### 中国环境标识认证产品用户说明

噪声大于 63.0 dB(A) 的办公设备不宜放置于办公室内,请在独立的隔离区域使用。

如需长时间使用本产品或打印大量文件,请确保在通风良好的房间内使用。

如您需要确认本产品处于零能耗状态,请按下电源关闭按钮,并将插头从电源插座断开。

您可以使用再生纸,以减少资源耗费。

### Nalepnica o energiji za štampač, faks i mašinu za kopiranje u Kini

#### 复印机、打印机和传真机能源效率标识实施规则

依据"复印机、打印机和传真机能源效率标识实施规则",该打印机具有中国能效标识。标识上显示的能效 等级和操作模式值根据"复印机、打印机和传真机能效限定值及能效等级"标准("GB 21521")来确定和计 算。

1. 能效等级

产品能效等级分 3 级,其中 1 级能效最高。能效限定值根据产品类型和打印速度由标准确定。能效 等级则根据基本功耗水平以及网络接口和内存等附加组件和功能的功率因子之和来计算。

2. 能效信息

喷墨打印机

– 操作模式功率

睡眠状态的能耗按照 GB 21521 的标准来衡量和计算。该数据以瓦特 (W) 表示。

– 待机功率

待机状态是产品连接到电网电源上功率最低的状态。该状态可以延续无限长时间,且使用者无 法改变此状态下产品的功率。对于"成像设备"产品,"待机"状态通常相当于"关闭"状态,但也可 能相当于"准备"状态或者"睡眠"状态。该数据以瓦特 (W) 表示。

<span id="page-133-0"></span>睡眠状态预设延迟时间

出厂前由制造商设置的时间决定了该产品在完成主功能后进入低耗模式(例如睡眠、自动关 机)的时间。该数据以分钟表示。

– 附加功能功率因子之和

网络接口和内存等附加功能的功率因子之和。该数据以瓦特 (W) 表示。

标识上显示的能耗数据是根据典型配置测量得出的数据,此类配置包含登记备案的打印机依据复印机、 打印机和传真机能源效率标识实施规则所选的所有配置。因此,该特定产品型号的实际能耗可能与标识 上显示的数据有所不同。

要了解规范的更多详情,请参考最新版的 GB 21521 标准。

### Odlaganje baterija u Tajvanu

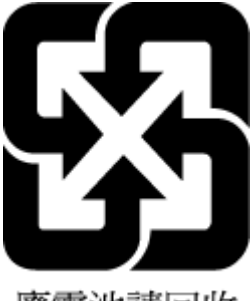

廢電池請回收

### Direktiva EU za baterije

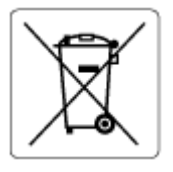

Ovaj proizvod sadrži bateriju koja se koristi za održavanje integriteta podataka sata ili postavki proizvoda u realnom vremenu i dizajnirana je da traje kroz ceo životni vek proizvoda. Servisiranje ili zamenu baterije treba prepustiti kvalifikovanom serviseru.

### Obaveštenje o bateriji za Brazil

A bateria deste equipamento nao foi projetada para ser removida pelo cliente.

### Obaveštenje o perhloratu u Kaliforniji

Perchlorate material - special handling may apply. See: [www.dtsc.ca.gov/hazardouswaste/perchlorate](http://www.dtsc.ca.gov/hazardouswaste/perchlorate)

This product's real-time clock battery or coin cell battery may contain perchlorate and may require special handling when recycled or disposed of in California.

### <span id="page-134-0"></span>Odlaganje otpada za Brazil

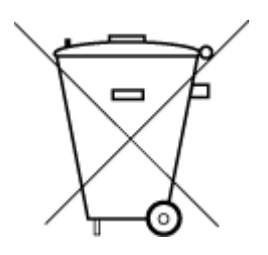

Não descarte o produto eletronico em lixo comum

Este produto eletrônico e seus componentes não devem ser descartados no lixo comum, pois embora estejam em conformidade com padrões mundiais de restrição a substâncias nocivas, podem conter, ainda que em quantidades mínimas, substâncias impactantes ao meio ambiente. Ao final da vida útil deste produto, o usuário deverá entregá-lo à HP. A não observância dessa orientação sujeitará o infrator às sanções previstas em lei.

Após o uso, as pilhas e/ou baterias dos produtos HP deverão ser entregues ao estabelecimento comercial ou rede de assistência técnica autorizada pela HP.

Para maiores informações, inclusive sobre os pontos de recebimento, acesse:

[www.hp.com.br/reciclar](http://www.hp.com.br/reciclar)

# Indeks

#### W

Webscan [71](#page-76-0) Windows sistemski zahtevi [114](#page-119-0)

### Č

čišćenje spoljašnjost [106](#page-111-0) staklo skenera [105](#page-110-0)

#### $\mathsf{D}$

dugmad, kontrolna tabla [4](#page-9-0)

### E

EWS. *Pogledajte* ugrađeni veb server embedded web server Webscan [71](#page-76-0)

### G

garancija [109](#page-114-0)

### I

IP adresa provera štampača [42](#page-47-0) izveštaj o kvalitetu štampanja [102](#page-107-0) izveštaj o statusu štampača informacije o [102](#page-107-0) izveštaj o testiranju bežične veze [102](#page-107-0) izveštaj o testiranju pristupa vebu [103](#page-108-0) izveštaji dijagnostika [102](#page-107-0) pristup vebu [103](#page-108-0) testiranje bežične veze [102](#page-107-0)

#### K

kertridži provera nivoa mastila [57](#page-62-0) saveti [56](#page-61-0)

konektori, pronalaženje [3](#page-8-0) kontrolna tabla dugmad [4](#page-9-0) funkcije [4](#page-9-0) kontrolna tabla štampača pronalaženje [2](#page-7-0) krivljenje, rešavanje problema štampanje [88](#page-93-0)

### L

ležišta pronalaženje [2](#page-7-0) rešavanje problema u vezi sa ubacivanjem papira [88](#page-93-0) uklanjanje zaglavljenih papira [81](#page-86-0) vođice za širinu papira [2](#page-7-0) ležište za papir pronalaženje [2](#page-7-0)

### M

medijum dvostrano štampanje [51](#page-56-0) mreže ilustracija konektora [3](#page-8-0) postavke bežične veze [102](#page-107-0) prikaz i štampanje postavki [7](#page-12-0) mrežna veza bežična veza [26](#page-31-0)

### N

napajanje rešavanje problema [97](#page-102-0) nivoi mastila, provera [57](#page-62-0)

### O

obaveštenja o propisima [116](#page-121-0) izjave o bežičnoj vezi [118](#page-123-0) obe strane, štampanje na [51](#page-56-0)

održavanje čišćenje [106](#page-111-0) provera nivoa mastila [57](#page-62-0) stranica sa dijagnostikom [102](#page-107-0)

### P

papir iskrivljene stranice [88](#page-93-0) rešavanje problema u vezi sa ubacivanjem papira [88](#page-93-0) uklanjanje zaglavljenih [81](#page-86-0) podrška za korisnike garancija [109](#page-114-0) podržani operativni sistemi [114](#page-119-0) prikaz postavke mreže [7](#page-12-0) pristup sa zadnje strane ilustracija [3](#page-8-0) Problemi u vezi sa ubacivanjem stranica, rešavanje problema [88](#page-93-0)

### R

recikliranje kertridži sa mastilom [124](#page-129-0) regulatorna obaveštenja regulatorni identifikacioni broj modela [116](#page-121-0) rešavanje problema bira se više stranica [88](#page-93-0) HP Smart [80](#page-85-0) iskrivljene stranice [88](#page-93-0) izveštaj o statusu štampača [102](#page-107-0) napajanje [97](#page-102-0) papir se ne preuzima sa ležišta [88](#page-93-0) problemi u vezi sa ubacivanjem papira [88](#page-93-0) stranica sa konfiguracijom mreže [102](#page-107-0)

štampanje [97](#page-102-0) ugrađeni veb server [41](#page-46-0) reza kertridža, kertridž pronalaženje [2](#page-7-0)

#### S

sistemski zahtevi [114](#page-119-0) skeniranje iz funkcije Webscan [71](#page-76-0) specifikacije skeniranja [115](#page-120-0) softver Webscan [71](#page-76-0) skeniranje [69](#page-74-0) softver štampača (Windows) informacije [40](#page-45-0) otvaranje [39](#page-44-0), [40](#page-45-0) specifikacije kopiranja [115](#page-120-0) sistemski zahtevi [114](#page-119-0) staklo skenera čišćenje [105](#page-110-0) staklo, skener čišćenje [105](#page-110-0) status stranica sa konfiguracijom mreže [102](#page-107-0) stranica sa dijagnostikom [102](#page-107-0)

### Š

štampanje na obe strane [51](#page-56-0) rešavanje problema [97](#page-102-0) specifikacije [115](#page-120-0) stranica sa dijagnostikom [102](#page-107-0) štampanje na dve strane [51](#page-56-0) štampanje na obe strane [51](#page-56-0)

#### T

tehničke informacije specifikacije kopiranja [115](#page-120-0) specifikacije skeniranja [115](#page-120-0) specifikacije štampanja [115](#page-120-0) specifikacije životne sredine [114](#page-119-0)

#### U

ugrađeni veb server informacije [41](#page-46-0) otvaranje [35](#page-40-0) rešavanje problema, nije moguće otvoriti [41](#page-46-0) ulazno napajanje, pronalaženje [3](#page-8-0)

#### V

Višestruko ubacivanje papira, rešavanje problema [88](#page-93-0) Vrata za pristup kertridžima pronalaženje [2](#page-7-0)

#### Z

zaglavljeni papiri uklanjanje [81](#page-86-0)

#### Ž

životna sredina Program brige o proizvodima za zaštitu životne sredine [122](#page-127-0) specifikacije životne sredine [114](#page-119-0)